# **OptiPlex 3080 Small Form Factor**

Service Manual

**Regulatory Model: D15S Regulatory Type: D15S002 May 2023 Rev. A05**

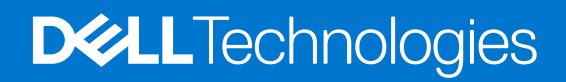

#### Notes, cautions, and warnings

**NOTE:** A NOTE indicates important information that helps you make better use of your product.

**CAUTION: A CAUTION indicates either potential damage to hardware or loss of data and tells you how to avoid the problem.**

**WARNING: A WARNING indicates a potential for property damage, personal injury, or death.**

© 2020-2023 Dell Inc. or its subsidiaries. All rights reserved. Dell Technologies, Dell, and other trademarks are trademarks of Dell Inc. or its subsidiaries. Other trademarks may be trademarks of their respective owners.

# **Contents**

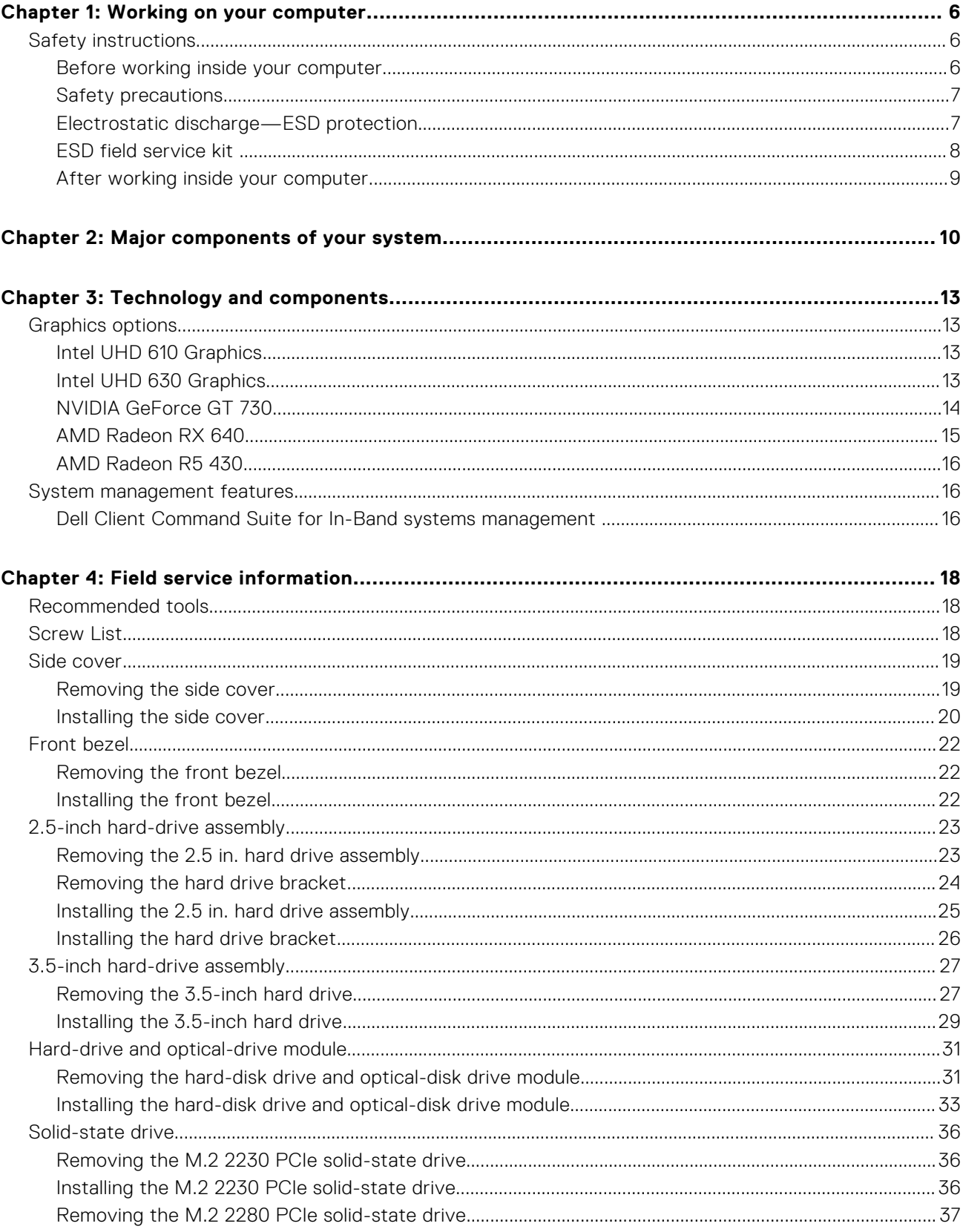

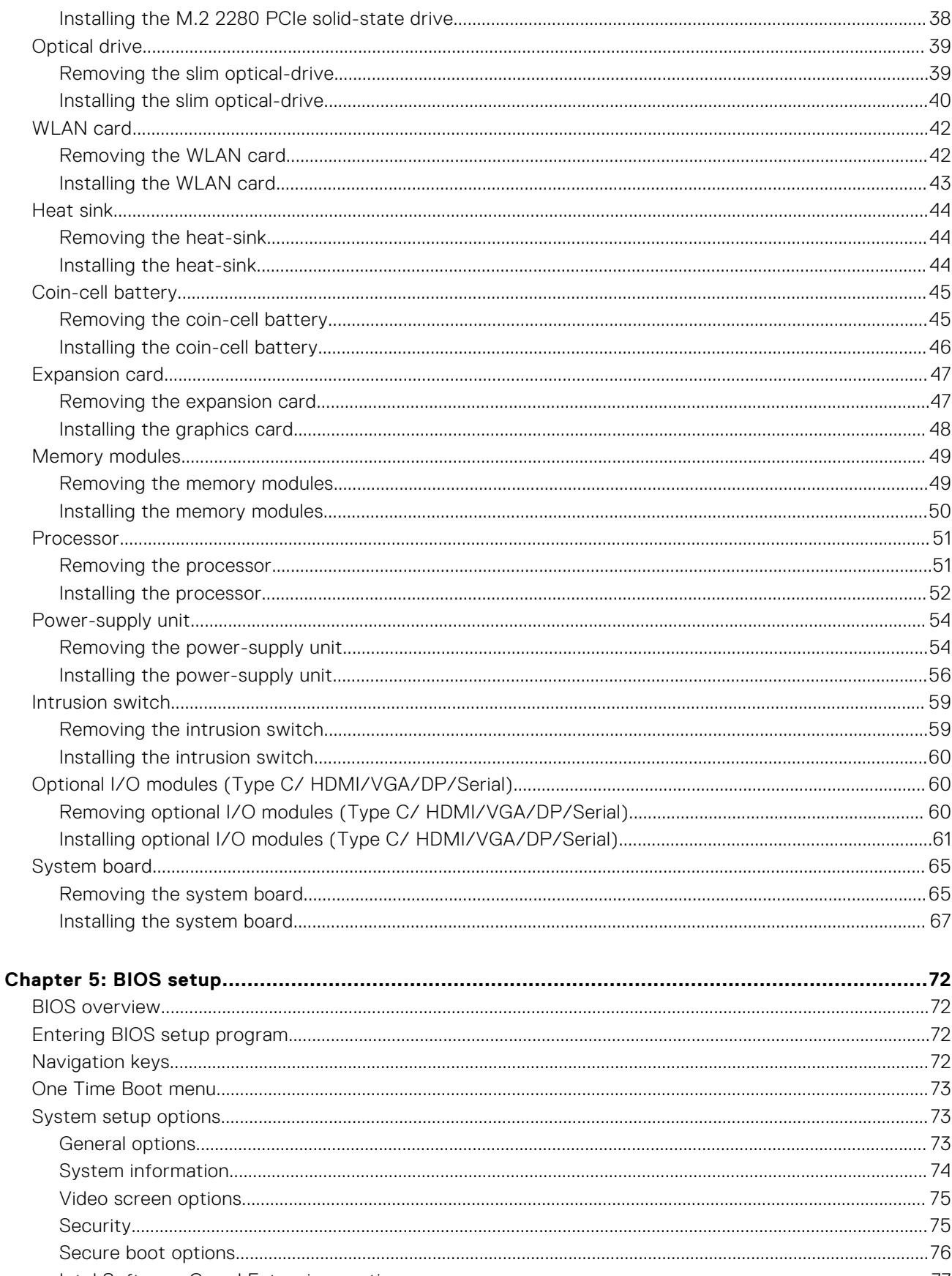

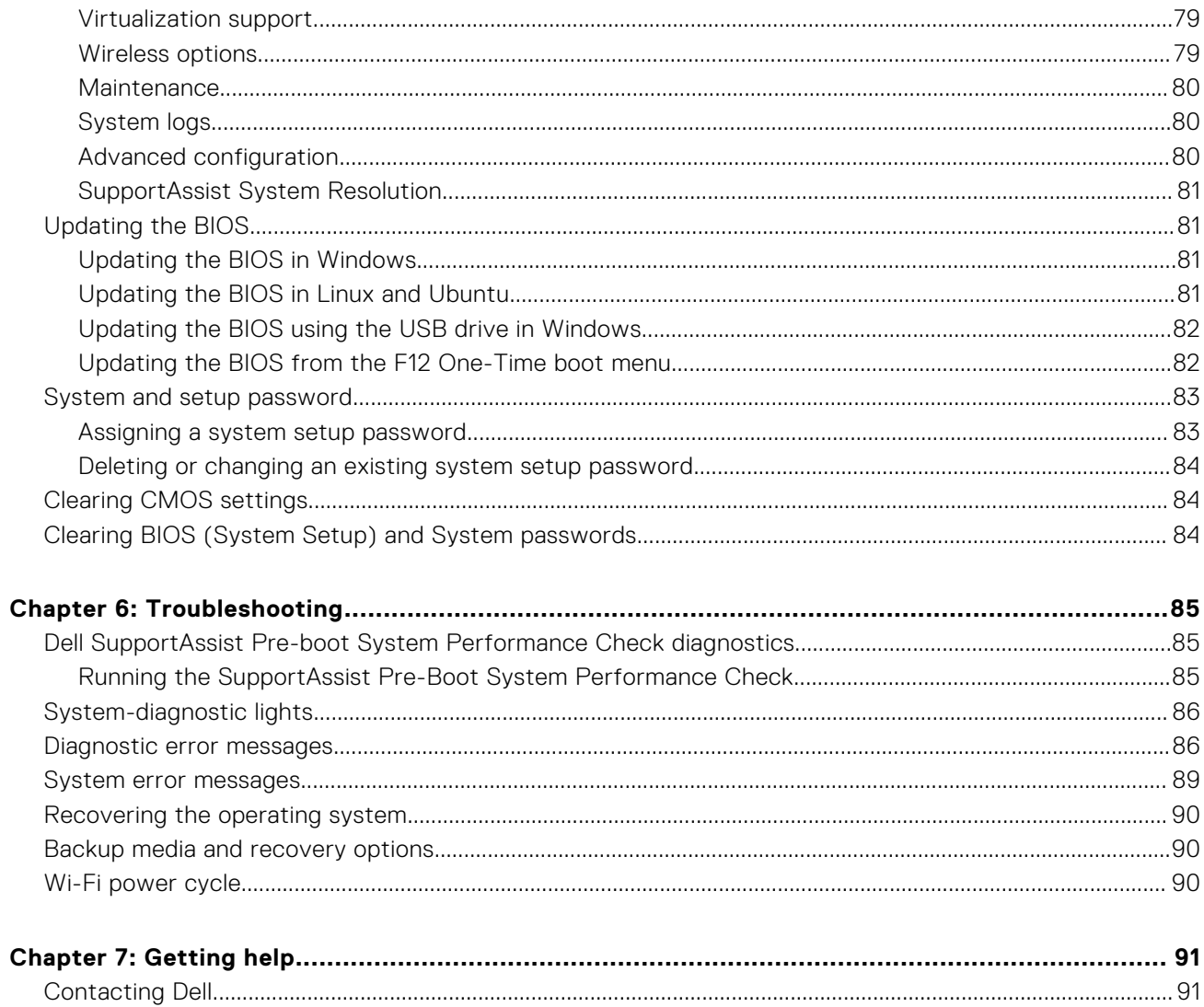

# **Working on your computer**

**1**

#### <span id="page-5-0"></span>**Topics:**

Safety instructions

## **Safety instructions**

Use the following safety guidelines to protect your computer from potential damage and to ensure your personal safety. Unless otherwise noted, each procedure included in this document assumes that you have read the safety information that shipped with your computer.

- **WARNING: Before working inside your computer, read the safety information that is shipped with your**  $\bigwedge$ **computer. For more safety best practices, see the Regulatory Compliance home page at [www.dell.com/](https://www.dell.com/regulatory_compliance) [regulatory\\_compliance](https://www.dell.com/regulatory_compliance).**
- **WARNING: Disconnect your computer from all power sources before opening the computer cover or panels. After you finish working inside the computer, replace all covers, panels, and screws before connecting your computer to an electrical outlet.**
- **CAUTION: To avoid damaging the computer, ensure that the work surface is flat, dry, and clean.**
- **CAUTION: To avoid damaging the components and cards, handle them by their edges, and avoid touching the pins and the contacts.**
- **CAUTION: You should only perform troubleshooting and repairs as authorized or directed by the Dell technical assistance team. Damage due to servicing that is not authorized by Dell is not covered by your warranty. See the safety instructions that is shipped with the product or at [www.dell.com/regulatory\\_compliance](https://www.dell.com/regulatory_compliance).**
- **CAUTION: Before touching anything inside your computer, ground yourself by touching an unpainted metal surface, such as the metal at the back of the computer. While you work, periodically touch an unpainted metal surface to dissipate static electricity which could harm internal components.**
- **CAUTION: When you disconnect a cable, pull it by its connector or its pull tab, not the cable itself. Some cables have connectors with locking tabs or thumbscrews that you must disengage before disconnecting the cable. When disconnecting cables, keep them evenly aligned to avoid bending the connector pins. When connecting cables, ensure that the ports and the connectors are correctly oriented and aligned.**
- **CAUTION: Press and eject any installed card from the media-card reader.**
- **CAUTION: Exercise caution when handling rechargeable Li-ion batteries in laptops. Swollen batteries should not be used and should be replaced and disposed properly.**
- (i) **NOTE:** The color of your computer and certain components may appear differently than shown in this document.

### **Before working inside your computer**

#### **About this task**

**NOTE:** The images in this document may differ from your computer depending on the configuration you ordered.

- <span id="page-6-0"></span>1. Save and close all open files and exit all open applications.
- 2. Shut down your computer. Click **Start** > **Power** > **Shut down**.

**NOTE:** If you are using a different operating system, see the documentation of your operating system for shut-down instructions.

- 3. Disconnect your computer and all attached devices from their electrical outlets.
- 4. Disconnect all attached network devices and peripherals, such as keyboard, mouse, and monitor from your computer.

#### **CAUTION: To disconnect a network cable, first unplug the cable from your computer and then unplug the cable from the network device.**

5. Remove any media card and optical disc from your computer, if applicable.

## **Safety precautions**

The safety precautions chapter details the primary steps to be taken before performing any disassembly instructions.

Observe the following safety precautions before you perform any installation or break/fix procedures involving disassembly or reassembly:

- Turn off the system and all attached peripherals.
- Disconnect the system and all attached peripherals from AC power.
- Disconnect all network cables, telephone, and telecommunications lines from the system.
- Use an ESD field service kit when working inside any desktop to avoid electrostatic discharge (ESD) damage.
- After removing any system component, carefully place the removed component on an anti-static mat.
- Wear shoes with non-conductive rubber soles to reduce the chance of getting electrocuted.

### Standby power

Dell products with standby power must be unplugged before you open the case. Systems that incorporate standby power are essentially powered while turned off. The internal power enables the system to be remotely turned on (wake on LAN) and suspended into a sleep mode and has other advanced power management features.

Unplugging, pressing and holding the power button for 20 seconds should discharge residual power in the system board.

### Bonding

Bonding is a method for connecting two or more grounding conductors to the same electrical potential. This is done through the use of a field service electrostatic discharge (ESD) kit. When connecting a bonding wire, ensure that it is connected to bare metal and never to a painted or non-metal surface. The wrist strap should be secure and in full contact with your skin, and ensure that you remove all jewelry such as watches, bracelets, or rings prior to bonding yourself and the equipment.

## **Electrostatic discharge—ESD protection**

ESD is a major concern when you handle electronic components, especially sensitive components such as expansion cards, processors, memory DIMMs, and system boards. Very slight charges can damage circuits in ways that may not be obvious, such as intermittent problems or a shortened product life span. As the industry pushes for lower power requirements and increased density, ESD protection is an increasing concern.

Due to the increased density of semiconductors used in recent Dell products, the sensitivity to static damage is now higher than in previous Dell products. For this reason, some previously approved methods of handling parts are no longer applicable.

Two recognized types of ESD damage are catastrophic and intermittent failures.

- **Catastrophic** Catastrophic failures represent approximately 20 percent of ESD-related failures. The damage causes an immediate and complete loss of device functionality. An example of catastrophic failure is a memory DIMM that has received a static shock and immediately generates a "No POST/No Video" symptom with a beep code emitted for missing or nonfunctional memory.
- **Intermittent** Intermittent failures represent approximately 80 percent of ESD-related failures. The high rate of intermittent failures means that most of the time when damage occurs, it is not immediately recognizable. The DIMM

<span id="page-7-0"></span>receives a static shock, but the tracing is merely weakened and does not immediately produce outward symptoms related to the damage. The weakened trace may take weeks or months to melt, and in the meantime may cause degradation of memory integrity, intermittent memory errors, etc.

The more difficult type of damage to recognize and troubleshoot is the intermittent (also called latent or "walking wounded") failure.

Perform the following steps to prevent ESD damage:

- Use a wired ESD wrist strap that is properly grounded. The use of wireless anti-static straps is no longer allowed; they do not provide adequate protection. Touching the chassis before handling parts does not ensure adequate ESD protection on parts with increased sensitivity to ESD damage.
- Handle all static-sensitive components in a static-safe area. If possible, use anti-static floor pads and workbench pads.
- When unpacking a static-sensitive component from its shipping carton, do not remove the component from the anti-static packing material until you are ready to install the component. Before unwrapping the anti-static packaging, ensure that you discharge static electricity from your body.
- Before transporting a static-sensitive component, place it in an anti-static container or packaging.

### **ESD field service kit**

The unmonitored Field Service kit is the most commonly used service kit. Each Field Service kit includes three main components: anti-static mat, wrist strap, and bonding wire.

#### Components of an ESD field service kit

The components of an ESD field service kit are:

- **Anti-Static Mat** The anti-static mat is dissipative and parts can be placed on it during service procedures. When using an anti-static mat, your wrist strap should be snug and the bonding wire should be connected to the mat and to any bare metal on the system being worked on. Once deployed properly, service parts can be removed from the ESD bag and placed directly on the mat. ESD-sensitive items are safe in your hand, on the ESD mat, in the system, or inside a bag.
- Wrist Strap and Bonding Wire The wrist strap and bonding wire can be either directly connected between your wrist and bare metal on the hardware if the ESD mat is not required, or connected to the anti-static mat to protect hardware that is temporarily placed on the mat. The physical connection of the wrist strap and bonding wire between your skin, the ESD mat, and the hardware is known as bonding. Use only Field Service kits with a wrist strap, mat, and bonding wire. Never use wireless wrist straps. Always be aware that the internal wires of a wrist strap are prone to damage from normal wear and tear, and must be checked regularly with a wrist strap tester in order to avoid accidental ESD hardware damage. It is recommended to test the wrist strap and bonding wire at least once per week.
- **ESD Wrist Strap Tester** The wires inside of an ESD strap are prone to damage over time. When using an unmonitored kit, it is a best practice to regularly test the strap prior to each service call, and at a minimum, test once per week. A wrist strap tester is the best method for doing this test. If you do not have your own wrist strap tester, check with your regional office to find out if they have one. To perform the test, plug the wrist-strap's bonding-wire into the tester while it is strapped to your wrist and push the button to test. A green LED is lit if the test is successful; a red LED is lit and an alarm sounds if the test fails.
- **Insulator Elements** It is critical to keep ESD sensitive devices, such as plastic heat sink casings, away from internal parts that are insulators and often highly charged.
- **Working Environment**  Before deploying the ESD Field Service kit, assess the situation at the customer location. For example, deploying the kit for a server environment is different than for a desktop or portable environment. Servers are typically installed in a rack within a data center; desktops or portables are typically placed on office desks or cubicles. Always look for a large open flat work area that is free of clutter and large enough to deploy the ESD kit with additional space to accommodate the type of system that is being repaired. The workspace should also be free of insulators that can cause an ESD event. On the work area, insulators such as Styrofoam and other plastics should always be moved at least 12 inches or 30 centimeters away from sensitive parts before physically handling any hardware components
- **ESD Packaging** All ESD-sensitive devices must be shipped and received in static-safe packaging. Metal, static-shielded bags are preferred. However, you should always return the damaged part using the same ESD bag and packaging that the new part arrived in. The ESD bag should be folded over and taped shut and all the same foam packing material should be used in the original box that the new part arrived in. ESD-sensitive devices should be removed from packaging only at an ESD-protected work surface, and parts should never be placed on top of the ESD bag because only the inside of the bag is shielded. Always place parts in your hand, on the ESD mat, in the system, or inside an anti-static bag.
- **Transporting Sensitive Components** When transporting ESD sensitive components such as replacement parts or parts to be returned to Dell, it is critical to place these parts in anti-static bags for safe transport.

### <span id="page-8-0"></span>ESD protection summary

It is recommended to use the traditional wired ESD grounding wrist strap and protective anti-static mat at all times when servicing Dell products. In addition, it is critical to keep sensitive parts separate from all insulator parts while performing service and that they use anti-static bags for transporting sensitive components.

## **After working inside your computer**

#### **About this task**

**CAUTION: Leaving stray or loose screws inside your computer may severely damage your computer.**

#### **Steps**

- 1. Replace all screws and ensure that no stray screws remain inside your computer.
- 2. Connect any external devices, peripherals, or cables you removed before working on your computer.
- 3. Replace any media cards, discs, or any other parts that you removed before working on your computer.
- 4. Connect your computer and all attached devices to their electrical outlets.
- 5. Turn on your computer.

<span id="page-9-0"></span>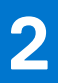

# **Major components of your system**

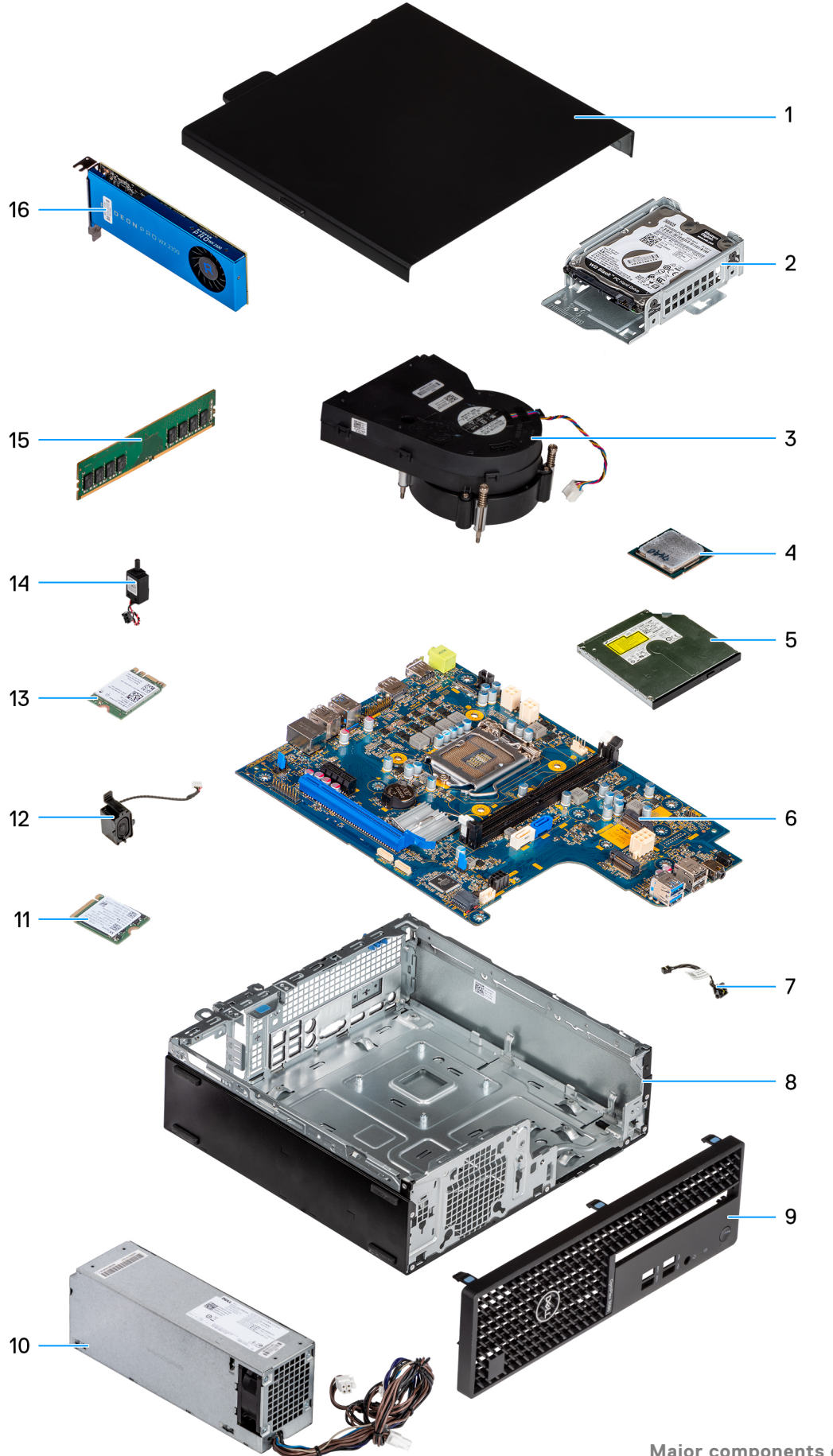

- 1. Side cover
- 2. 2.5-inch hard-disk drive assembly
- 3. Heat sink
- 4. Processor
- 5. Optical Disk Drive
- 6. System board
- 7. Power button
- 8. Chassis
- 9. Front bezel
- 10. Power Supply Unit
- 11. M.2 2230 solid-state drive
- 12. Speaker
- 13. WLAN card
- 14. Intrusion switch
- 15. Memory module
- 16. Expansion card

**(i)** NOTE: Dell provides a list of components and their part numbers for the original system configuration purchased. These parts are available according to warranty coverages purchased by the customer. Contact your Dell sales representative for purchase options.

# **Technology and components**

<span id="page-12-0"></span>This chapter details the technology and components available in the system. **Topics:**

- Graphics options
- [System management features](#page-15-0)

# **Graphics options**

## **Intel UHD 610 Graphics**

#### **Table 1. Intel UHD 610 Graphics specifications**

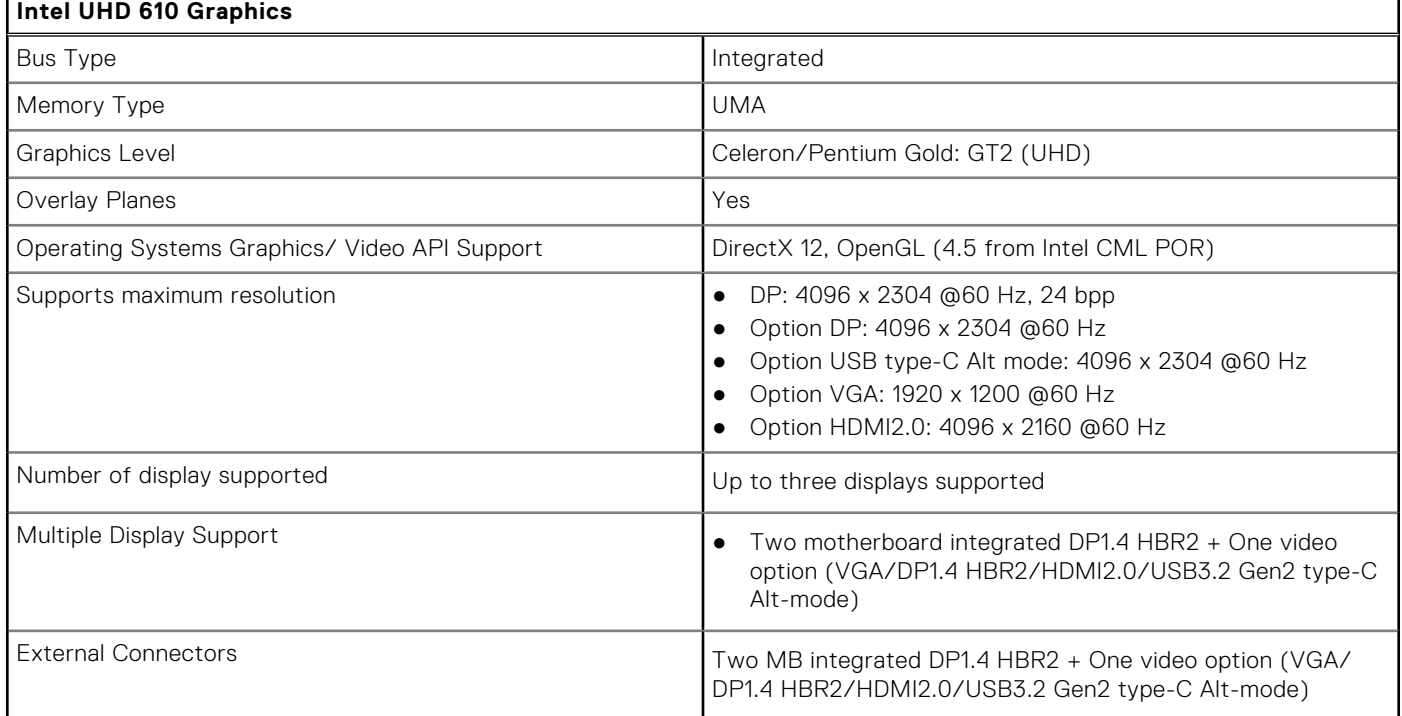

## **Intel UHD 630 Graphics**

#### **Table 2. Intel UHD 630 Graphics specifications**

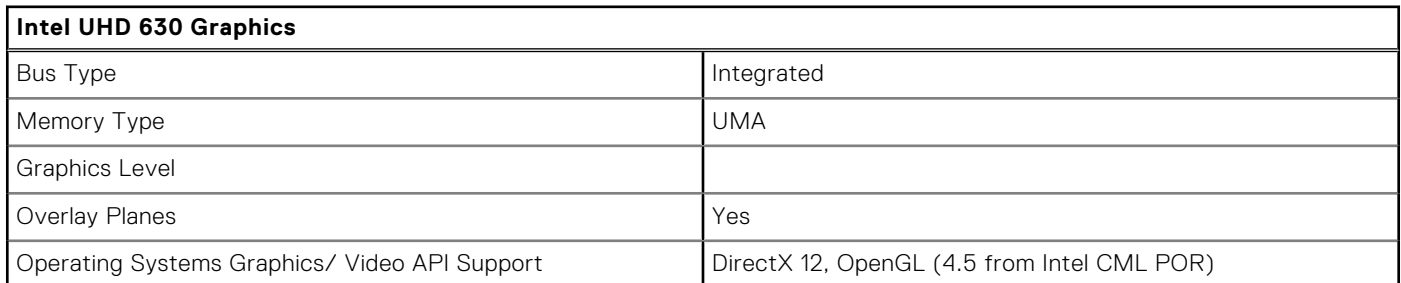

#### <span id="page-13-0"></span>**Table 2. Intel UHD 630 Graphics specifications (continued)**

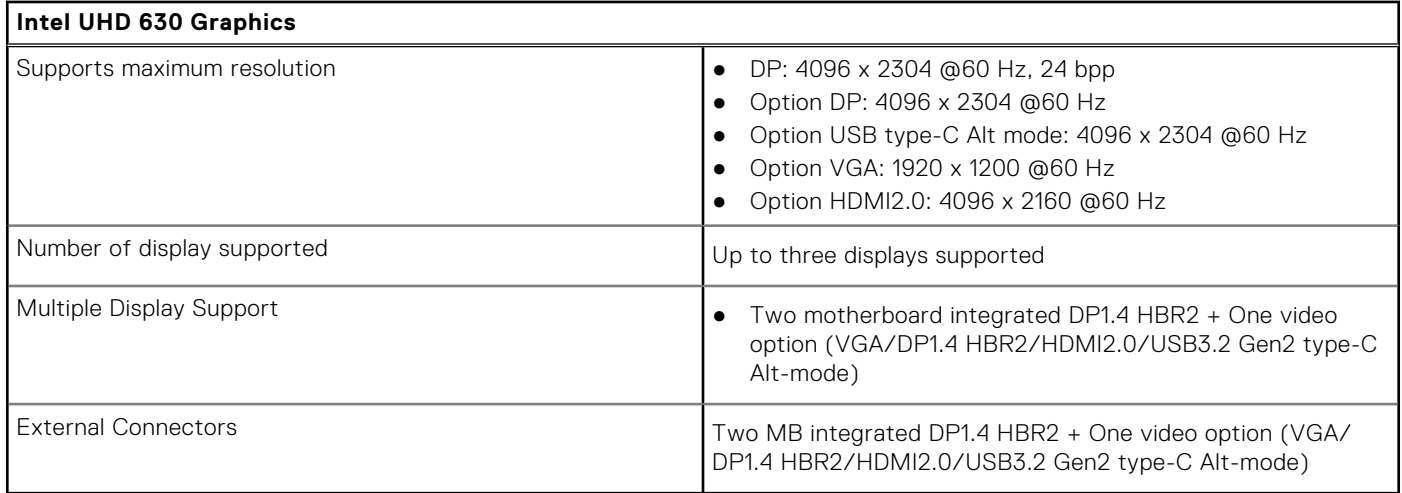

## **NVIDIA GeForce GT 730**

#### **Table 3. NVIDIA GeForce GT 730 specifications**

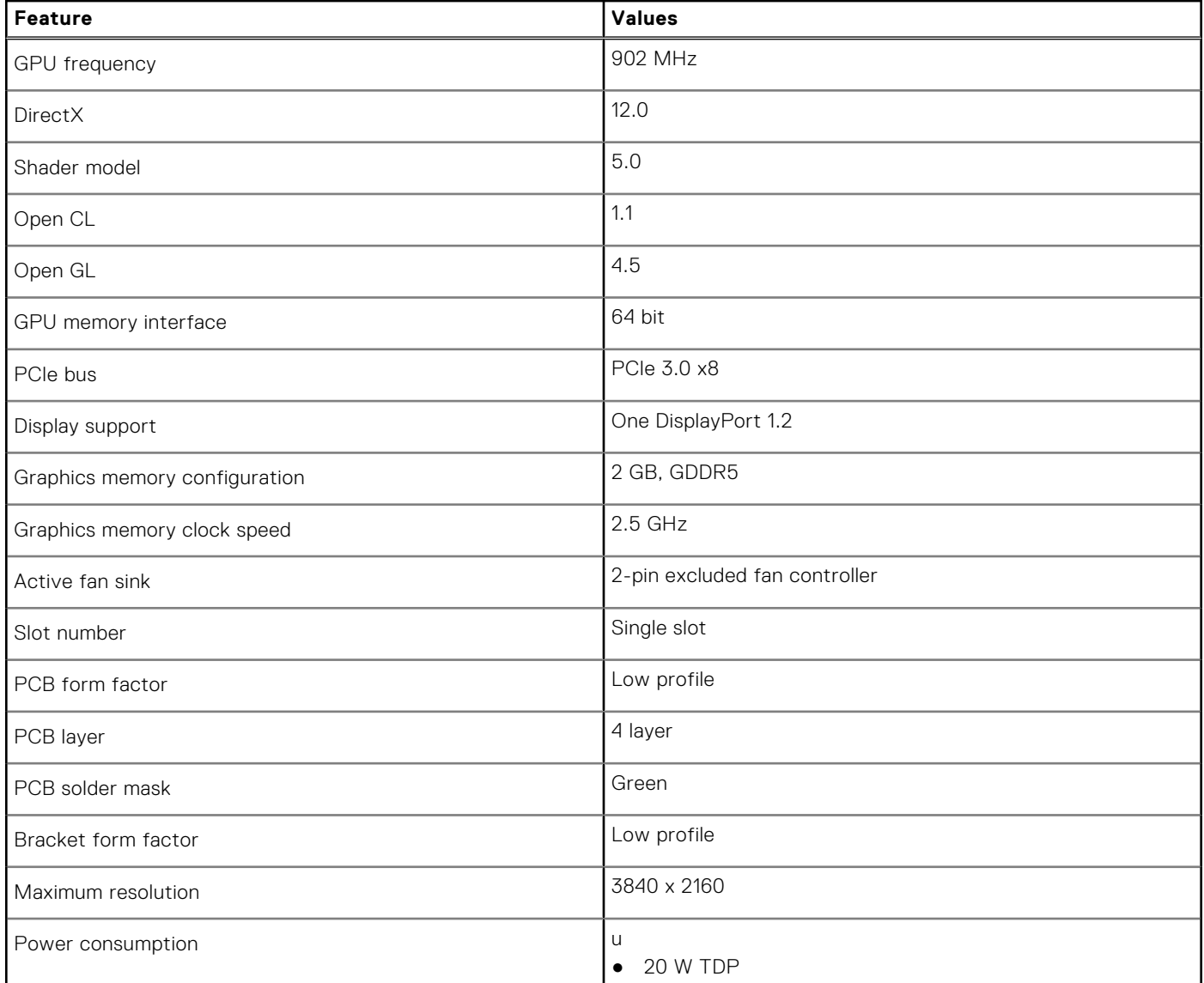

#### <span id="page-14-0"></span>**Table 3. NVIDIA GeForce GT 730 specifications (continued)**

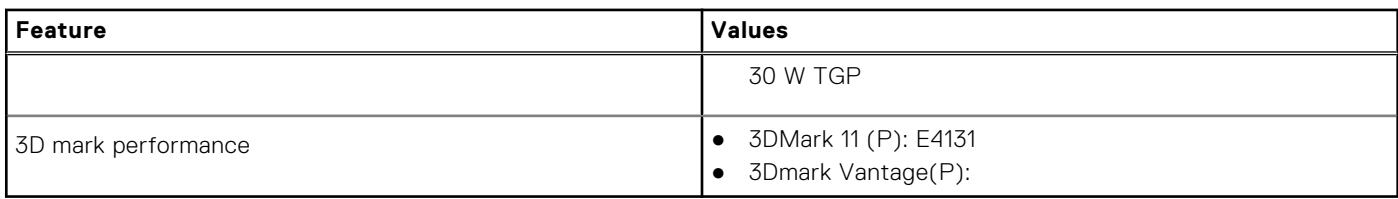

## **AMD Radeon RX 640**

#### **Table 4. AMD Radeon RX 640 specifications**

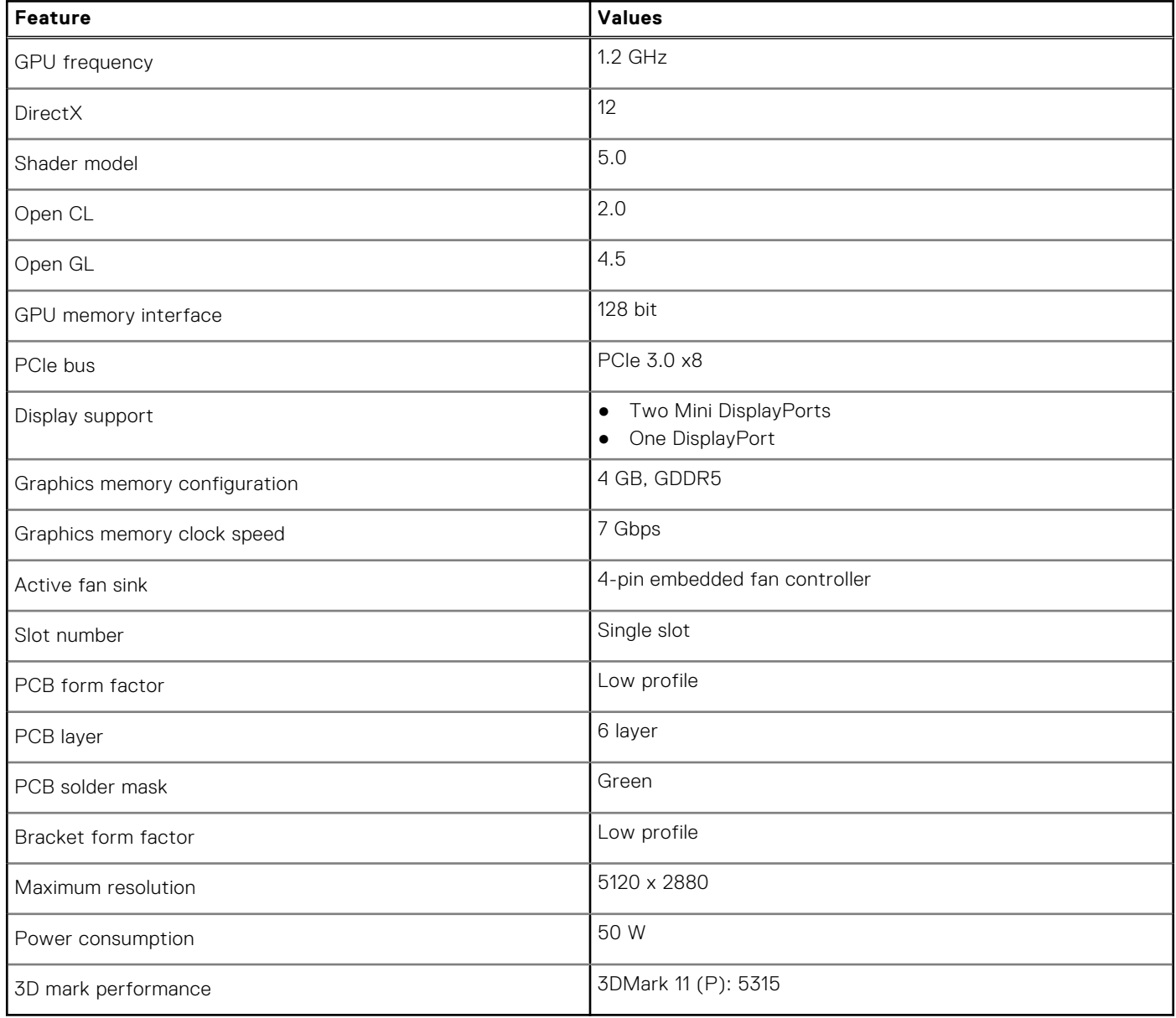

## <span id="page-15-0"></span>**AMD Radeon R5 430**

#### **Table 5. AMD Radeon R5 430 specifications**

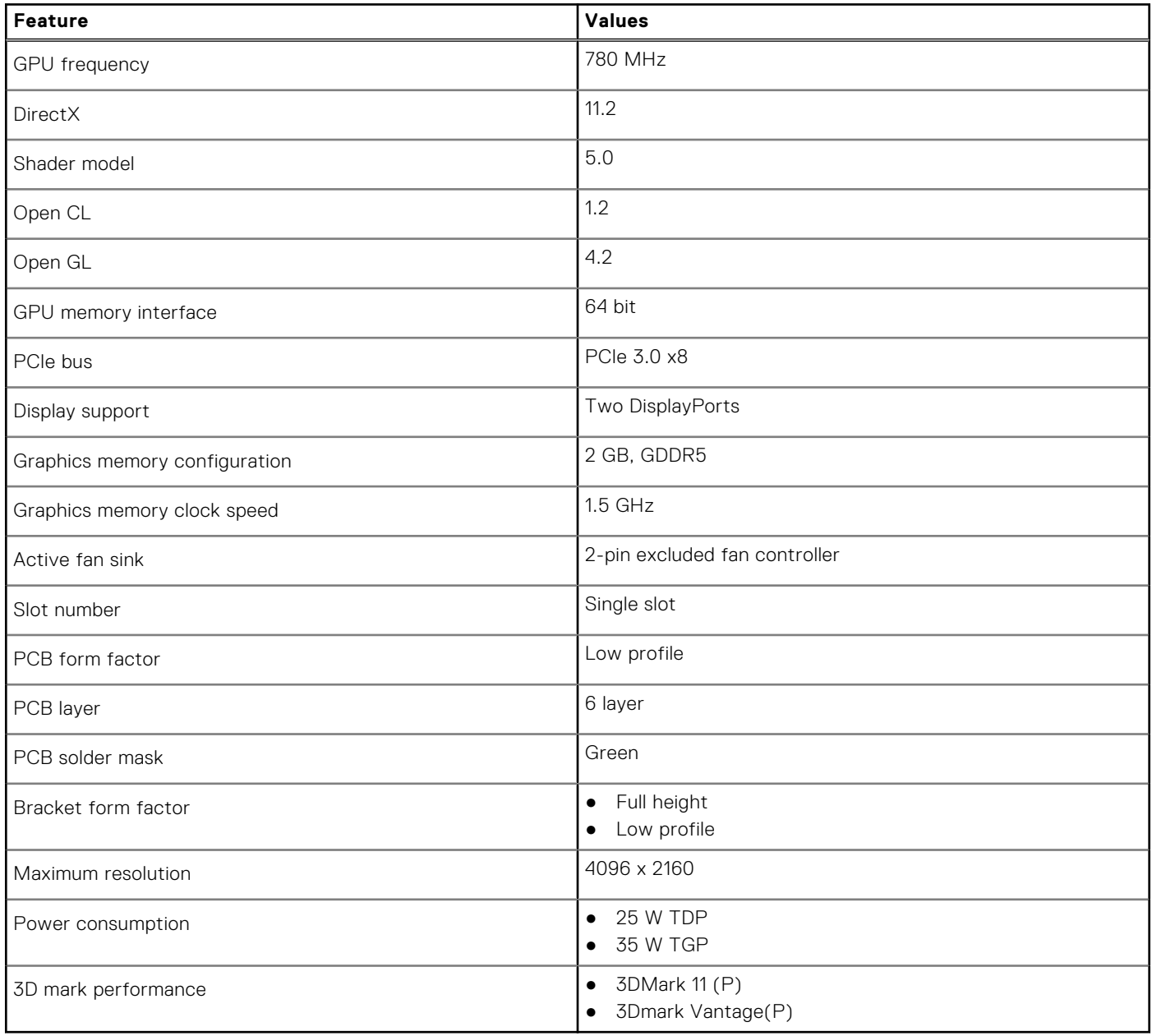

## **System management features**

Dell commercial systems come with a number of systems management options that are included by default for In-Band management with the Dell Client Command Suite. In-Band management is when the system has a functional operating system and the device is connected to a network so that it can be managed. The Dell Client Command Suite of tools can be leveraged individually or with a systems management console like SCCM, LANDESK, KACE, etc.

## **Dell Client Command Suite for In-Band systems management**

**Dell Client Command Suite** is a free toolkit available for download, for all Latitude Rugged tablets at [dell.com/support](https://www.dell.com/support), that automates and streamlines systems management tasks, saving time, money, and resources. It consists of the following modules that can be used independently, or with a variety of systems management consoles such as SCCM.

Dell Client Command Suite's integration with VMware Workspace ONE Powered by AirWatch, now allows customers to manage their Dell client hardware from the cloud, using a single Workspace ONE console.

**Dell Command | Deploy** enables easy operating system (OS) deployment across all major OS deployment methodologies and provides numerous system-specific drivers that have been extracted and reduced to an OS-consumable state.

**Dell Command l Configure** is a graphical user interface (GUI) admin tool for configuring and deploying hardware settings in a pre-OS or post-OS environment, and it operates seamlessly with SCCM and Airwatch and can be self-integrated into LANDesk and KACE. Simply, this is all about the BIOS. Command l Configure allows you to remotely automate and configure over 150+ BIOS settings for a personalized user experience.

**Dell Command l PowerShell Provider** can do the same things as Command l Configure, but with a different method. PowerShell is a scripting language that allows customers to create a customized and dynamic configuration process.

**Dell Command l Monitor** is a Windows Management Instrumentation (WMI) agent that provides IT admins with an extensive inventory of the hardware and health-state data. Admins can also configure hardware remotely by using command line and scripting.

**Dell Command | Update (end-user tool)** is factory-installed and allows admins to individually manage and automatically present and install Dell updates to the BIOS, drivers, and software. Command l Update eliminates the time-consuming hunting and pecking process of update installation.

**Dell Command l Update Catalog** provides searchable metadata that allows the management console to retrieve the latest system-specific updates (driver, firmware or BIOS). The updates are then delivered seamlessly to end-users using the customer's systems management infrastructure that is consuming the catalog (like SCCM).

**Dell Command | vPro Out of Band** console extends hardware management to systems that are offline or have an unreachable OS (Dell exclusive features).

**Dell Command | Integration Suite for System Center** - This suite integrates all the key components of the Client Command Suite into Microsoft System Center Configuration Manager 2012 and Current Branch versions.

# **Field service information**

#### <span id="page-17-0"></span>**Topics:**

- Recommended tools
- Screw List
- [Side cover](#page-18-0)
- [Front bezel](#page-21-0)
- [2.5-inch hard-drive assembly](#page-22-0)
- [3.5-inch hard-drive assembly](#page-26-0)
- [Hard-drive and optical-drive module](#page-30-0)
- [Solid-state drive](#page-35-0)
- [Optical drive](#page-38-0)
- [WLAN card](#page-41-0)
- **[Heat sink](#page-43-0)**
- [Coin-cell battery](#page-44-0)
- [Expansion card](#page-46-0)
- [Memory modules](#page-48-0)
- [Processor](#page-50-0)
- [Power-supply unit](#page-53-0)
- [Intrusion switch](#page-58-0)
- [Optional I/O modules \(Type C/ HDMI/VGA/DP/Serial\)](#page-59-0)
- [System board](#page-64-0)

## **Recommended tools**

The procedures in this document may require the following tools:

- Phillips #0 screwdriver
- Phillips #1 screwdriver
- Plastic scribe-Recommended for field technician

# **Screw List**

The following table shows the screw list and the images for different components.

#### **Table 6. Screw list**

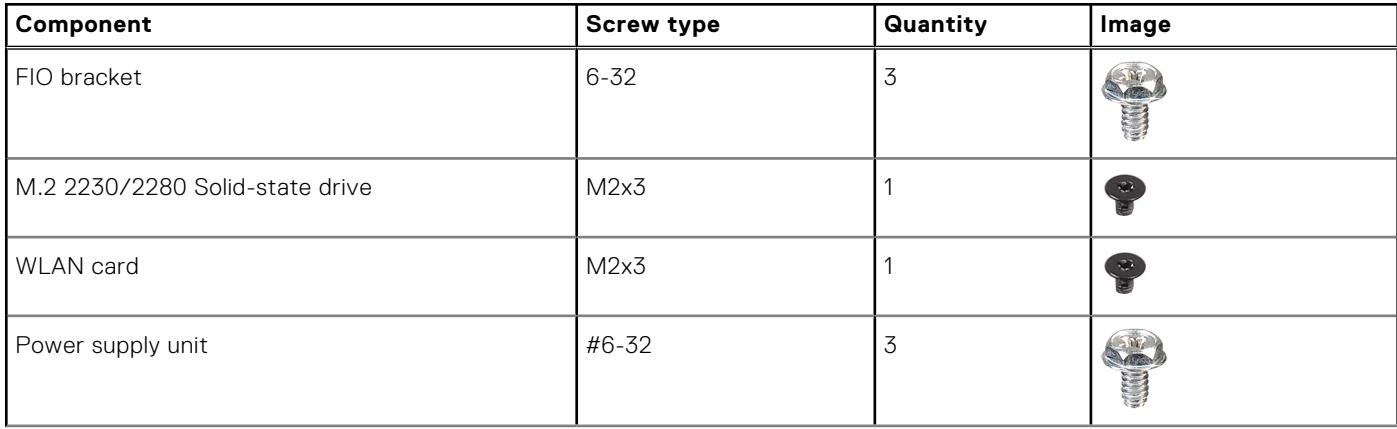

#### <span id="page-18-0"></span>**Table 6. Screw list (continued)**

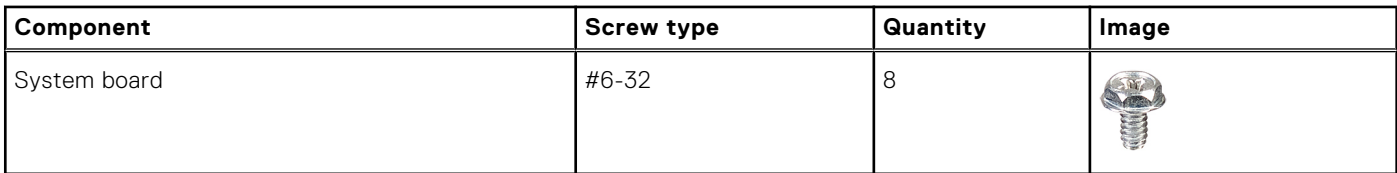

## **Side cover**

## **Removing the side cover**

#### **Prerequisites**

- 1. Follow the procedure in before working inside your computer.
	- **NOTE:** Ensure that you remove the security cable from the security-cable slot (if applicable).

#### **About this task**

The following images indicate the location of the side panels and provide a visual representation of the removal procedure.

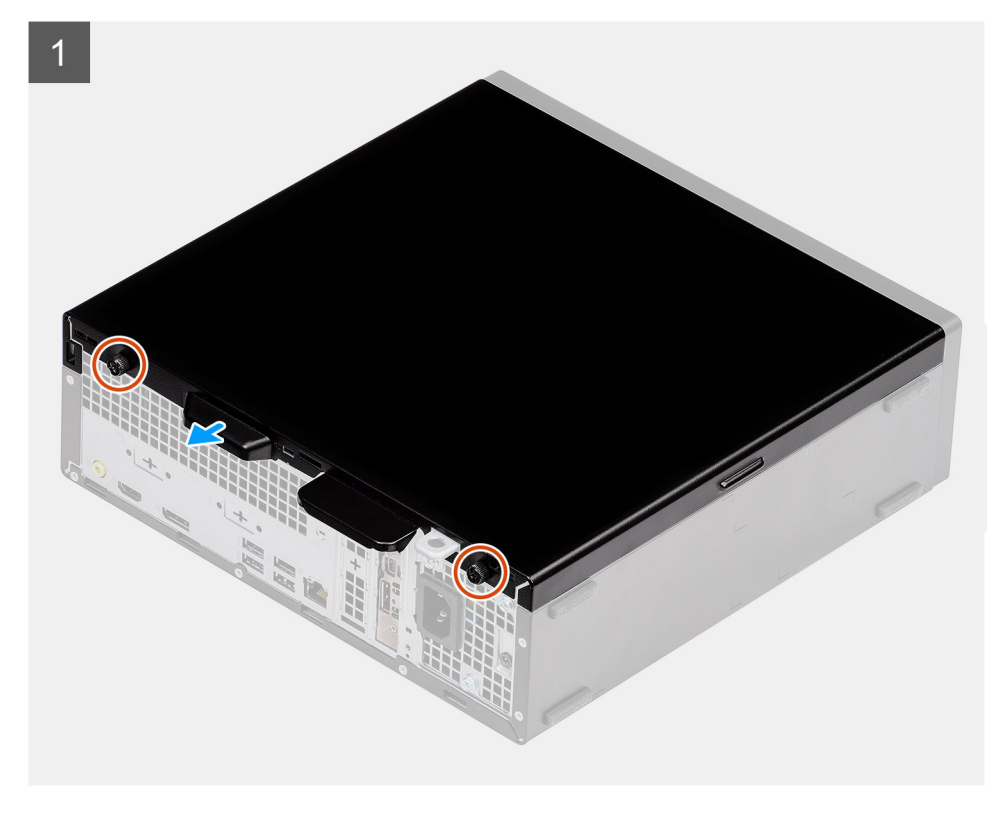

<span id="page-19-0"></span>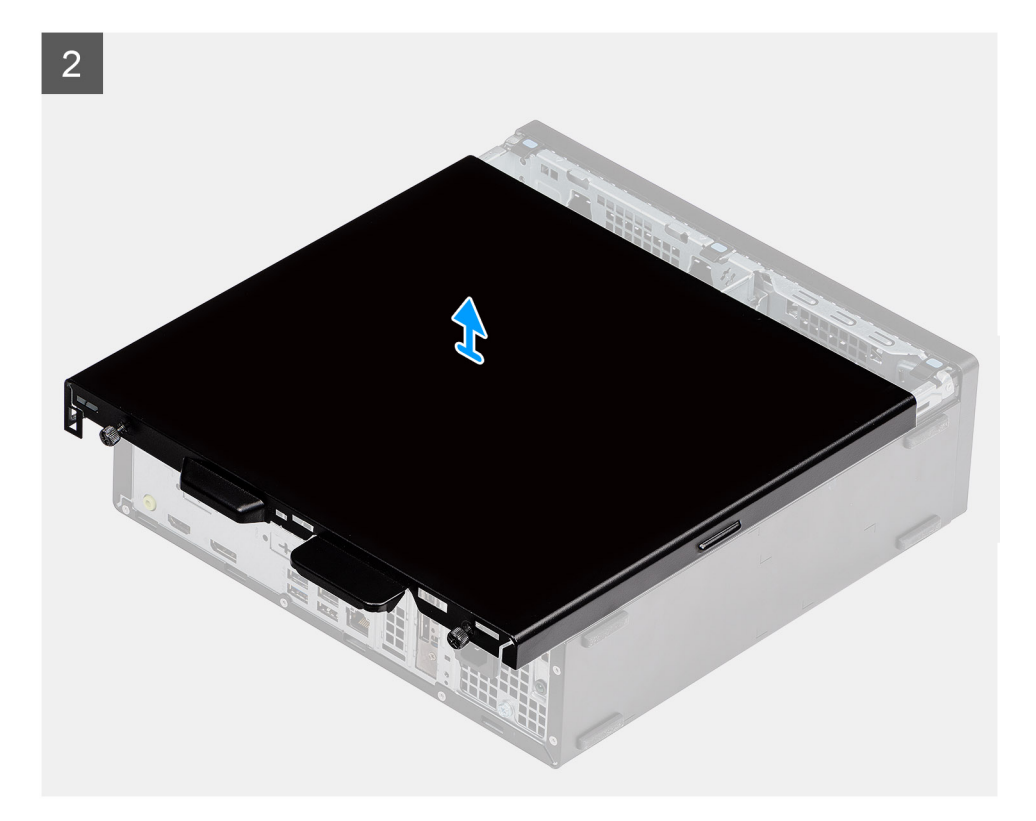

- 1. Press down on the release latch until your hear a click.
- 2. Slide the side cover towards the back of the system.
- 3. Lift the side cover from the system.

## **Installing the side cover**

#### **Prerequisites**

If you are replacing a component, remove the existing component before performing the installation procedure.

#### **About this task**

The following image indicates the location of the side panels and provides a visual representation of the installation procedure.

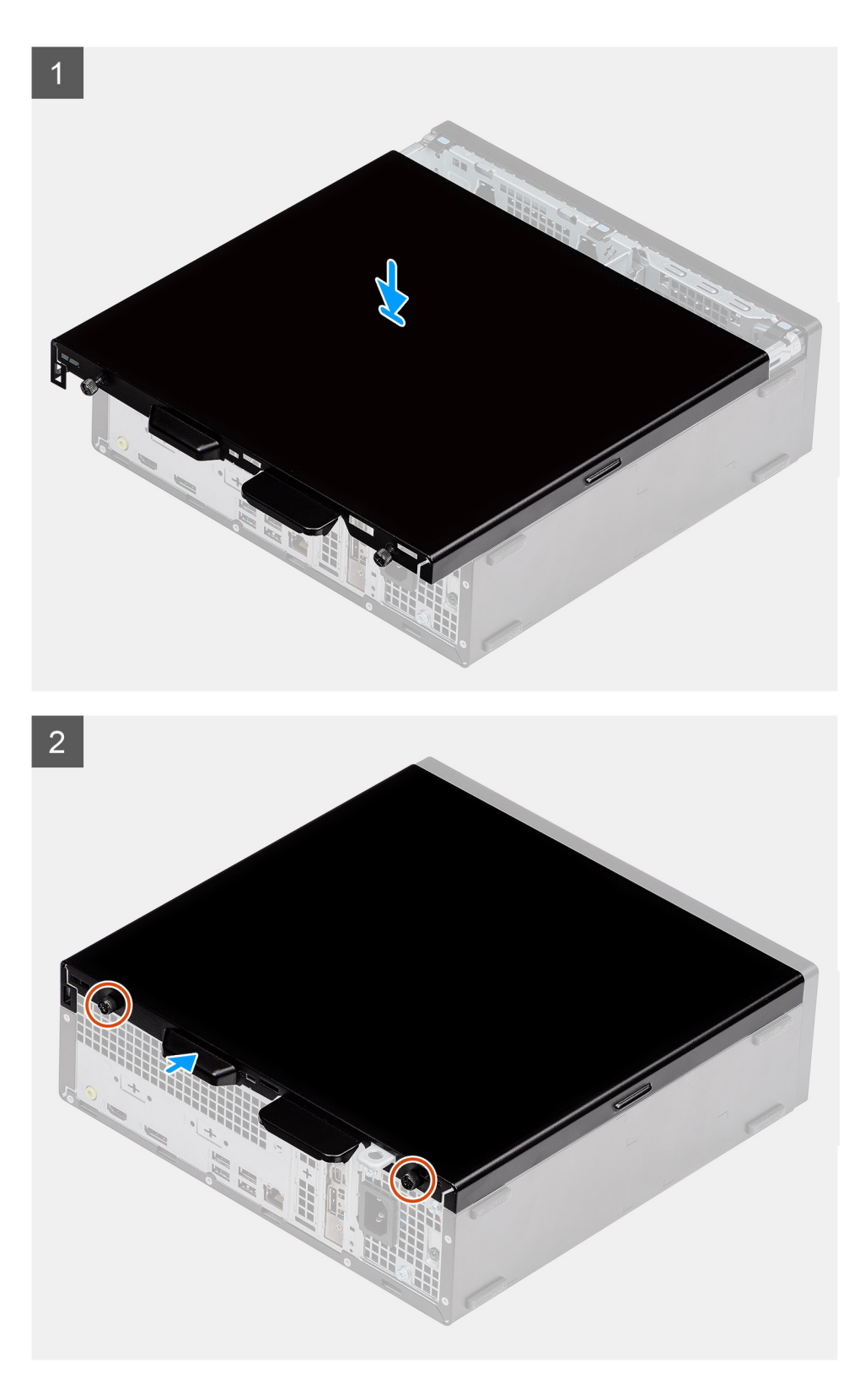

- 1. Locate the side cover slot on your computer.
- 2. Slide the side cover towards the front of the system till you hear the release latch click.

#### **Next steps**

1. Follow the procedure in after working inside your computer.

# <span id="page-21-0"></span>**Front bezel**

## **Removing the front bezel**

#### **Prerequisites**

- 1. Follow the procedure in before working inside your computer.
- 2. Remove the side cover.

#### **About this task**

The following images indicate the location of the front bezel and provide a visual representation of the removal procedure.

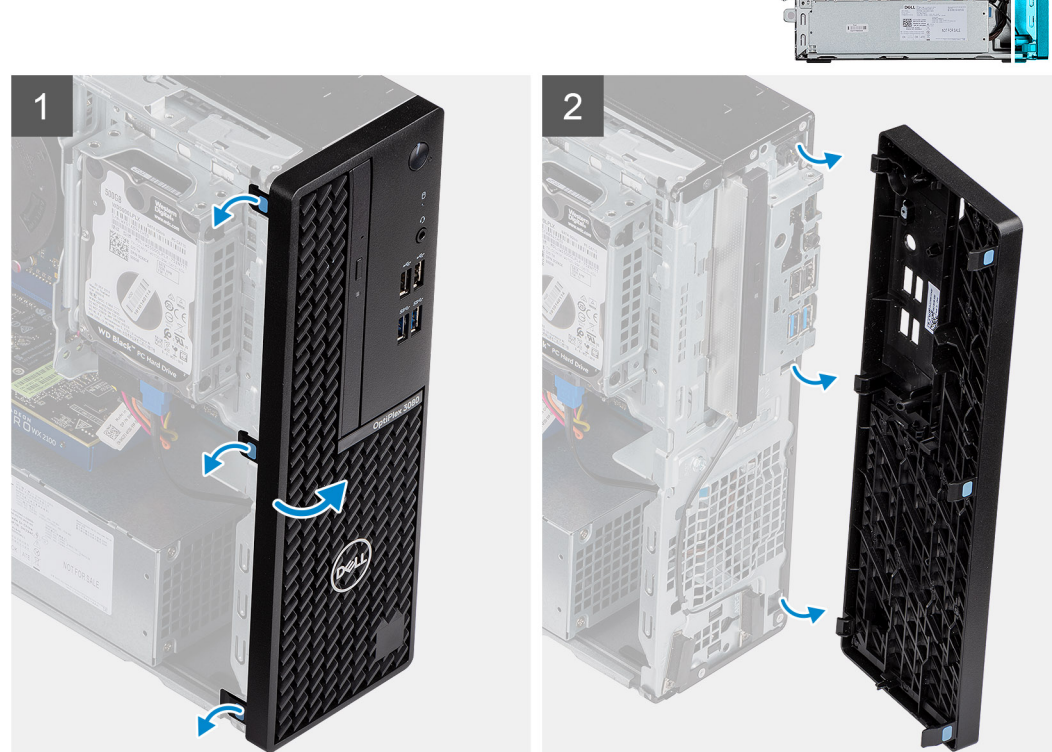

#### **Steps**

- 1. Pry the retention tabs to release the front bezel from the system.
- 2. Remove the front bezel from the system.

## **Installing the front bezel**

#### **Prerequisites**

If you are replacing a component, remove the existing component before performing the installation procedure.

#### **About this task**

The following image indicates the location of the front bezel and provides a visual representation of the installation procedure.

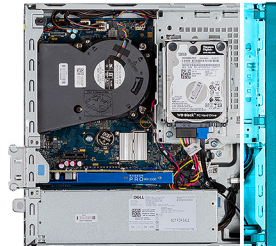

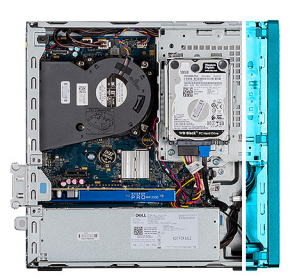

<span id="page-22-0"></span>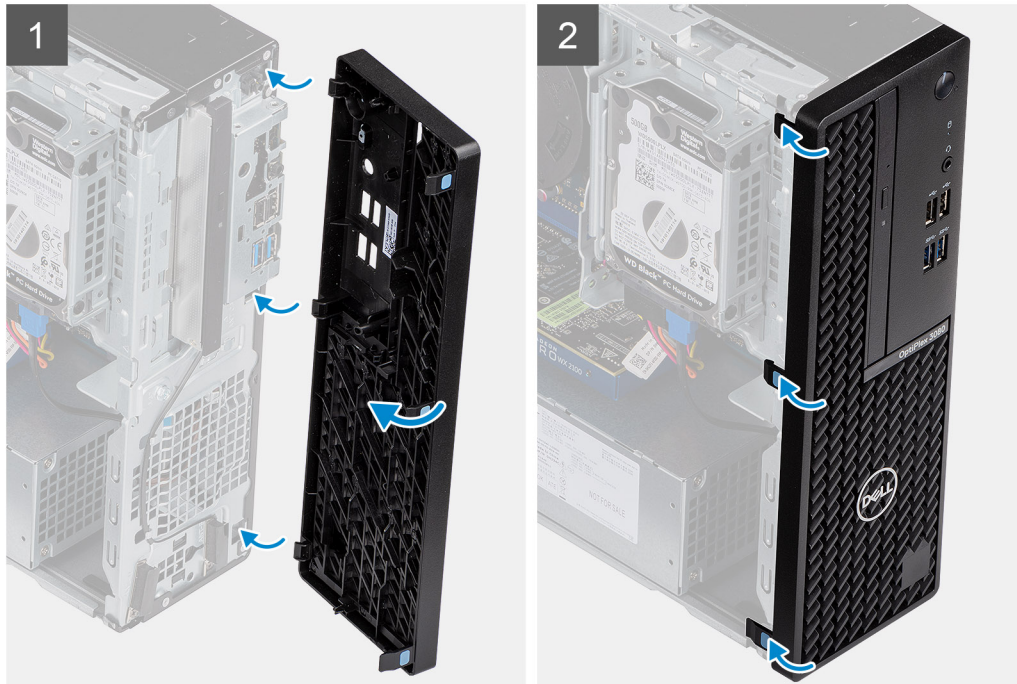

- 1. Position the bezel to align the tab holders with the slots on the system chassis.
- 2. Press the bezel until the tabs click into place.

#### **Next steps**

- 1. Install the side cover.
- 2. Follow the procedure in after working inside your computer.

## **2.5-inch hard-drive assembly**

### **Removing the 2.5 in. hard drive assembly**

#### **Prerequisites**

- 1. Follow the procedure in before working inside your computer.
- 2. Remove the side cover.
- 3. Remove the front bezel.

#### **About this task**

The following images indicate the location of the 2.5 in. hard drive and provide a visual representation of the removal procedure.

<span id="page-23-0"></span>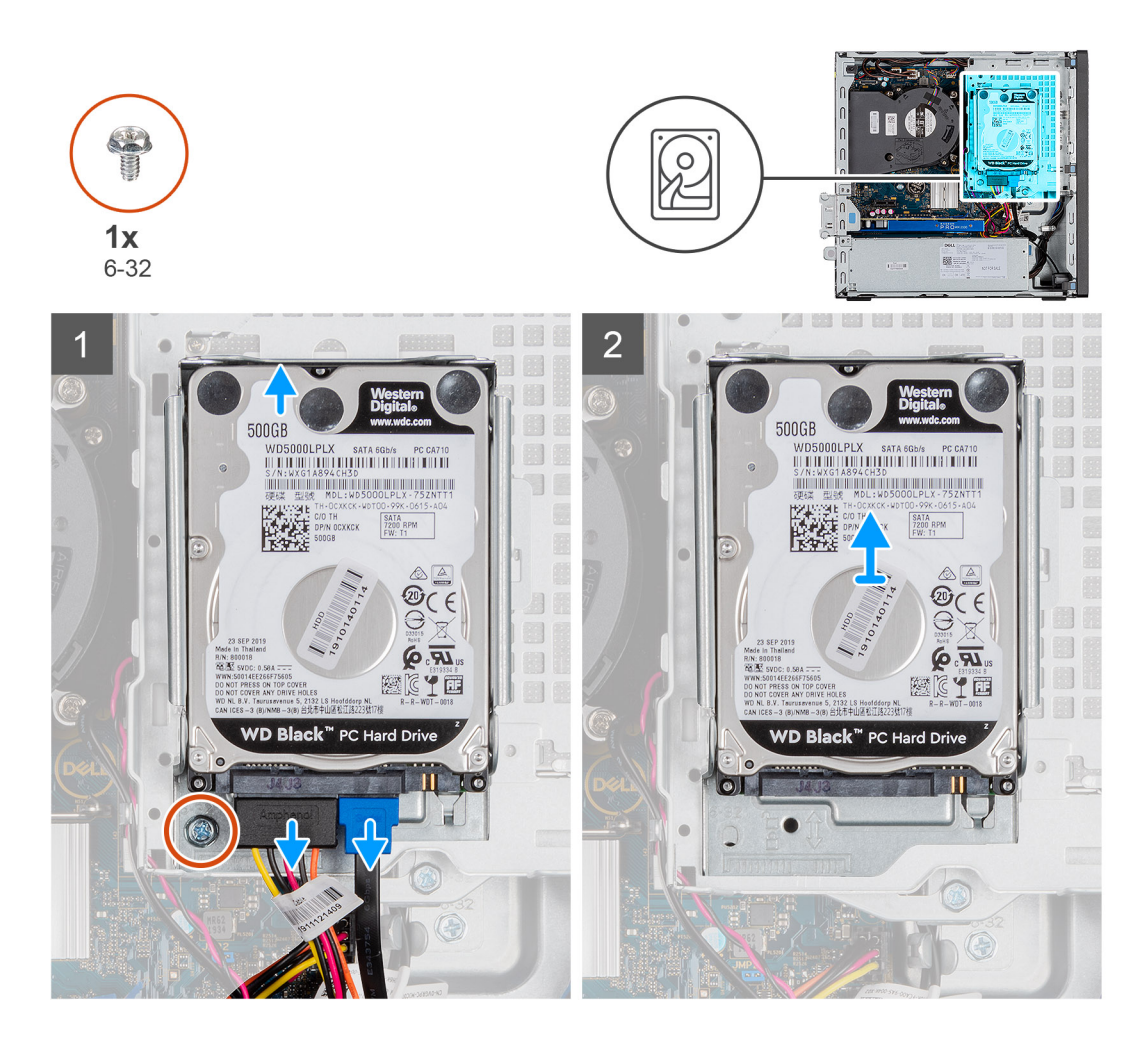

- 1. Disconnect the hard drive data cable and power cable from the connectors on the hard drive.
- 2. Remove the 6-32 screw.
- 3. Release the hard drive assembly from the notch and slide the hard drive assembly out.

**NOTE:** Note the orientation of the hard drive so that you can replace it correctly.

## **Removing the hard drive bracket**

#### **Prerequisites**

- 1. Follow the procedure in before working inside your computer.
- 2. Remove the side cover.
- 3. Remove the front bezel.
- 4. Remove the 2.5 in. hard drive assembly.

#### **About this task**

The following images indicate the location of the hard drive cage and provide a visual representation of the removal procedure.

<span id="page-24-0"></span>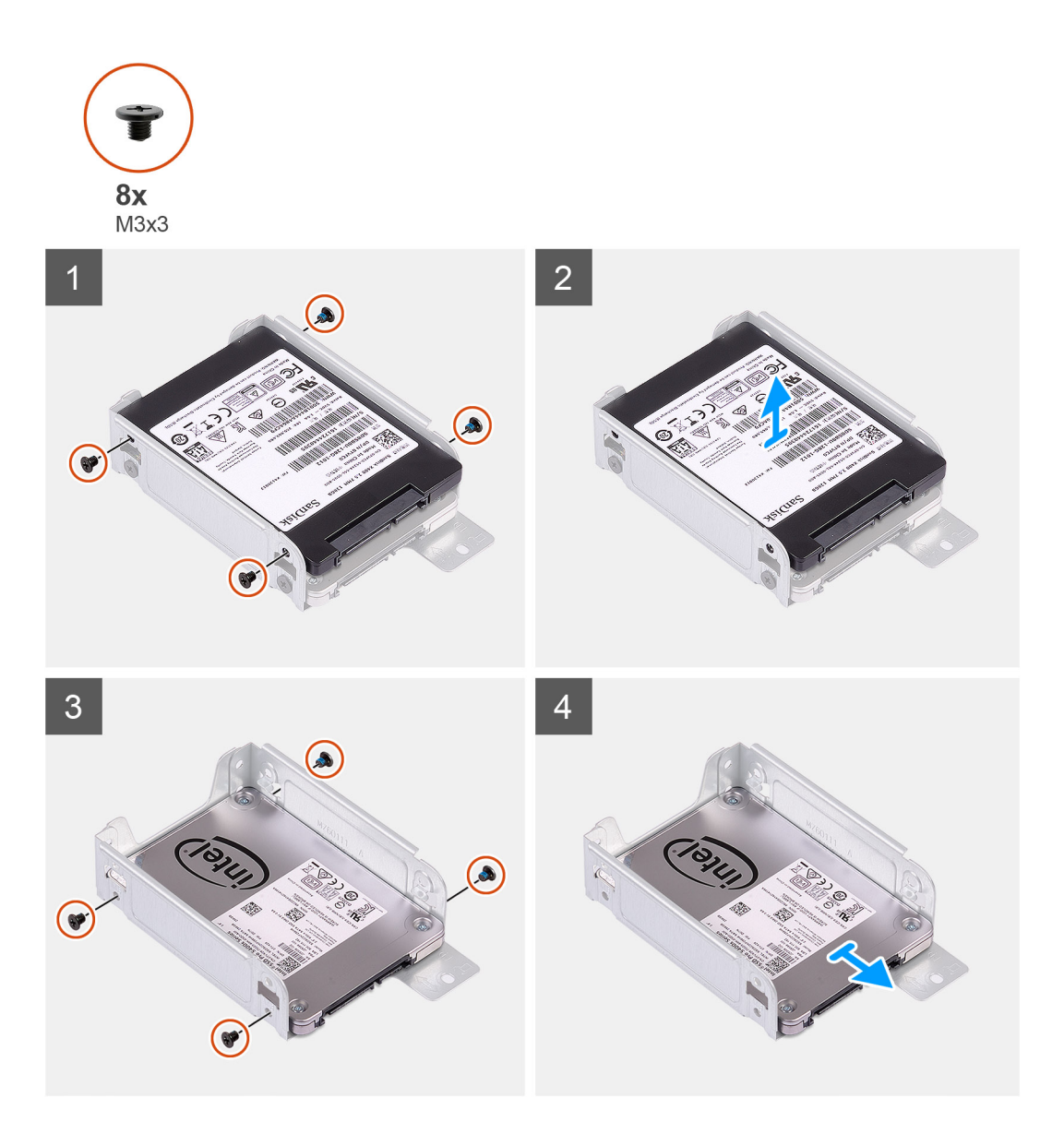

- 1. Locate the hard drive bracket on your computer.
- 2. Remove the eight M3x3 screws from the hard drive bracket.

## **Installing the 2.5 in. hard drive assembly**

#### **Prerequisites**

If you are replacing a component, remove the existing component before performing the installation procedure.

#### **About this task**

The following image indicates the location of the 2.5 in. hard drive and provides a visual representation of the installation procedure.

<span id="page-25-0"></span>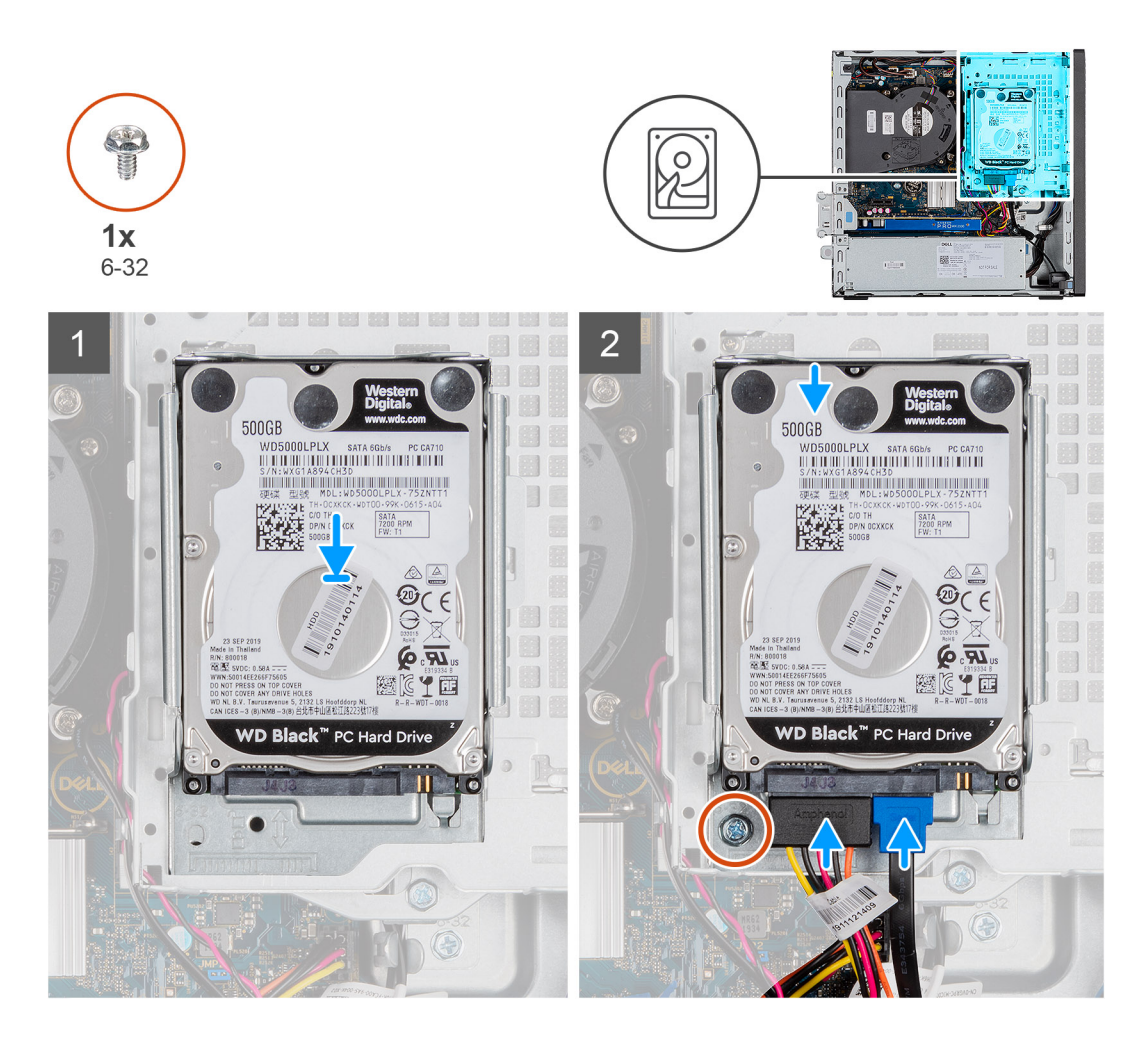

- 1. Insert the hard drive assembly into the slot on the system and slide the hard drive assembly down.
- 2. Press down the hard drive assembly, until it clicks into place.
- 3. Replace the 6-32 screw to fix the hard drive assembly.
- 4. Connect the power cable and hard drive cable to the connectors on the hard drive.

#### **Next steps**

- 1. Install the front bezel.
- 2. Install the side cover.
- 3. Follow the procedure in after working inside your computer.

## **Installing the hard drive bracket**

#### **Prerequisites**

If you are replacing a component, remove the existing component before performing the installation procedure.

#### **About this task**

The following image indicates the location of the hard drive cage and provides a visual representation of the installation procedure.

<span id="page-26-0"></span>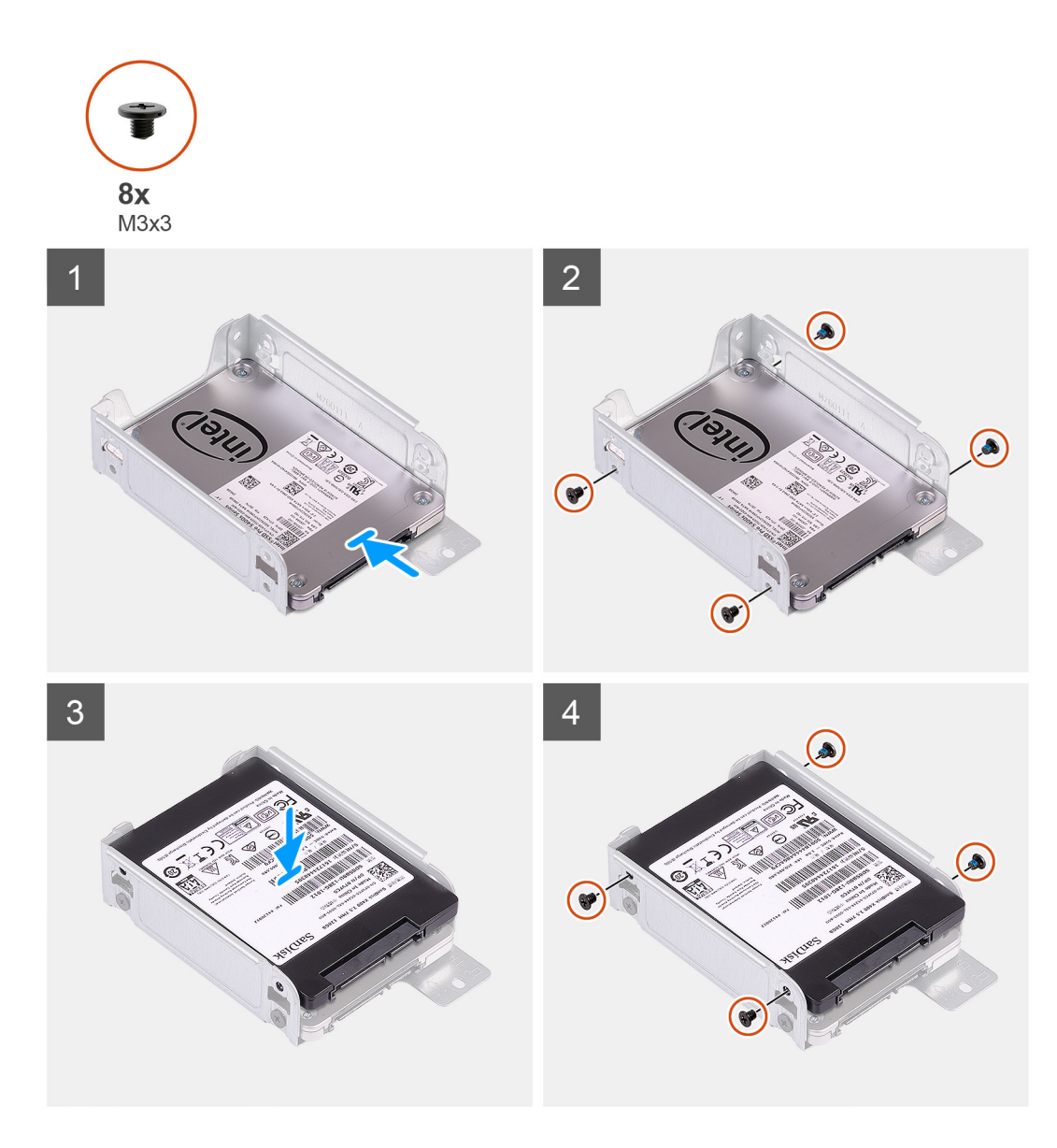

- 1. Replace the eight M3x3 screws to secure the hard drive bracket.
- 2. Align and insert the drive bracket with the slots on the drive.

#### **Next steps**

- 1. Install the 2.5 in. hard drive assembly.
- 2. Install the front bezel.
- 3. Install the side cover.
- 4. Follow the procedure in after working inside your computer.

# **3.5-inch hard-drive assembly**

## **Removing the 3.5-inch hard drive**

#### **Prerequisites**

- 1. Follow the procedure in [before working inside your computer](#page-5-0).
- 2. Remove the [side cover](#page-18-0).

#### 3. Remove the [front bezel.](#page-21-0)

#### **About this task**

The following images indicate the location of the 3.5-inch hard drive and provide a visual representation of the removal procedure.

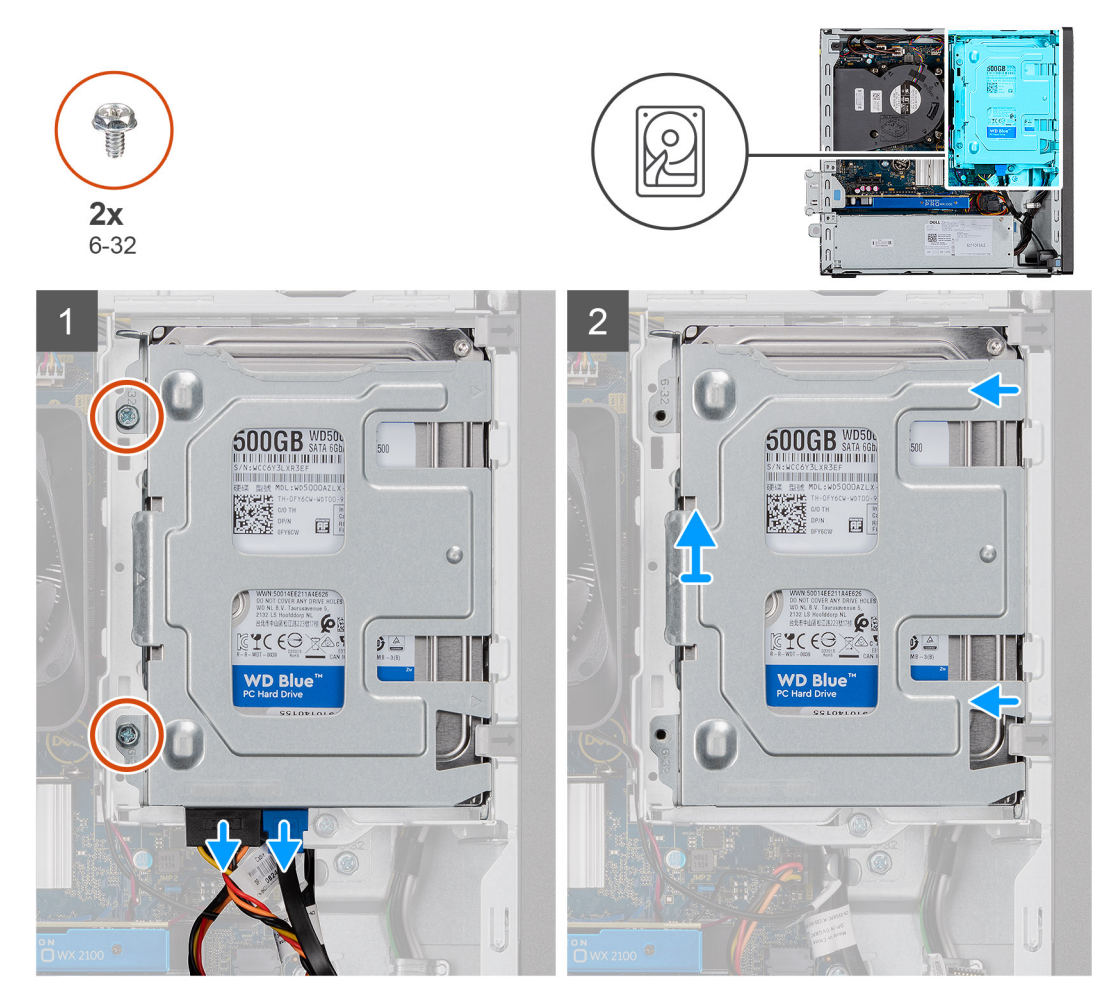

<span id="page-28-0"></span>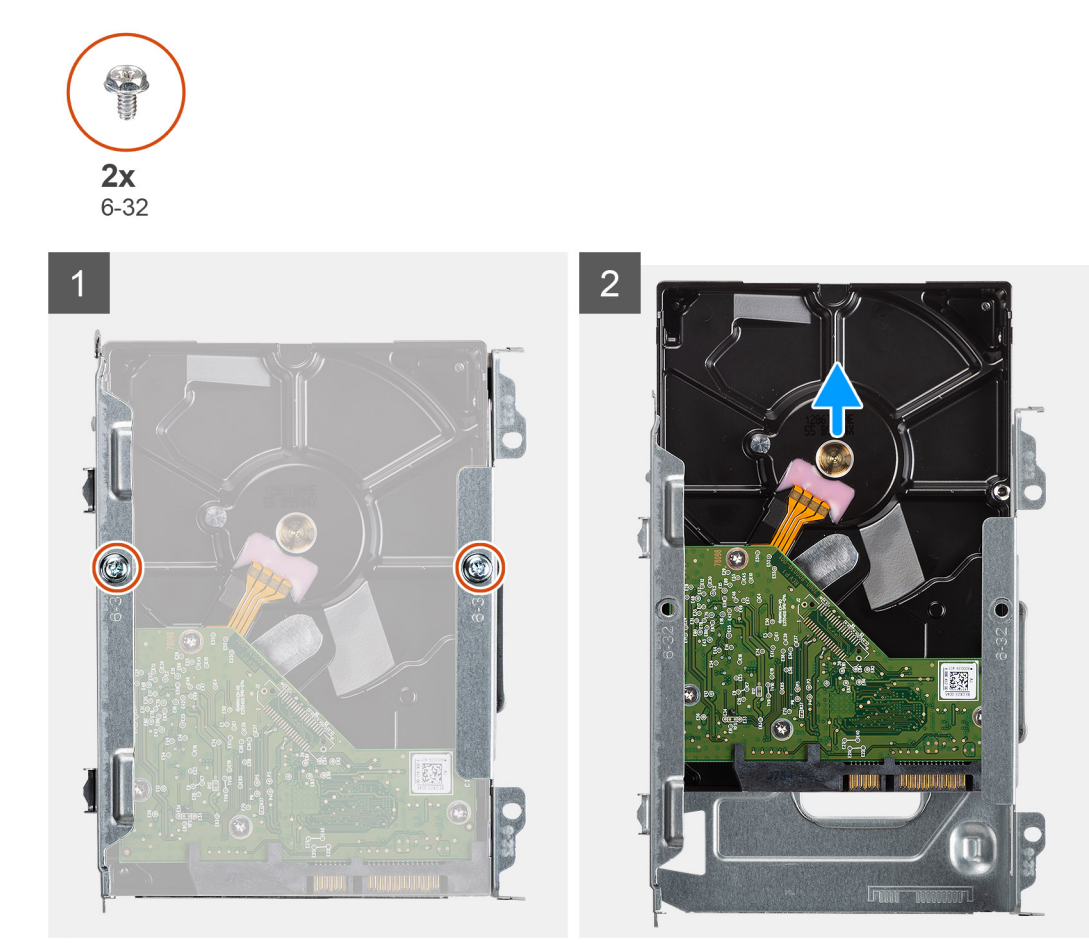

- 1. Remove the two (6x32) screws that secure the hard-drive caddy to the hard-drive and optical-drive cage.
- 2. Slide the hard-drive towards the right to free it from the mounting points on the caddy and lift it away from the system.
- 3. Remove the two (6x32) screws that secure the hard drive to the caddy.
- 4. Slide and remove the hard drive from the caddy.

## **Installing the 3.5-inch hard drive**

#### **Prerequisites**

If you are replacing a component, remove the existing component before performing the installation procedure.

#### **About this task**

The following image indicates the location of the 3.5-inch hard drive and provides a visual representation of the installation procedure.

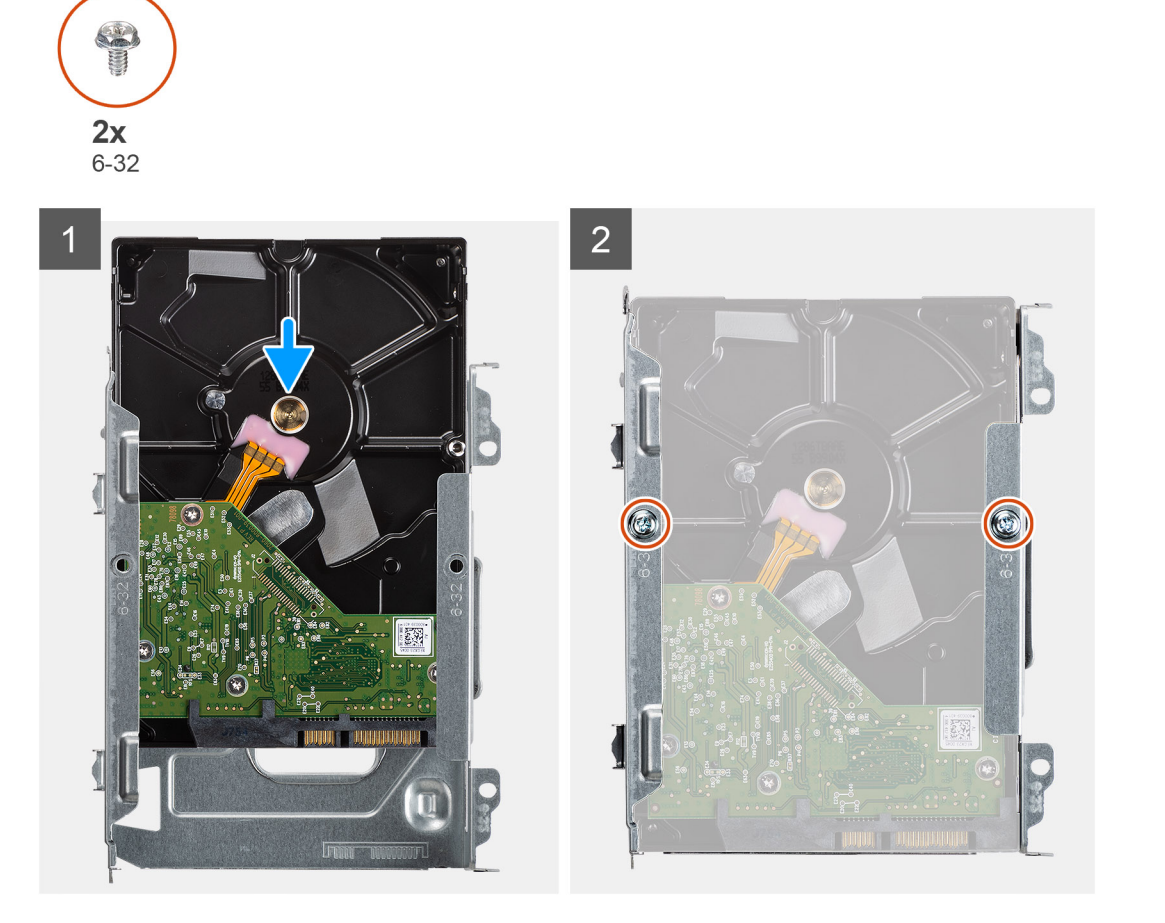

<span id="page-30-0"></span>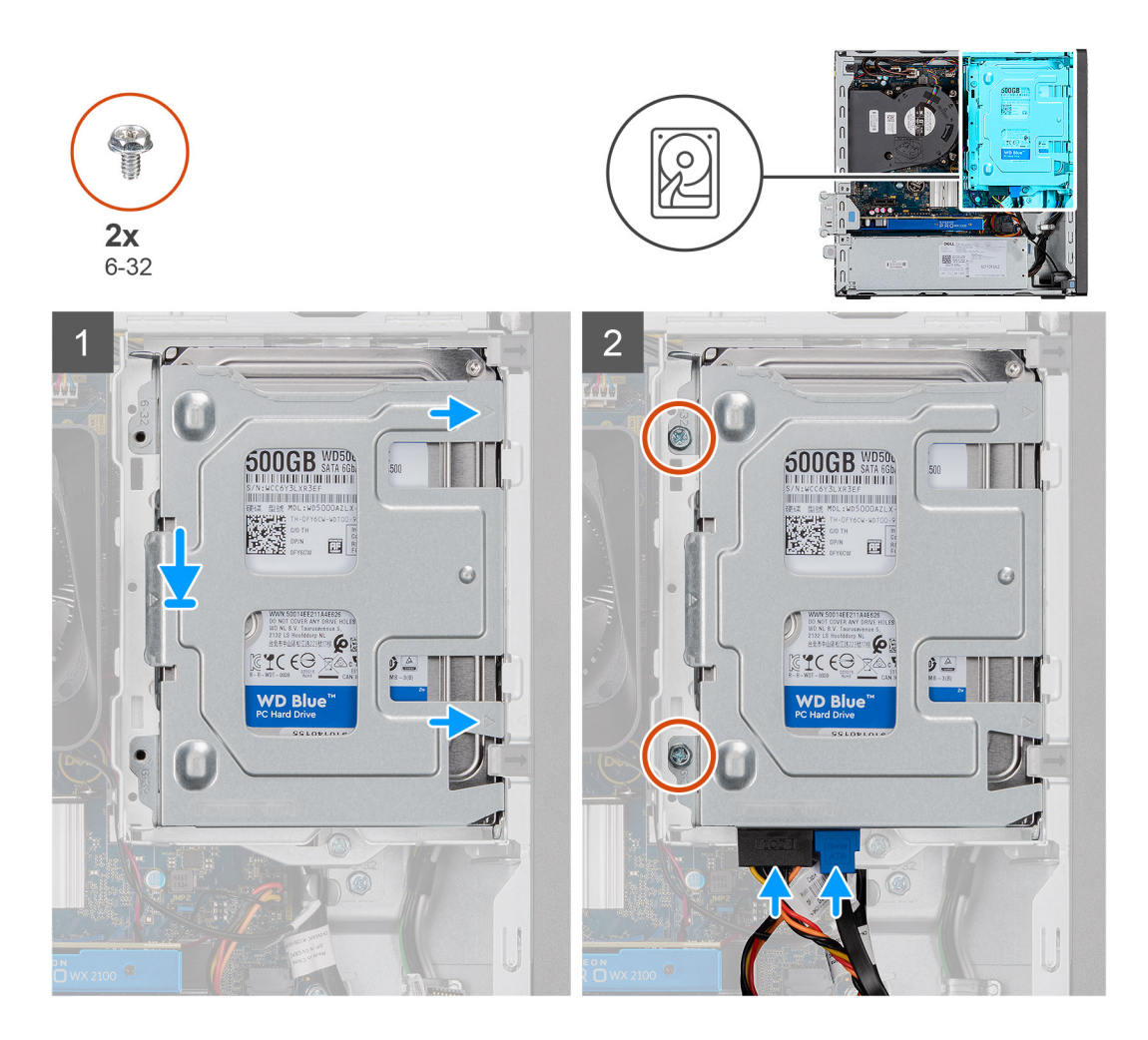

- 1. Slide the hard drive into the hard-drive caddy.
- 2. Install the two (6x32) screws to secure the hard drive to the hard-drive caddy.
- 3. Place the tabs on the right side of the hard-drive caddy onto the holders on the chassis and push the left side of the caddy down.

**NOTE:** Use the arrows seen on the caddy as guides to identify the tabs on the tray.

4. Install the two (6x32) screws to secure the hard-caddy to the hard-drive and optical-drive cage.

#### **Next steps**

- 1. Install the [front bezel](#page-21-0).
- 2. Install the [side cover.](#page-19-0)
- 3. Follow the procedure in [after working inside your computer.](#page-8-0)

## **Hard-drive and optical-drive module**

## **Removing the hard-disk drive and optical-disk drive module**

#### **Prerequisites**

- 1. Follow the procedure in Before working inside your computer.
- 2. Remove the Side cover
- 3. Remove the Front bezel

#### **About this task**

The following images indicate the location of the hard-disk drive and optical-disk drive module and provide a visual representation of the removal procedure.

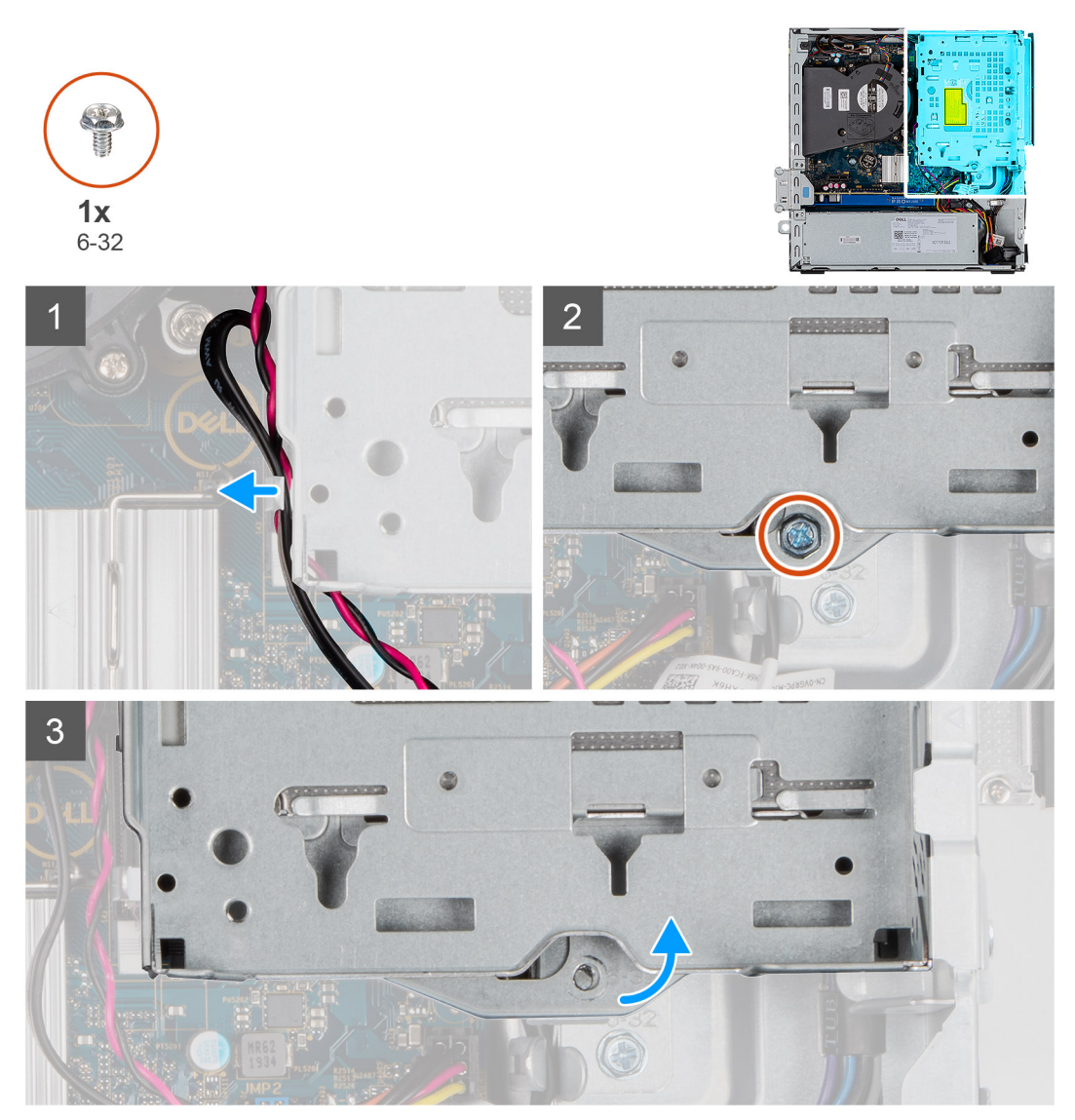

<span id="page-32-0"></span>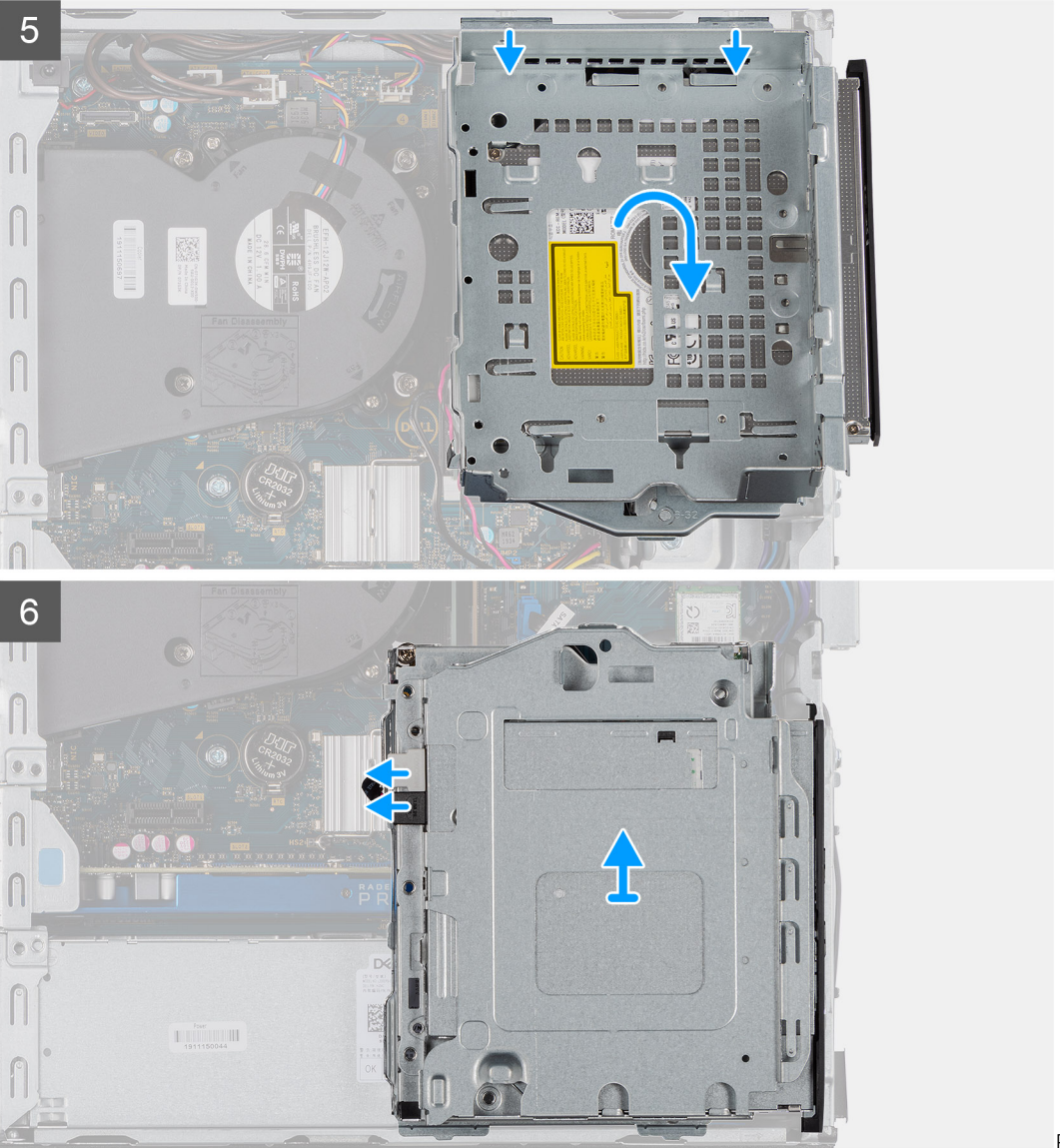

Removing ODD

#### **Steps**

- 1. Remove the hard-disk drive power cable and the SATA cable through the recess in the release latch.
- 2. Unroute the optical-disk drive cable and the hard-disk drive cable from the retention clip on the hard-disk drive and optical-disk drive module.
- 3. Slide the release latch to unlock the hard-disk drive and optical-disk drive module.
- 4. Holding the release latch lift the hard-disk drive and optical-disk drive module.
- 5. Lift the hard-disk drive and optical-disk drive module and slide it out of the slot.
- 6. Flip the hard-disk drive and optical-disk drive module to disconnect the optical-disk drive data and power cables.

## **Installing the hard-disk drive and optical-disk drive module**

#### **Prerequisites**

#### **About this task**

The following image indicates the location of the hard-disk drive and optical-disk drive module and provides a visual representation of the installation procedure.

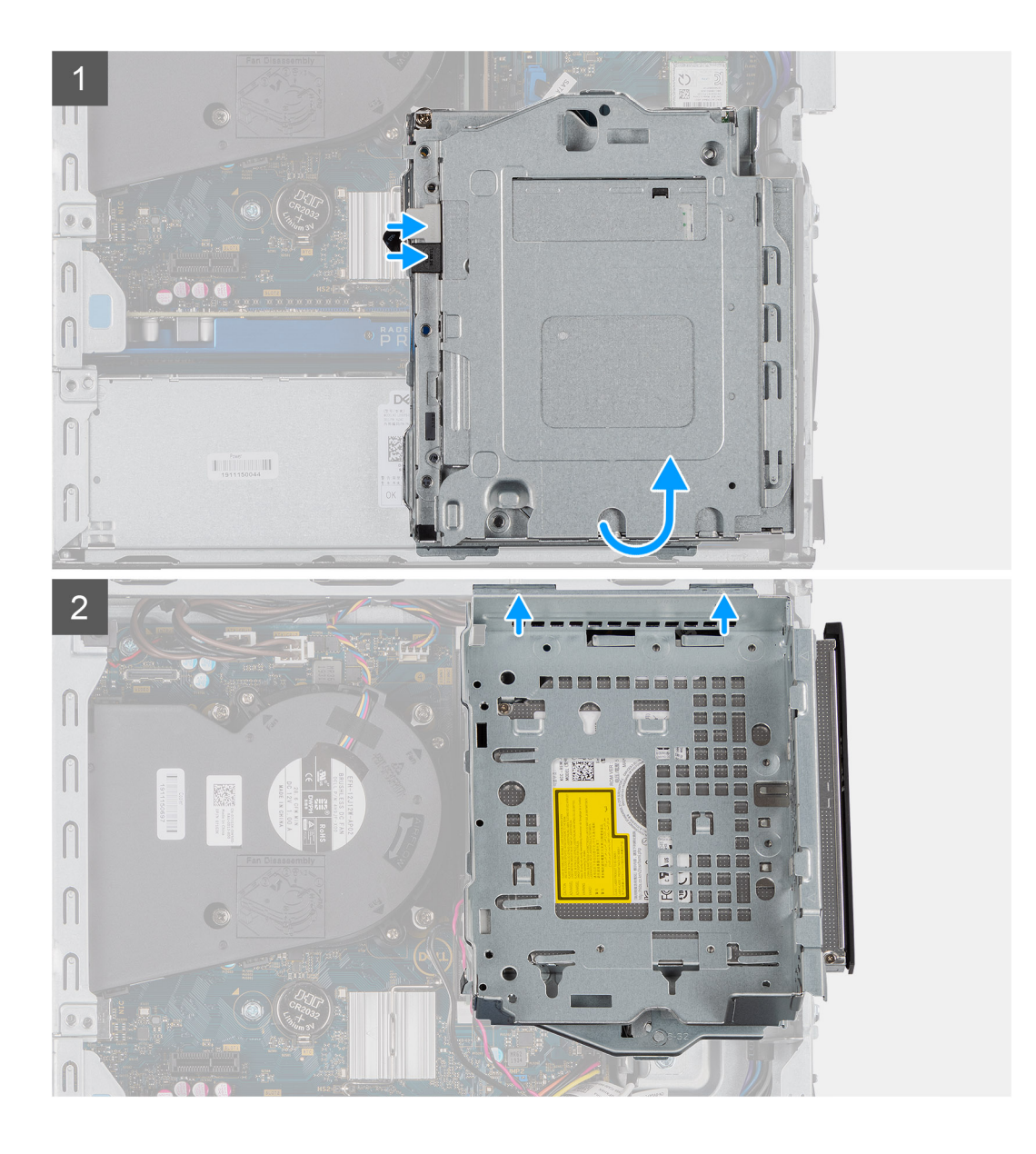

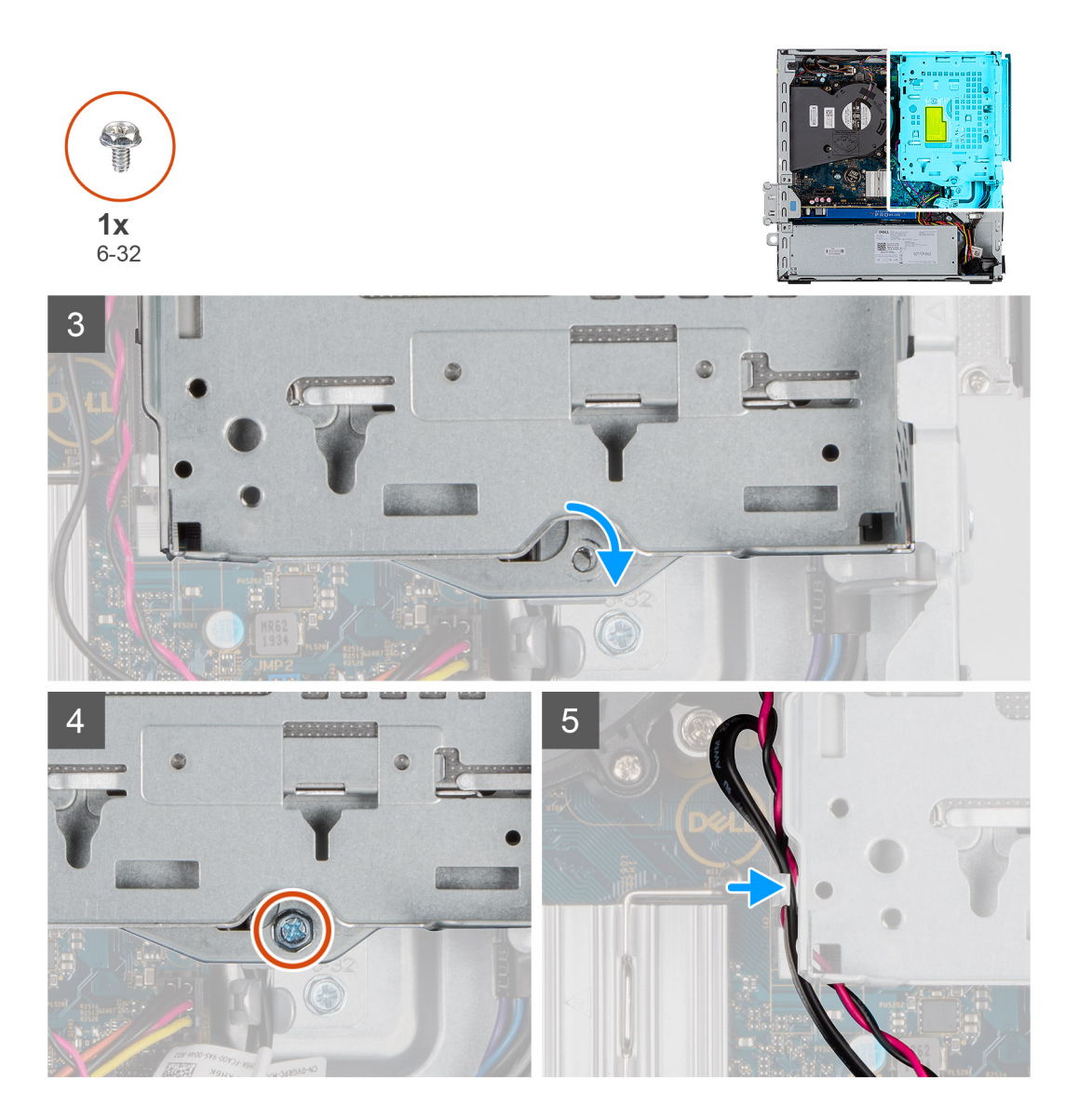

- 1. Connect the optical-drive data and power cable to the connectors on the optical-drive and flip the hard-disk drive and optical-disk drive module.
- 2. Insert the tabs on the hard-disk drive and optical-disk drive module into the slot on the system at an angle.
- 3. Lower the hard-disk drive and optical-disk drive module into the slot.
- 4. Slide the release latch to lock the hard-disk drive and optical-disk drive module.
- 5. Reroute the hard-disk drive power cable and SATA cable through the retention clips on the hard-disk drive and optical-disk drive module.
- 6. Reroute the hard-disk drive power cable and the SATA cable through the recess on the release tab.

#### **Next steps**

- 1. Install the Front bezel
- 2. Install the Side cover
- **3.** Follow the procedure in After working inside your computer.

# <span id="page-35-0"></span>**Solid-state drive**

## **Removing the M.2 2230 PCIe solid-state drive**

#### **Prerequisites**

- 1. Follow the procedure in before working inside your computer.
- 2. Remove the side cover.
- 3. Remove the front bezel.
- 4. Remove the 2.5 in. hard drive assembly.

#### **About this task**

The following images indicate the location of the solid-state drive and provide a visual representation of the removal procedure.

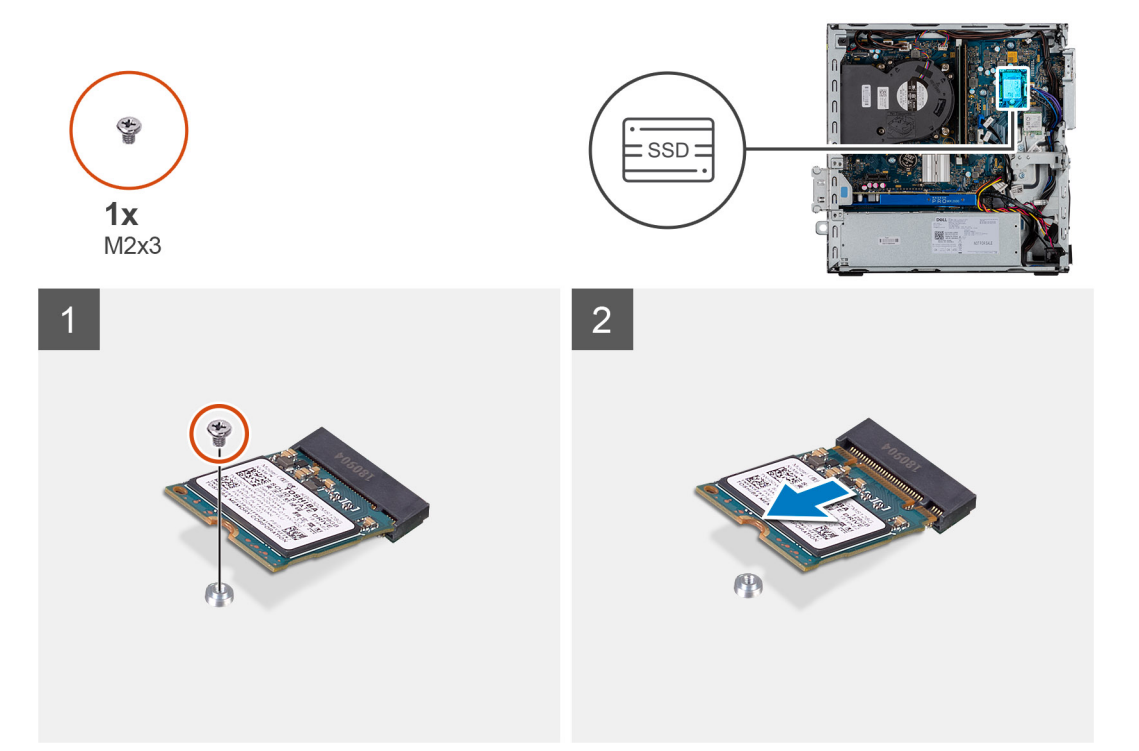

#### **Steps**

- 1. Remove the screw (M2x3) that secures the solid-state drive to the system board.
- 2. Slide and lift the solid-state drive off the system board.

## **Installing the M.2 2230 PCIe solid-state drive**

#### **Prerequisites**

If you are replacing a component, remove the existing component before performing the installation procedure.

#### **About this task**

The following image indicates the location of the solid-state drive and provides a visual representation of the installation procedure.
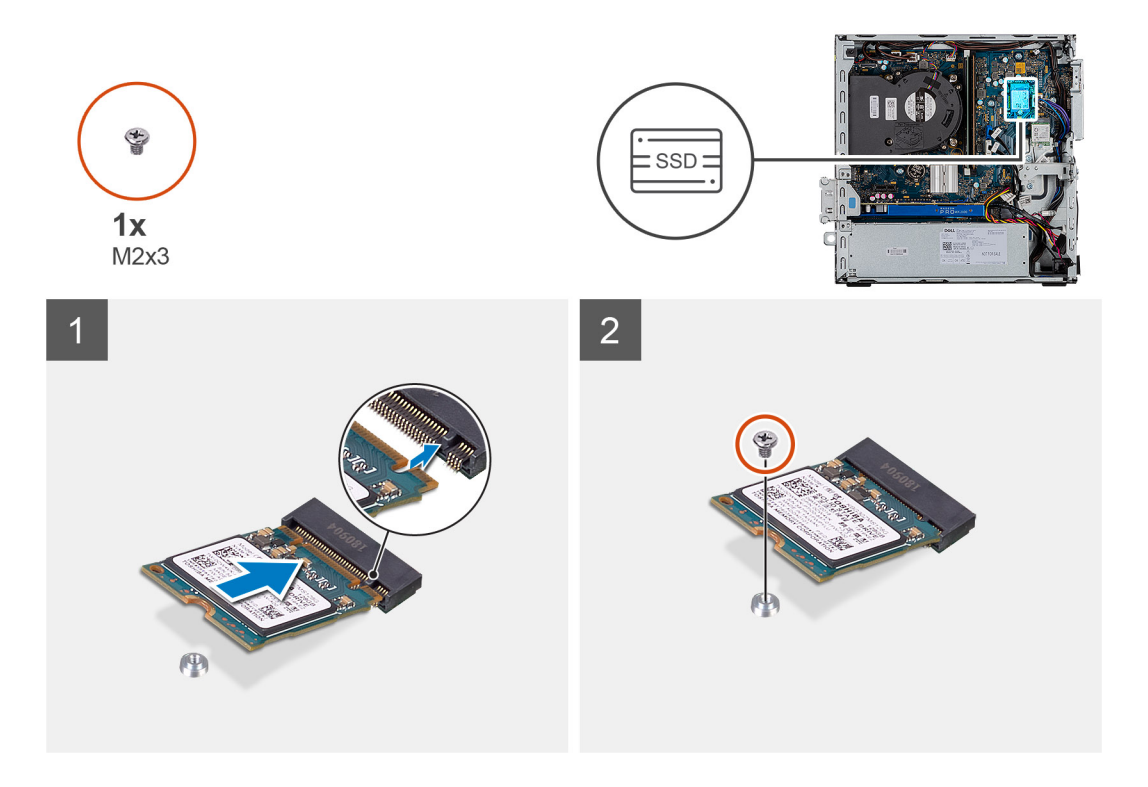

- 1. Align the notch on the solid-state drive with the tab on the solid-state drive slot.
- 2. Insert the solid-state drive at a 45-degree angle into the system board.
- 3. Replace the screw (M2X3) that secures the M.2 PCIe solid-state drive to the system board.

#### **Next steps**

- 1. Install the 2.5 in. hard drive assembly.
- 2. Install the front bezel.
- 3. Install the side cover.
- 4. Follow the procedure in after working inside your computer.

# **Removing the M.2 2280 PCIe solid-state drive**

#### **Prerequisites**

- 1. Follow the procedure in before working inside your computer.
- 2. Remove the side cover.
- 3. Remove the front bezel.
- 4. Remove the 2.5 in. hard drive assembly.

#### **About this task**

The following images indicate the location of the solid-state drive and provide a visual representation of the removal procedure.

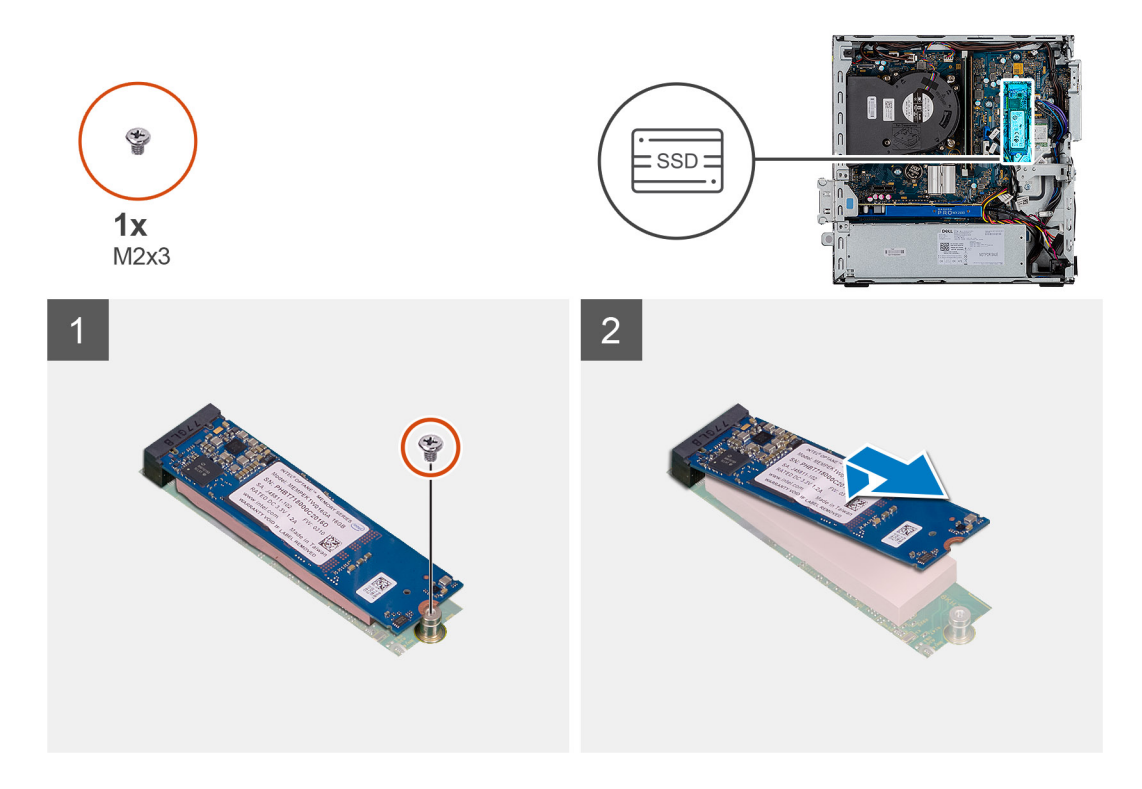

- 1. Remove the screw (M2x3) that secures the solid-state drive to the system board.
- 2. Slide and lift the solid-state drive off the system board.

# **Installing the M.2 2280 PCIe solid-state drive**

# **Prerequisites**

If you are replacing a component, remove the existing component before performing the installation procedure.

## **About this task**

The following image indicates the location of the solid-state drive and provides a visual representation of the installation procedure.

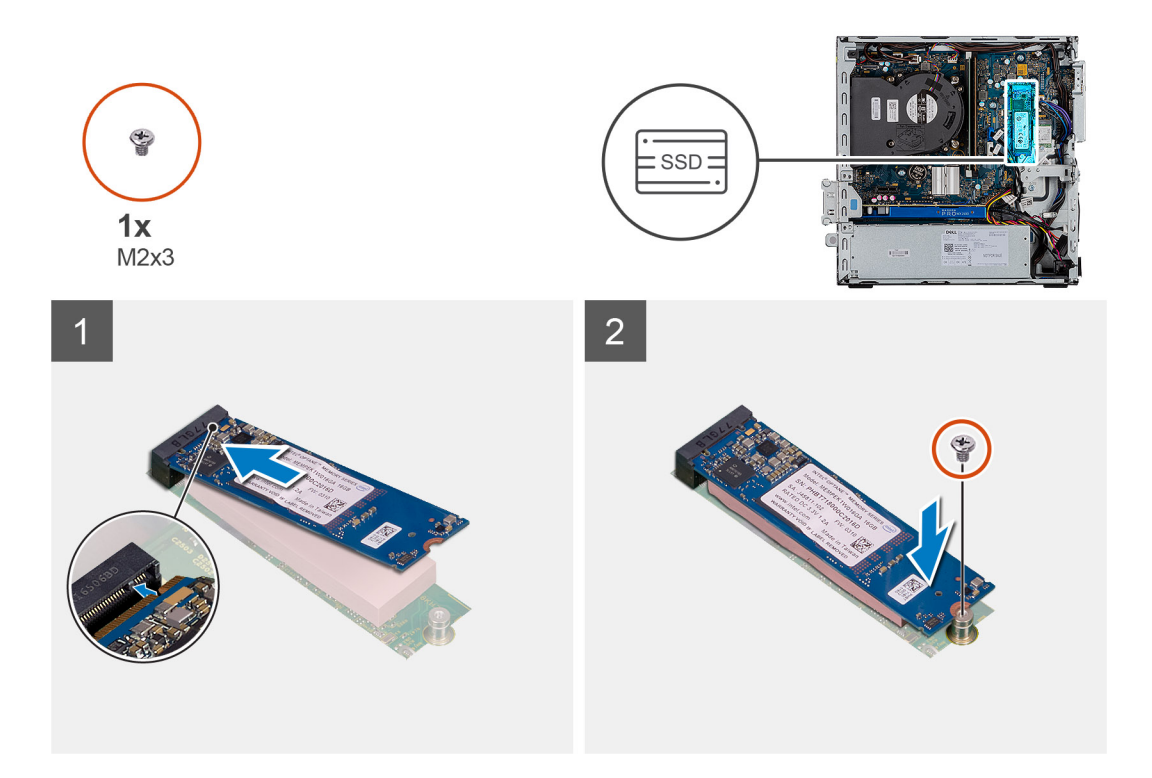

- 1. Align the notch on the solid-state drive with the tab on the solid-state drive slot.
- 2. Insert the solid-state drive at a 45-degree angle into the system board.
- 3. Replace the screw (M2X3) that secures the M.2 PCIe solid-state drive to the system board.

#### **Next steps**

- 1. Install the 2.5 in. hard drive assembly.
- 2. Install the front bezel.
- 3. Install the side cover.
- 4. Follow the procedure in after working inside your computer.

# **Optical drive**

# **Removing the slim optical-drive**

#### **Prerequisites**

- 1. Follow the procedure in Before working inside your computer.
- 2. Remove the Side cover
- 3. Remove the Front bezel

# **About this task**

The following images indicate the location of the slim optical-drive and provide a visual representation of the removal procedure.

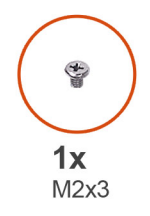

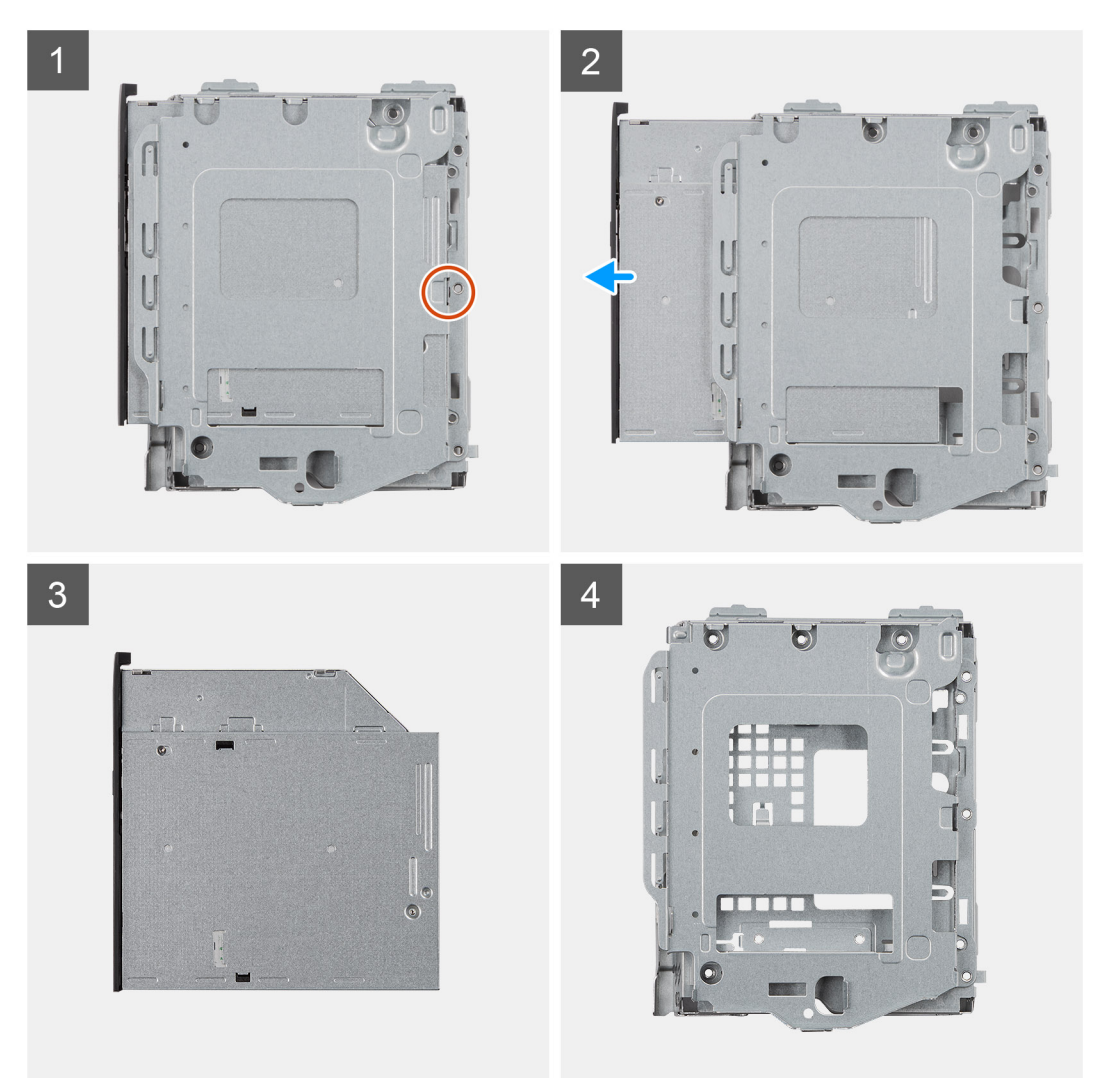

- 1. Press the release tab on the optical drive/ hard drive module.
- 2. Slide the optical drive out of the optical drive/ hard drive module.
- 3. Optical drive unit.
- 4. Optical drive/ hard drive module.

# **Installing the slim optical-drive**

#### **Prerequisites**

If you are replacing a component, remove the existing component before performing the installation procedure.

## **About this task**

The following image indicates the location of the slim optical-drive and provides a visual representation of the installation procedure.

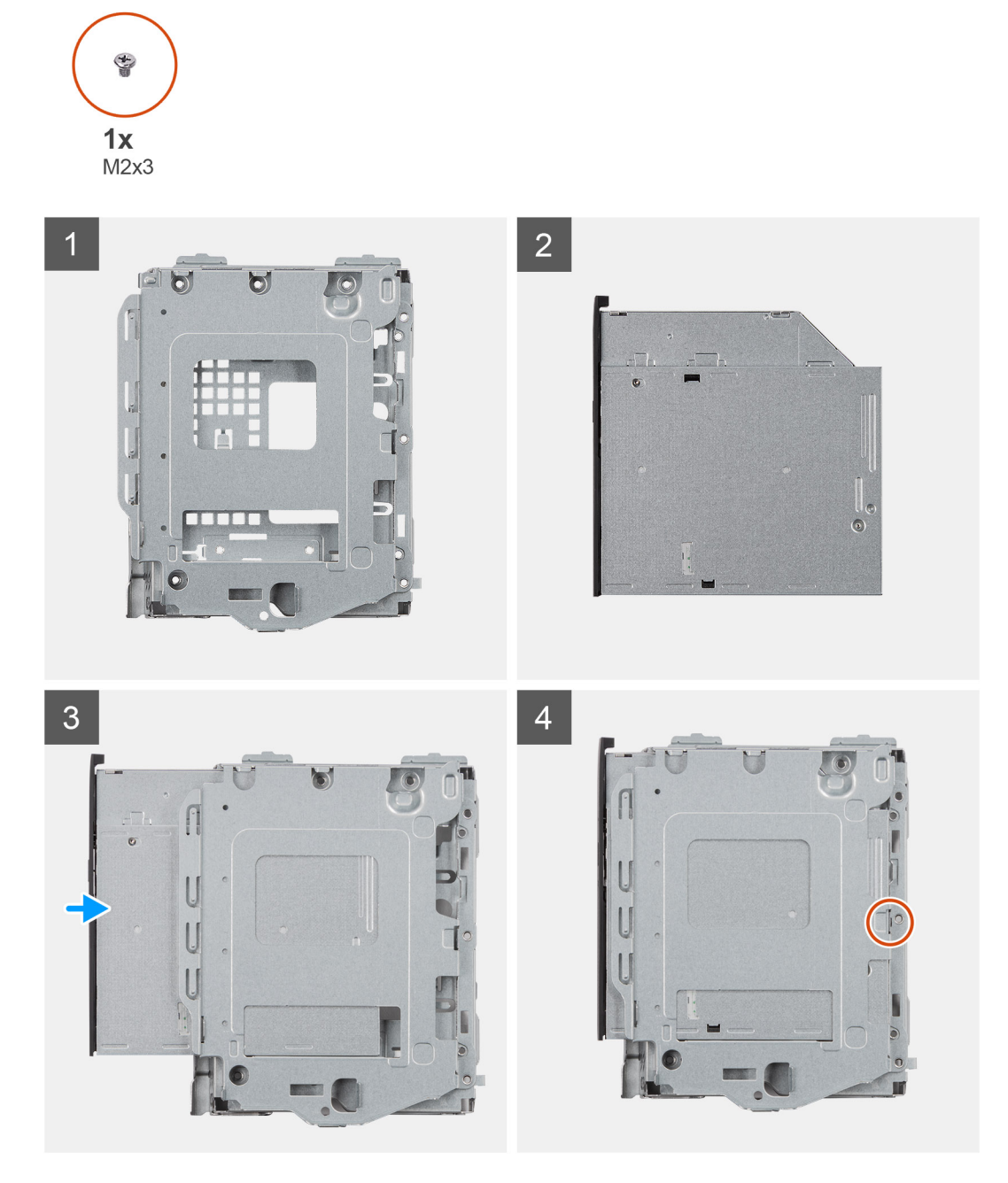

# **Steps**

- 1. Optical drive/ hard drive module.
- 2. Optical drive unit.
- 3. Insert the optical drive into the optical drive/ hard drive module.
- 4. Press the Optical drive unit until it clicks in place.

## **Next steps**

- 1. Install the Side cover
- 2. Install the Front bezel
- **3.** Follow the procedure in After working inside your computer.

# **WLAN card**

# **Removing the WLAN card**

## **Prerequisites**

- 1. Follow the procedure in before working inside your computer.
- 2. Remove the side cover.
- 3. Remove the front bezel.
- 4. Remove the 2.5 in. hard drive assembly.

### **About this task**

The following images indicate the location of the wireless card and provide a visual representation of the removal procedure.

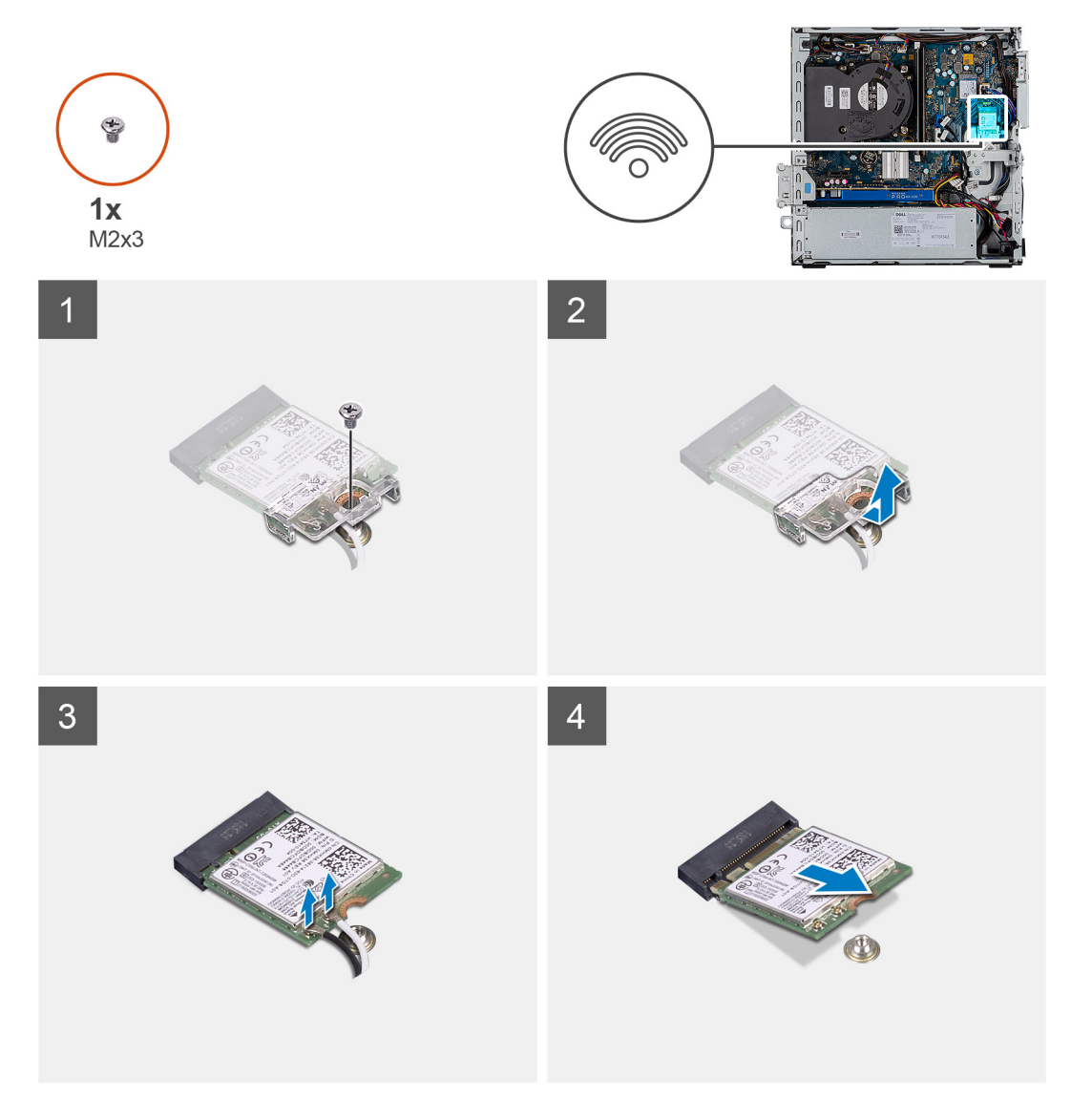

#### **Steps**

- 1. Remove the (M2x3) screw that secures the WLAN card to the system board.
- 2. Lift the WLAN card bracket away from the WLAN card.
- 3. Disconnect the antenna cables from the WLAN card.
- 4. Slide and remove the WLAN card from the connector on the system board.

# **Installing the WLAN card**

# **Prerequisites**

If you are replacing a component, remove the existing component before performing the installation procedure.

## **About this task**

The following image indicates the location of the wireless card and provides a visual representation of the installation procedure.

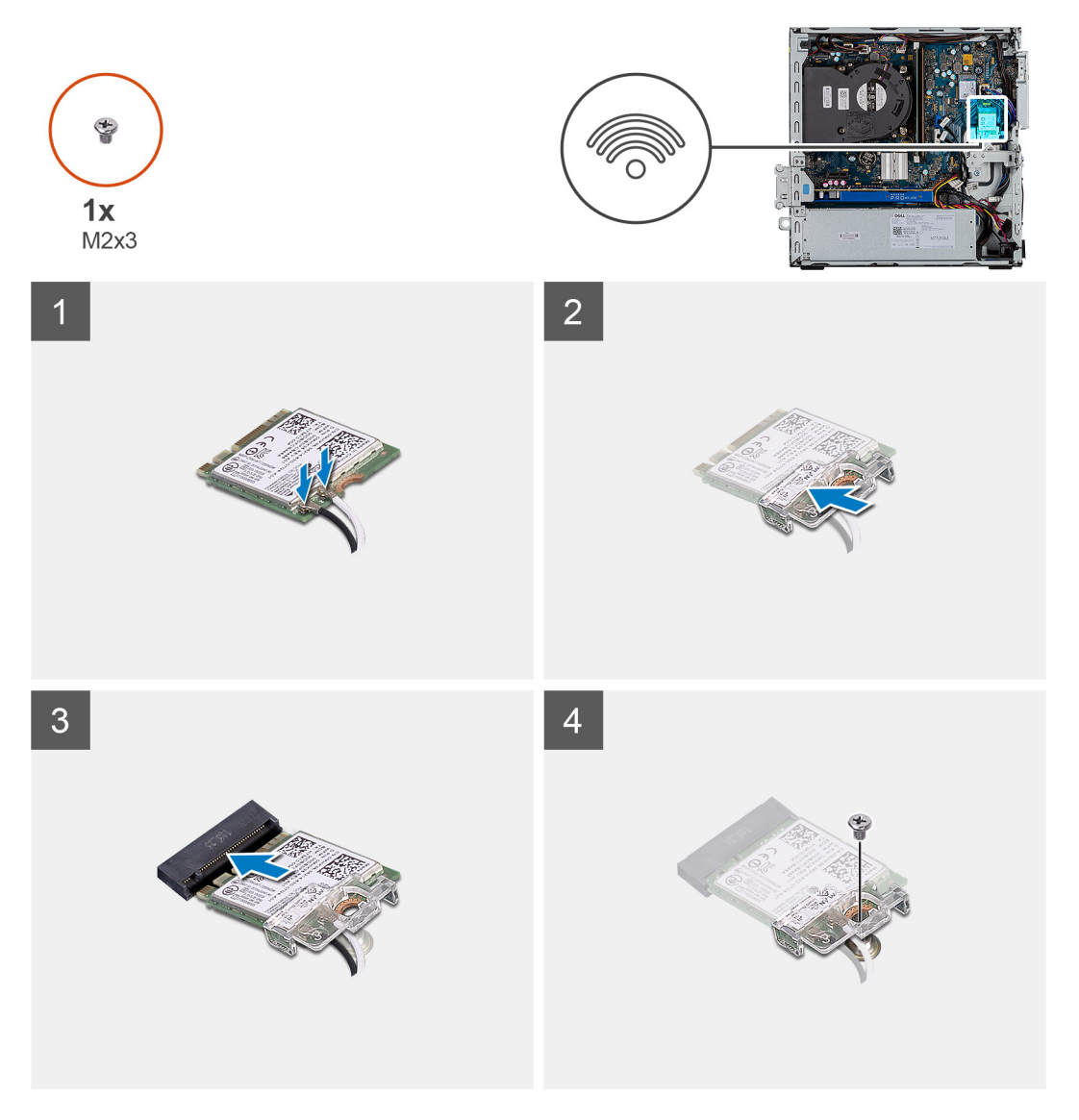

## **Steps**

- 1. Connect the antenna cables to the WLAN card.
	- The following table provides the antenna-cable color scheme for the WLAN card of your computer.

## **Table 7. Antenna-cable color scheme**

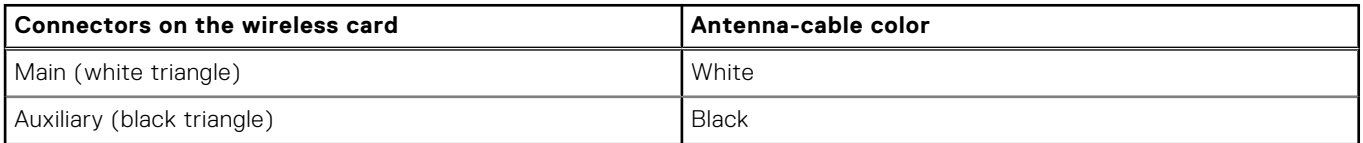

- 2. Place the WLAN card bracket to secure the WLAN cables.
- 3. Insert the WLAN card into the connector on the system board.

4. Replace the (M2x3) screw to secure the plastic tab to the WLAN card.

# **Next steps**

- 1. Install the 2.5 in. hard drive assembly.
- 2. Install the front bezel.
- 3. Install the side cover.
- 4. Follow the procedure in after working inside your computer.

# **Heat sink**

# **Removing the heat-sink**

# **Prerequisites**

- 1. Follow the procedure in before working inside your computer.
- 2. Remove the side cover.
- 3. Remove the front bezel.

## **About this task**

The following images indicate the location of the heat-sink and provide a visual representation of the removal procedure.

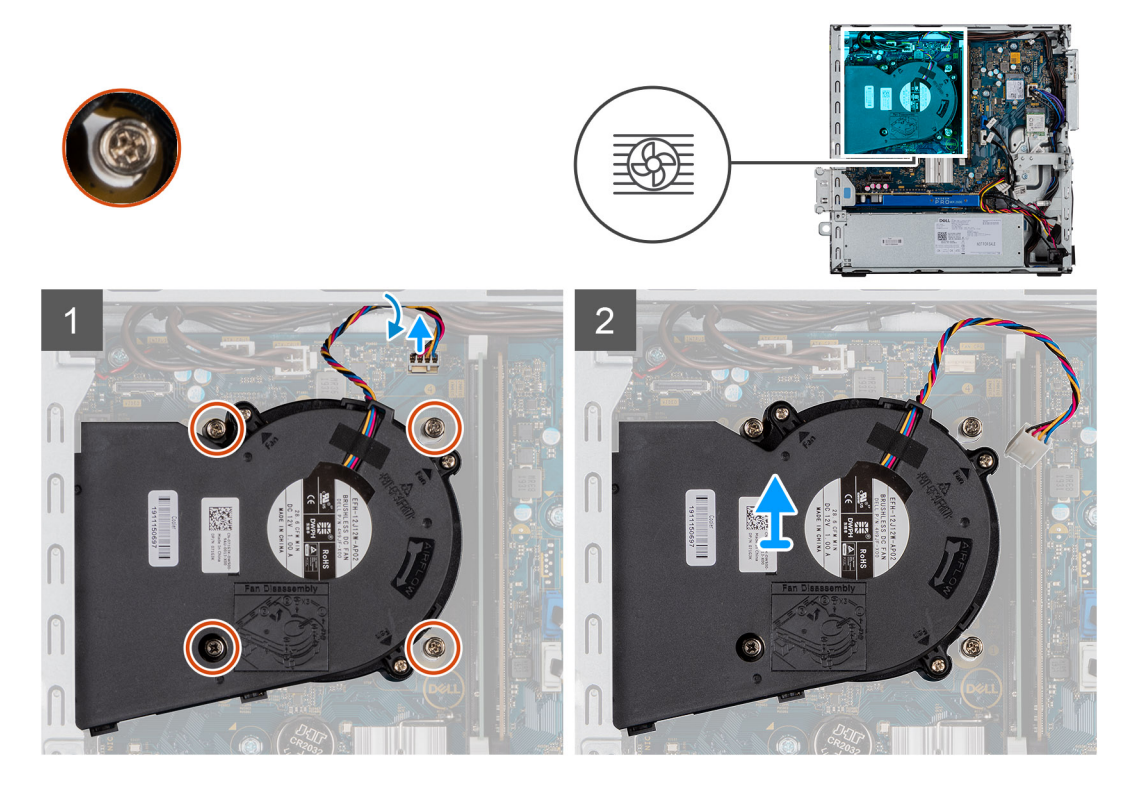

## **Steps**

- 1. Disconnect the heat sink fan cable and loosen the four captive screws that secure the heat sink to the system.
- 2. Lift the heat-sink from the system board.

# **Installing the heat-sink**

# **Prerequisites**

If you are replacing a component, remove the existing component before performing the installation procedure.

# **About this task**

The following image indicates the location of the VR heat sink and provides a visual representation of the installation procedure.

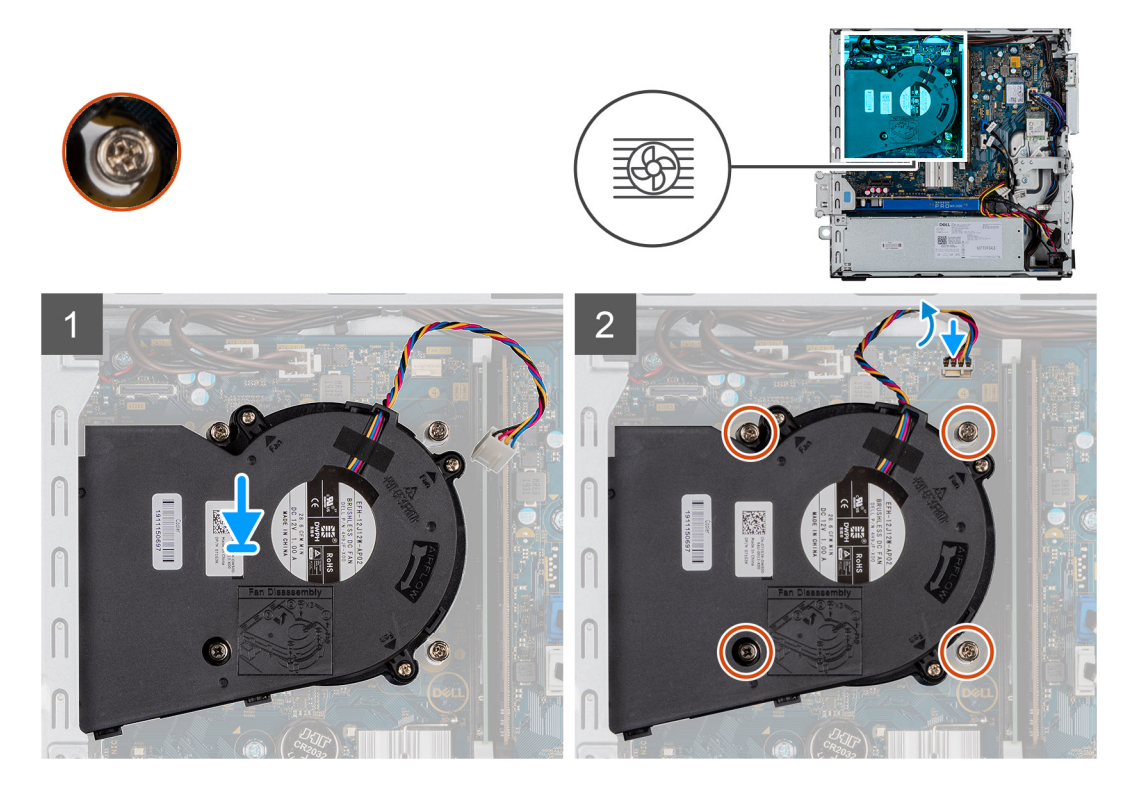

#### **Steps**

- 1. Place the heat sink on the processor.
- 2. Tighten the captive screws that secure the heat-sink to the system board and connect the heat sink fan cable to the system board.

#### **Next steps**

- 1. Install the front bezel.
- 2. Install the side cover.
- 3. Follow the procedure in after working inside your computer.

# **Coin-cell battery**

# **Removing the coin-cell battery**

#### **Prerequisites**

- 1. Follow the procedure in before working inside your computer.
- 2. Remove the side cover.
- 3. Remove the front bezel.

# **About this task**

The following images indicate the location of the coin-cell battery and provide a visual representation of the removal procedure.

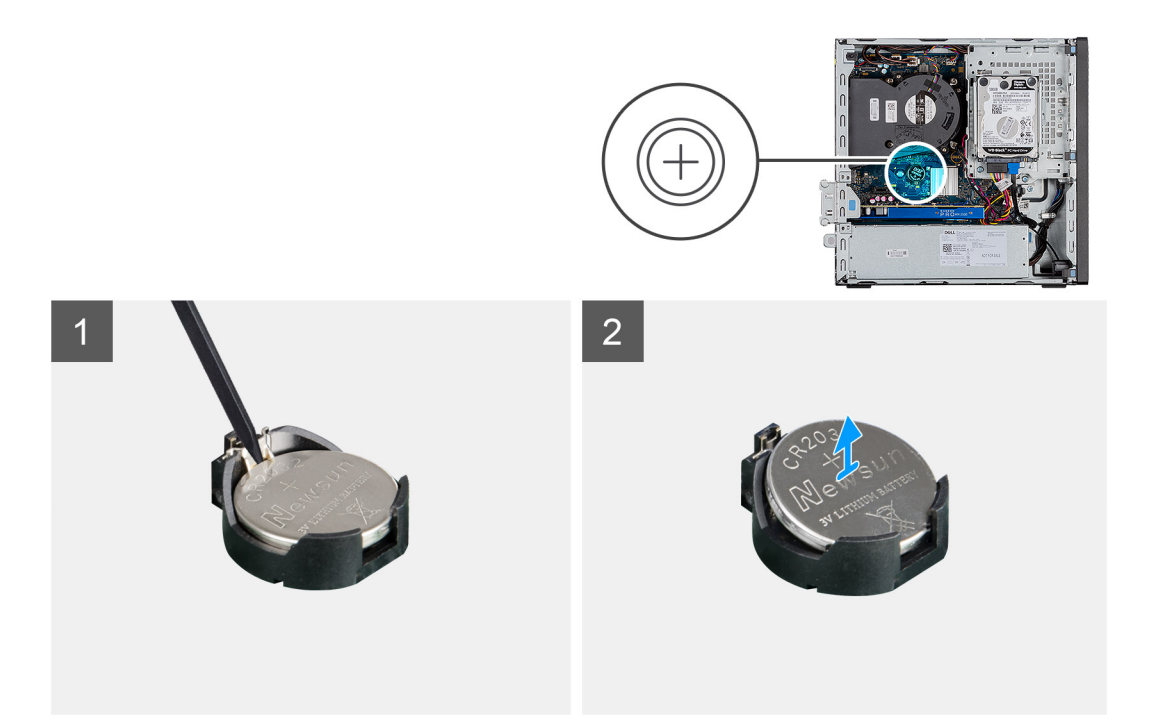

- 1. Using a plastic scribe, gently pry the coin-cell battery out of the slot on the system board.
- 2. Remove the coin-cell battery away from the system.

# **Installing the coin-cell battery**

#### **Prerequisites**

If you are replacing a component, remove the existing component before performing the installation procedure.

# **About this task**

The following image indicates the location of the coin-cell battery and provides a visual representation of the installation procedure.

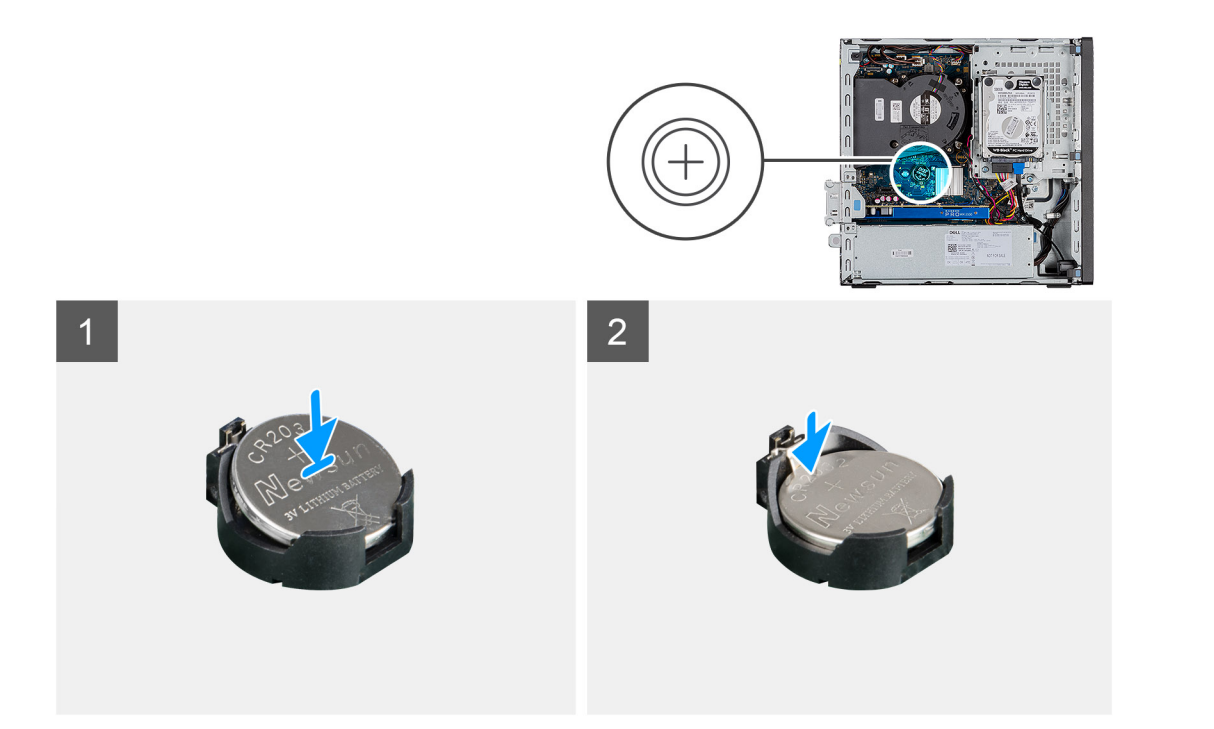

- 1. Insert the coin cell battery with the "+" sign facing up and slide it under the securing tabs at the positive side of the connector.
- 2. Press the battery into the connector until it locks into place.

### **Next steps**

- 1. Install the front bezel.
- 2. Install the side cover.
- **3.** Follow the procedure in after working inside your computer.

# **Expansion card**

# **Removing the expansion card**

## **Prerequisites**

- 1. Follow the procedure in Before working inside your computer.
- 2. Remove the Side cover

## **About this task**

The following images indicate the location of the graphics card and provide a visual representation of the removal procedure.

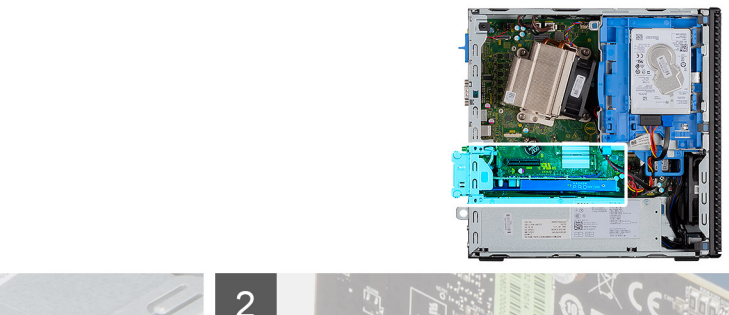

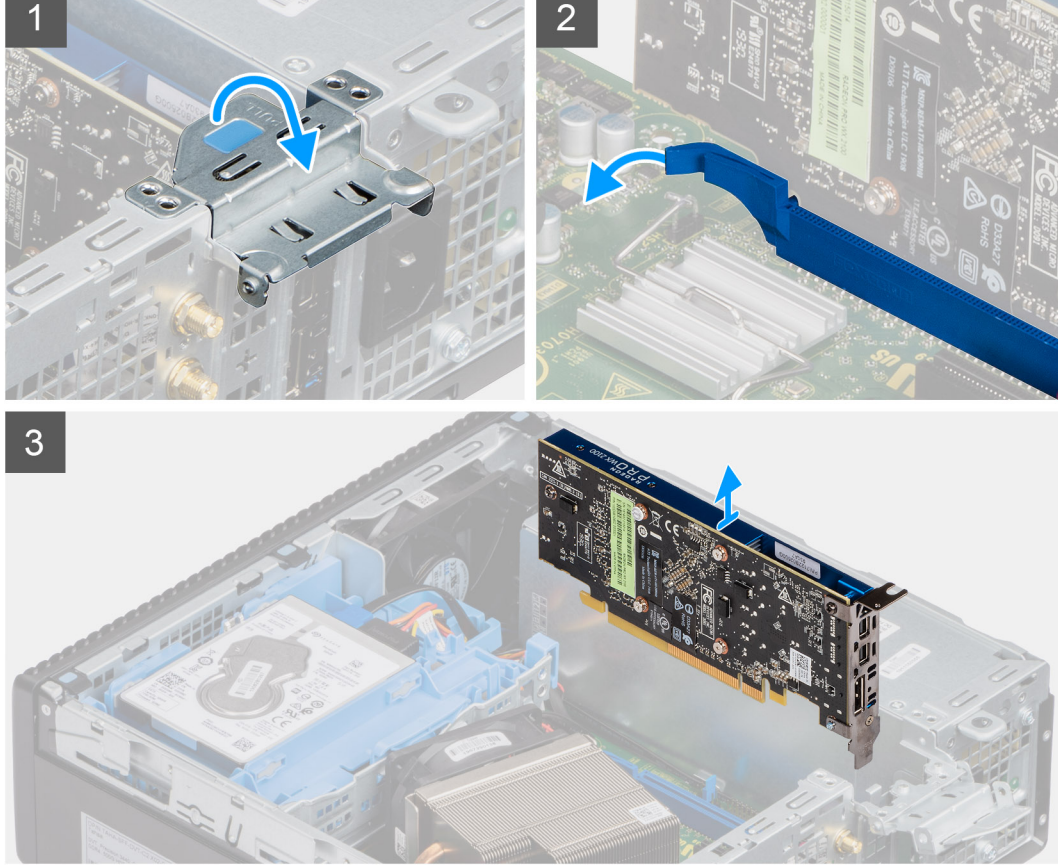

- 1. Pull the metal tab to open the expansion card latch.
- 2. Pull the release tab at the base of the expansion card.
- 3. Lift the expansion card away from the connector on the system board.

# **Installing the graphics card**

### **Prerequisites**

If you are replacing a component, remove the existing component before performing the installation procedure.

#### **About this task**

The following image indicates the location of the graphics card and provides a visual representation of the installation procedure.

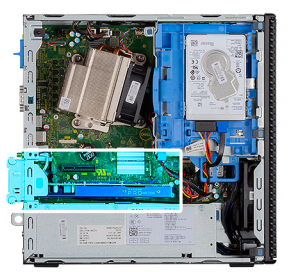

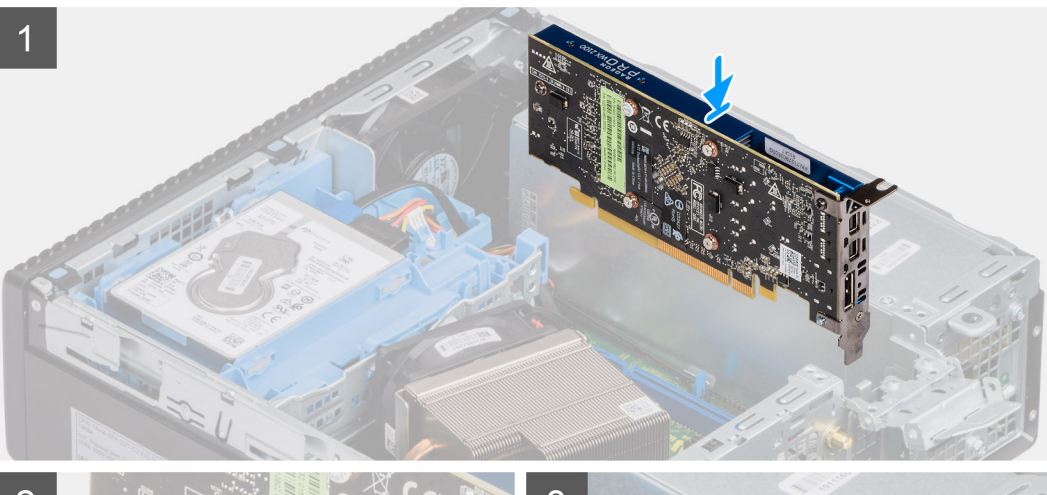

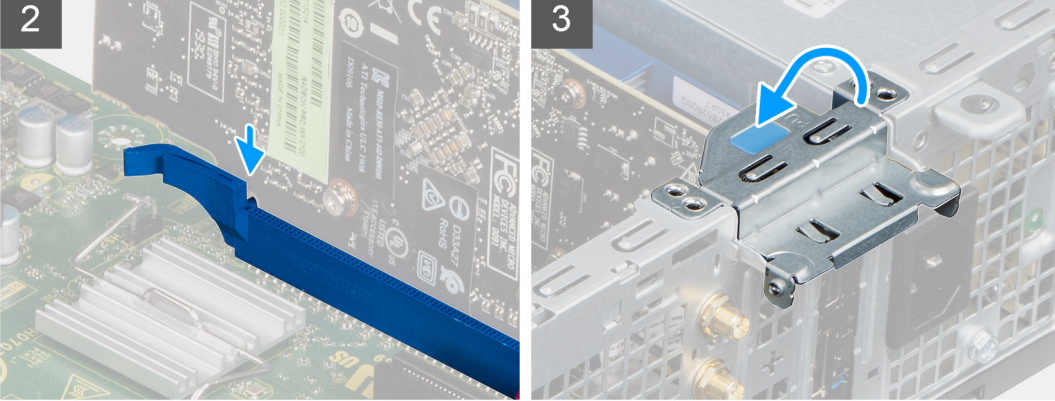

- 1. Align the expansion card with the connector on the system board.
- 2. Place the card in the connector and press down firmly. Ensure that the card is firmly seated.
- 3. Close the expansion card latch and press it until it clicks into place.

# **Next steps**

- 1. Install the Side cover
- 2. Follow the procedure in After working inside your computer.

# **Memory modules**

# **Removing the memory modules**

#### **Prerequisites**

- 1. Follow the procedure in before working inside your computer.
- 2. Remove the side cover.
- 3. Remove the front bezel.
- 4. Remove the 2.5 in. hard drive assembly.

#### **About this task**

The following images indicate the location of the memory modules and provide a visual representation of the removal procedure.

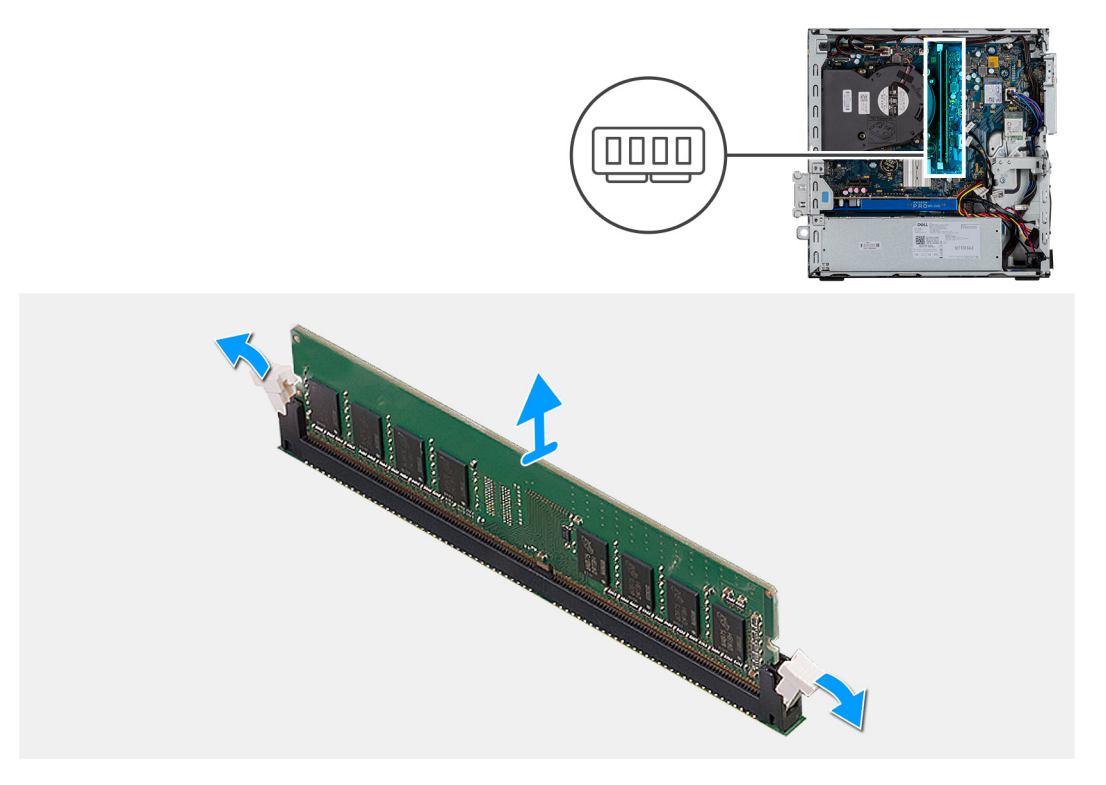

## **Steps**

- 1. Pull the securing clips from the memory module until the memory module pops up.
- 2. Slide and remove the memory module from the memory-module slot.

# **Installing the memory modules**

#### **Prerequisites**

If you are replacing a component, remove the existing component before performing the installation procedure.

#### **About this task**

The following image indicates the location of the memory modules and provides a visual representation of the installation procedure.

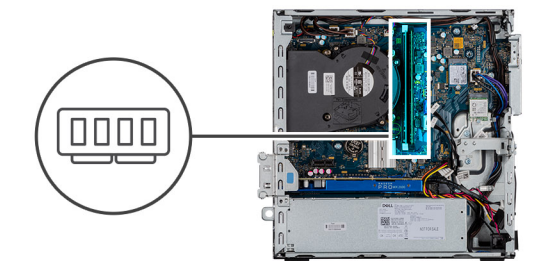

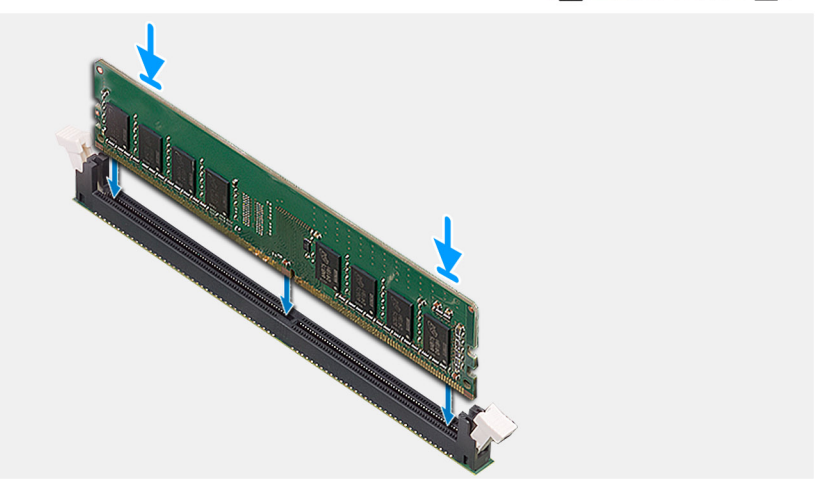

- 1. Align the notch on the memory module with the tab on the memory-module slot.
- 2. Slide the memory module firmly into the slot at an angle and press the memory module down until it clicks into place.

**NOTE:** If you do not hear the click, remove the memory module and reinstall it.

## **Next steps**

- 1. Install the 2.5 in. hard drive assembly.
- 2. Install the front bezel.
- 3. Install the side cover.
- 4. Follow the procedure in after working inside your computer.

# **Processor**

# **Removing the processor**

#### **Prerequisites**

- 1. Follow the procedure in **before working inside your computer**.
- 2. Remove the side cover.
- 3. Remove the front bezel.
- 4. Remove the heat-sink.

**NOTE:** The processor might still be hot after the computer is shut down. Allow the processor to cool down before removing it.

## **About this task**

The following images indicate the location of the processor and provide a visual representation of the removal procedure.

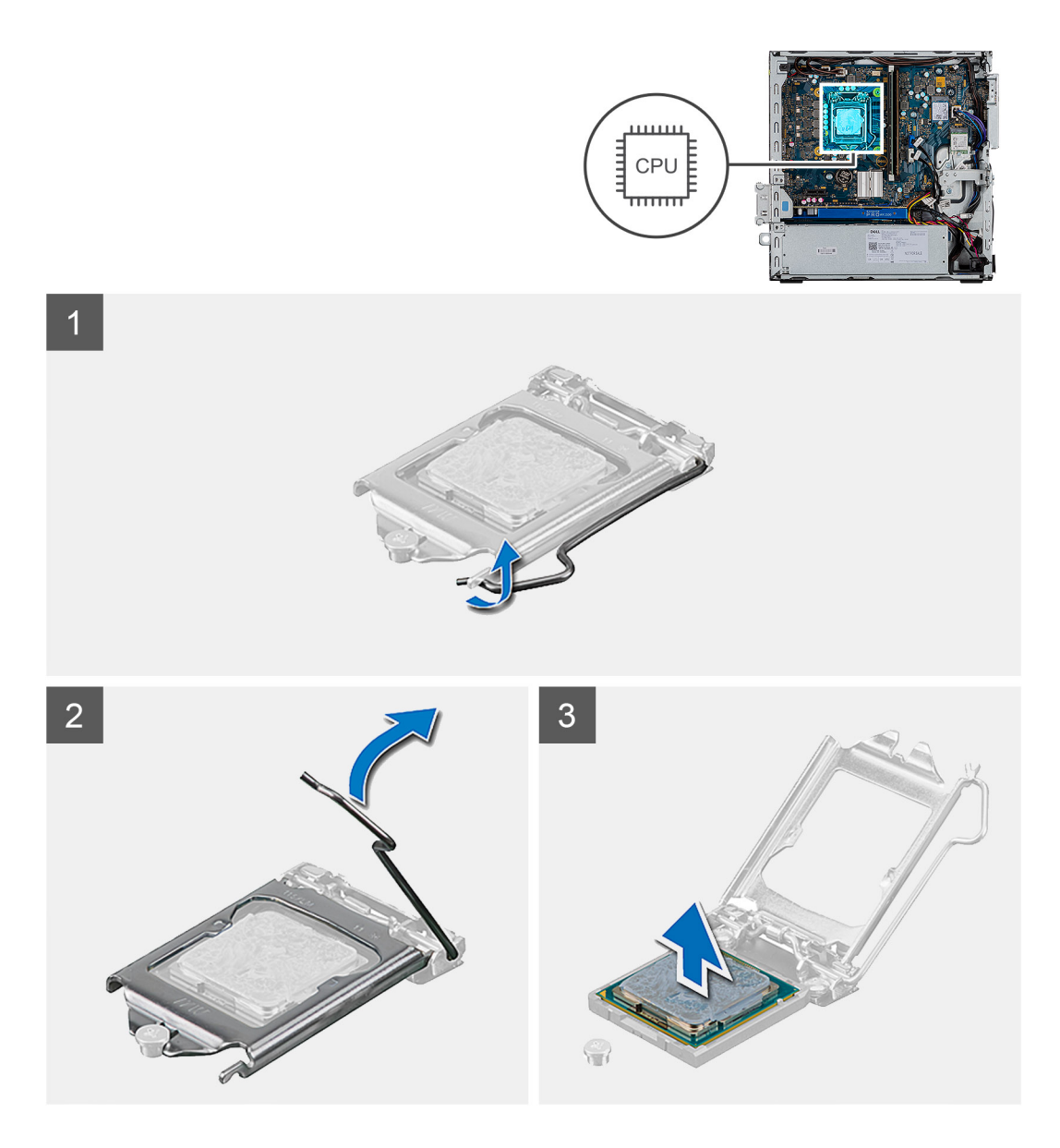

- 1. Press down and push the release lever away from the processor to release it from the securing tab.
- 2. Lift the lever upward to lift the processor cover.

 $\bigwedge$  CAUTION: When removing the processor, do not touch any of the pins inside the socket or allow any objects **to fall on the pins in the socket.**

3. Gently lift the processor from the processor socket.

# **Installing the processor**

# **Prerequisites**

If you are replacing a component, remove the existing component before performing the installation procedure.

#### **About this task**

The following image indicates the location of the processor and provides a visual representation of the installation procedure.

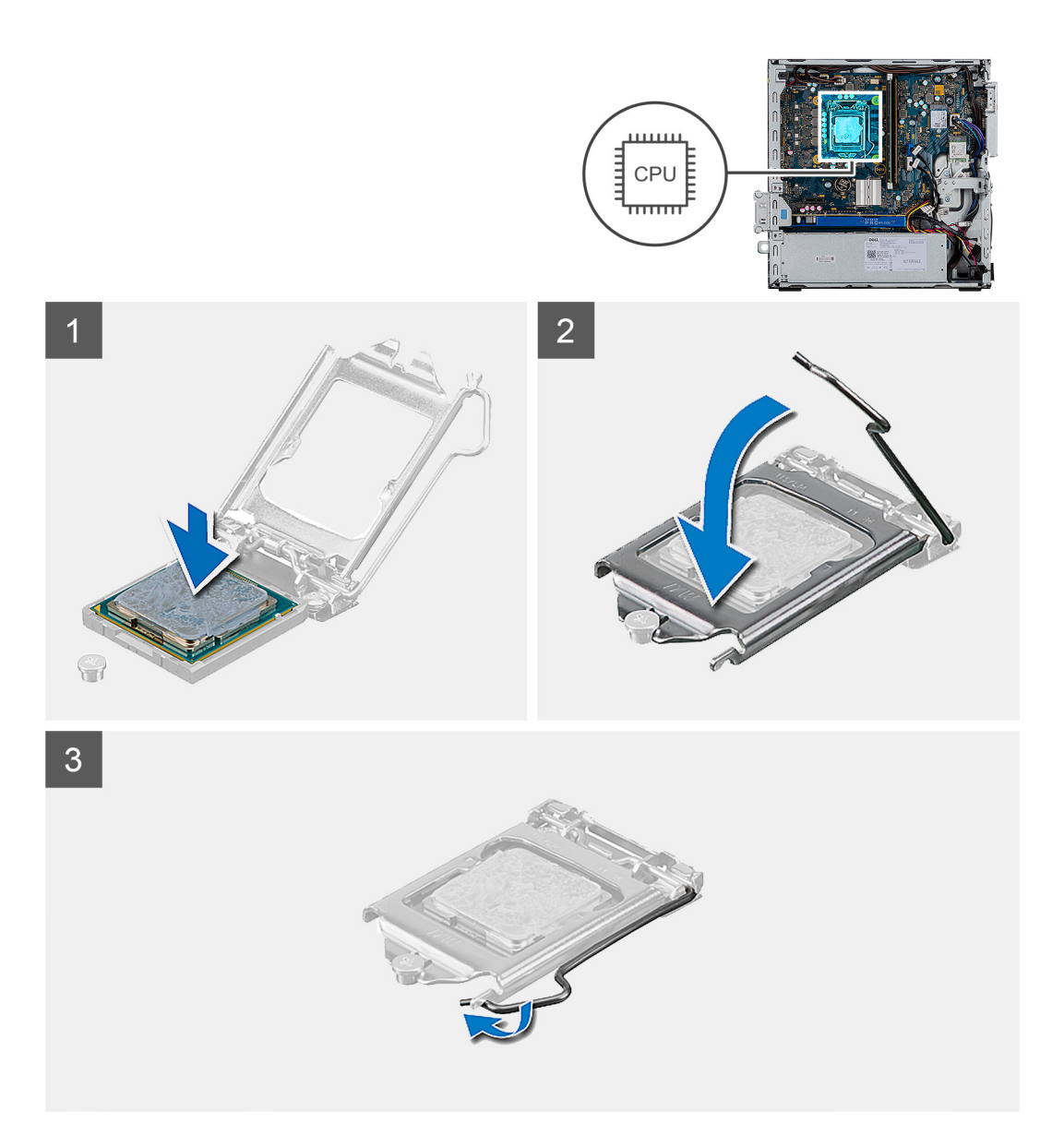

- 1. Align the pin-1 corner of the processor with the pin 1 corner of the processor socket, and then place the processor in the processor socket.
	- **(i)** NOTE: The pin-1 corner of the processor has a triangle that aligns with the triangle on the pin-1 corner on the processor socket. When the processor is properly seated, all four corners are aligned at the same height. If one or more corners of the processor are higher than the others, the processor is not seated properly.
- 2. When the processor is fully seated in the socket, close the processor cover.
- 3. Press down and push the release lever under the tab to lock it.

# **Next steps**

- 1. Install the heat-sink.
- 2. Install the front bezel.
- 3. Install the side cover.
- 4. Follow the procedure in after working inside your computer.

# **Power-supply unit**

# **Removing the power-supply unit**

# **Prerequisites**

- 1. Follow the procedure in Before working inside your computer.
- 2. Remove the Side cover
- 3. Remove the Front bezel
- 4. Remove the Hard drive and optical drive module

**NOTE:** Note the routing of cables as you must route them again after you complete the task.

# **About this task**

The following images indicate the location of the power-supply unit and provide a visual representation of the removal procedure.

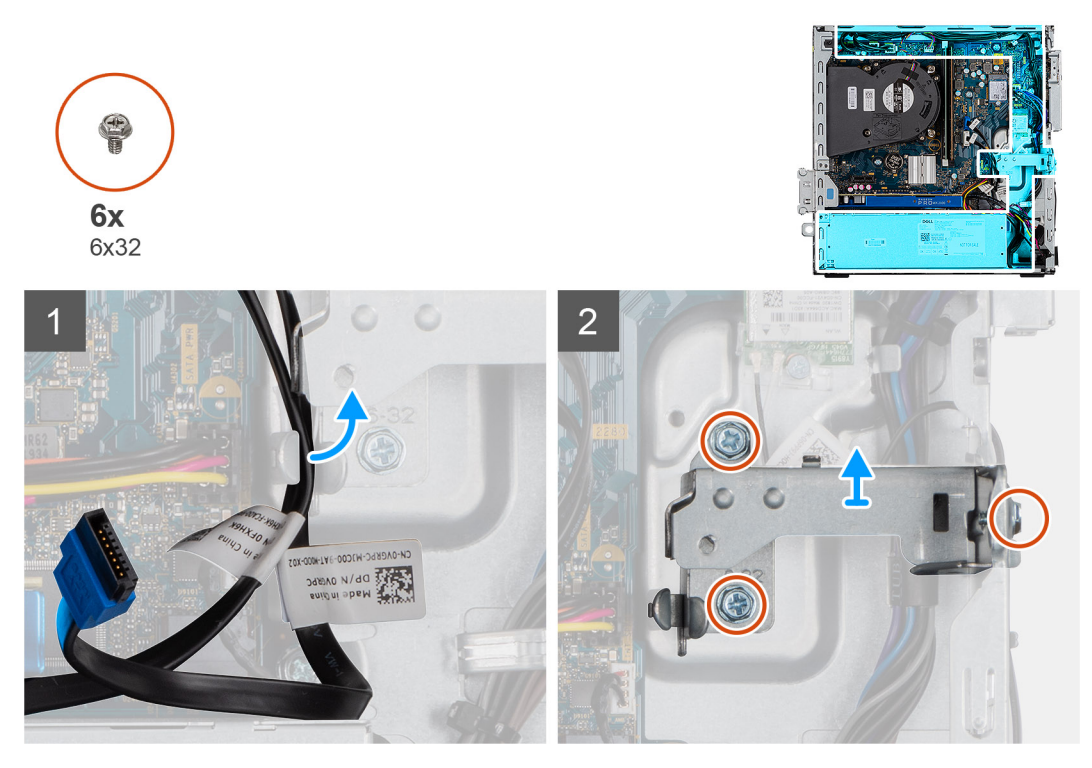

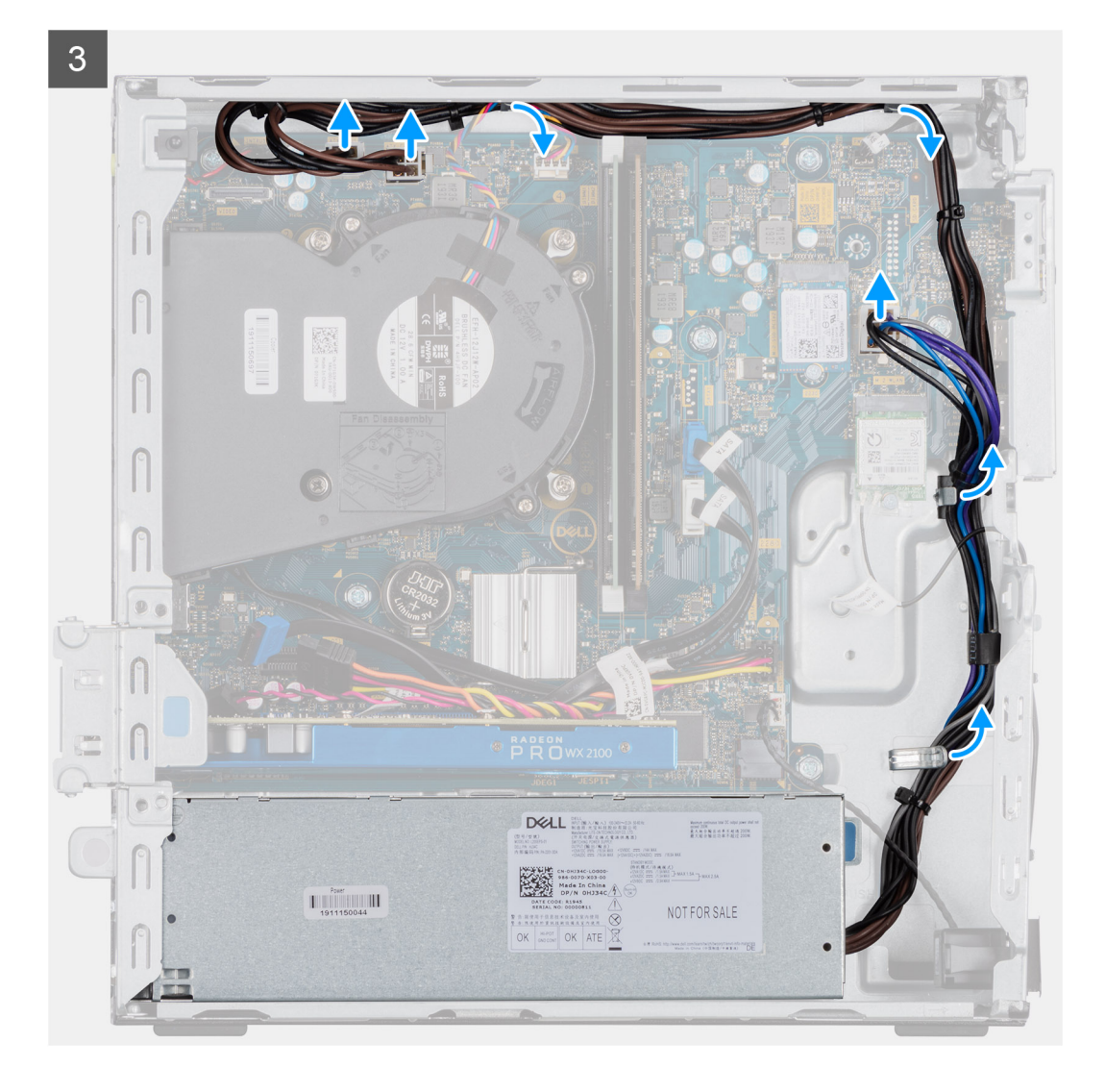

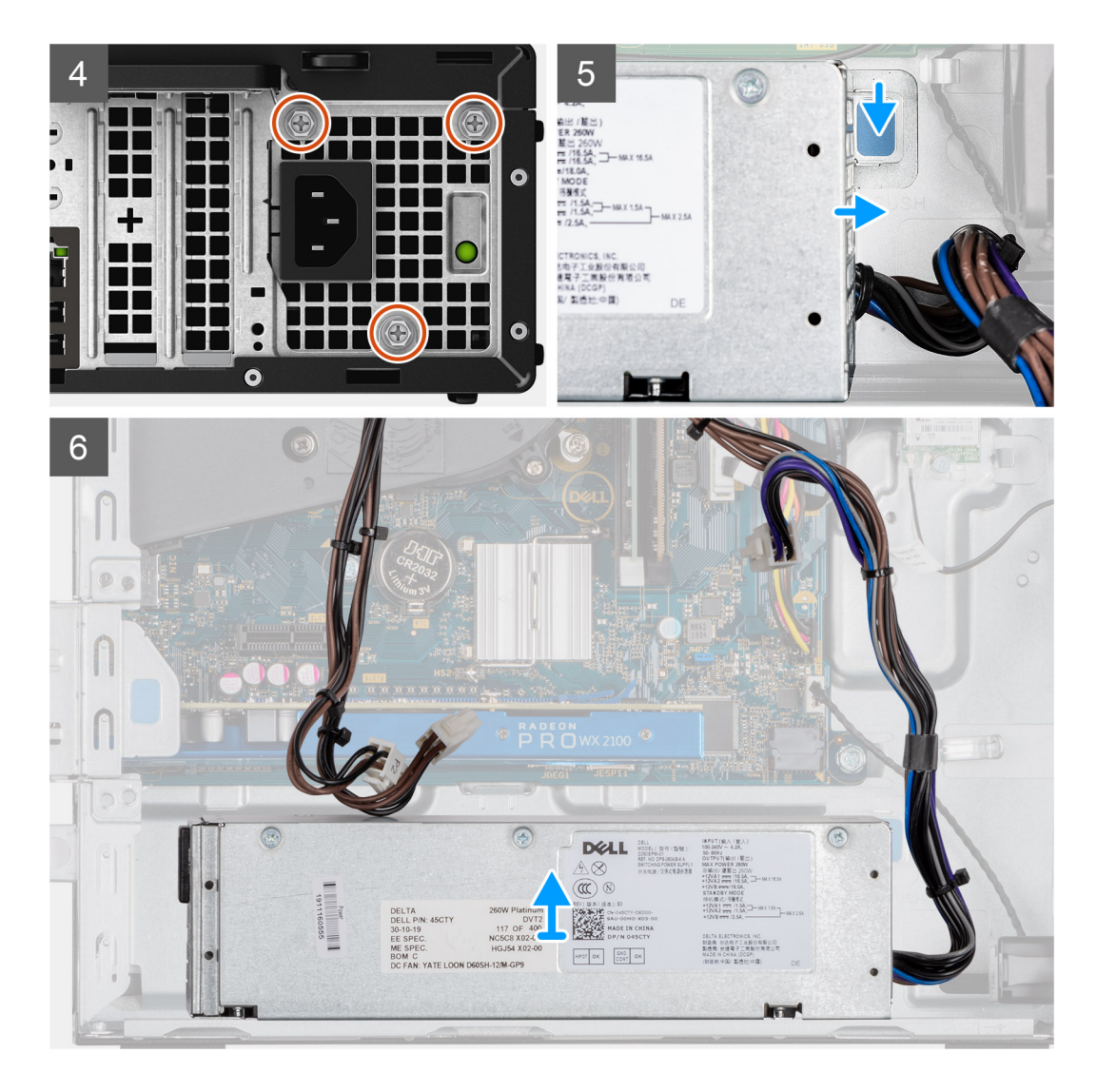

- 1. Unroute the SATA cables from the retention clip on the support bracket.
- 2. Remove the three screws (M6X32) and slide the support bracket out from the slot.
- 3. Unroute the power-supply cable from the retention clip on the chassis.
- 4. Remove the three screws (M6X32) that secure the power-supply unit to the back of the chassis.
- 5. Press the power-supply unit release latch and slide the unit into the chassis.
- 6. Remove the power-supply unit out of the chassis.

# **Installing the power-supply unit**

#### **Prerequisites**

Replace the existing components before you start the installation procedure.

#### **About this task**

The following image indicates the location of the power-supply unit and provides a visual representation of the installation procedure.

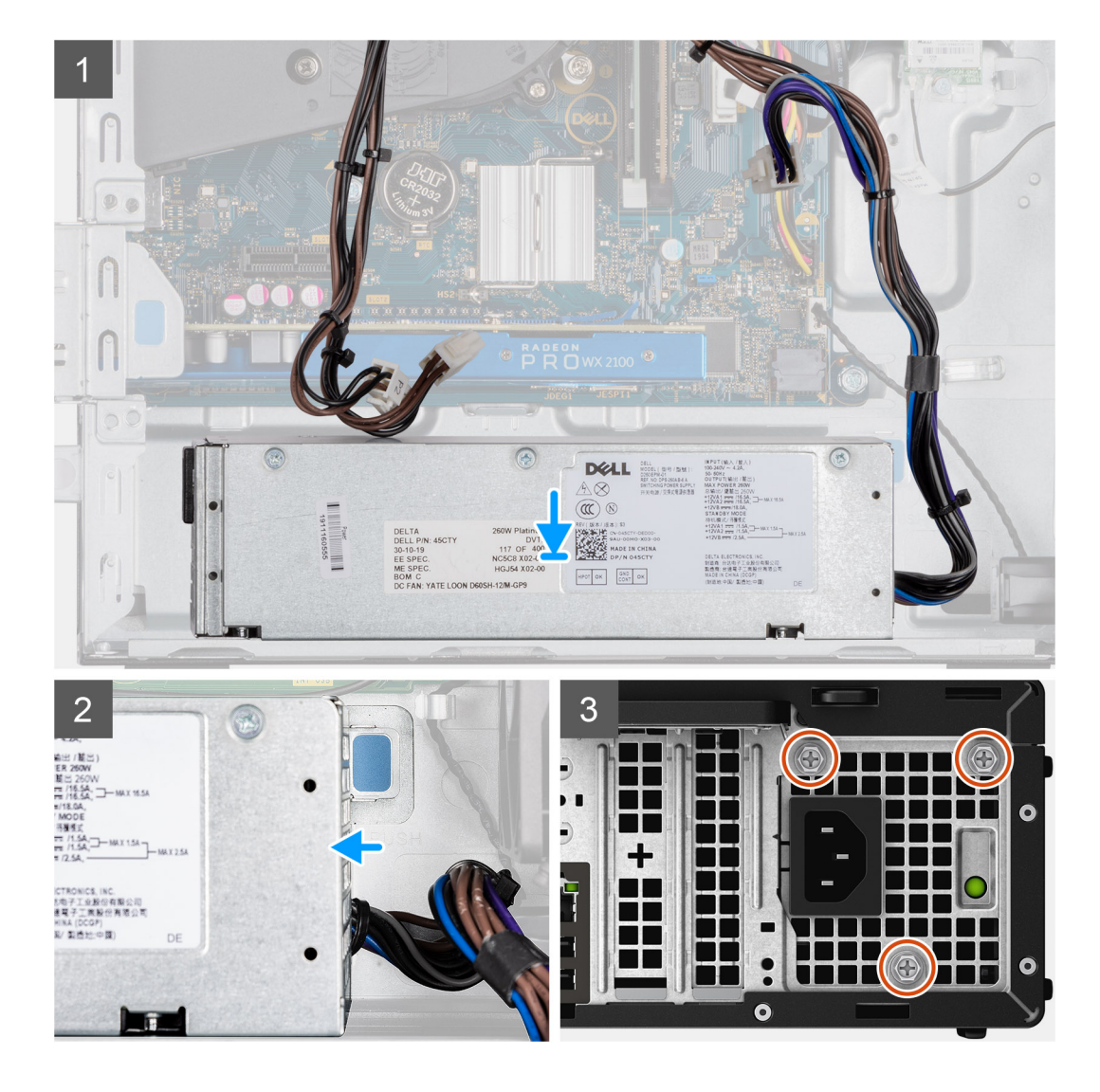

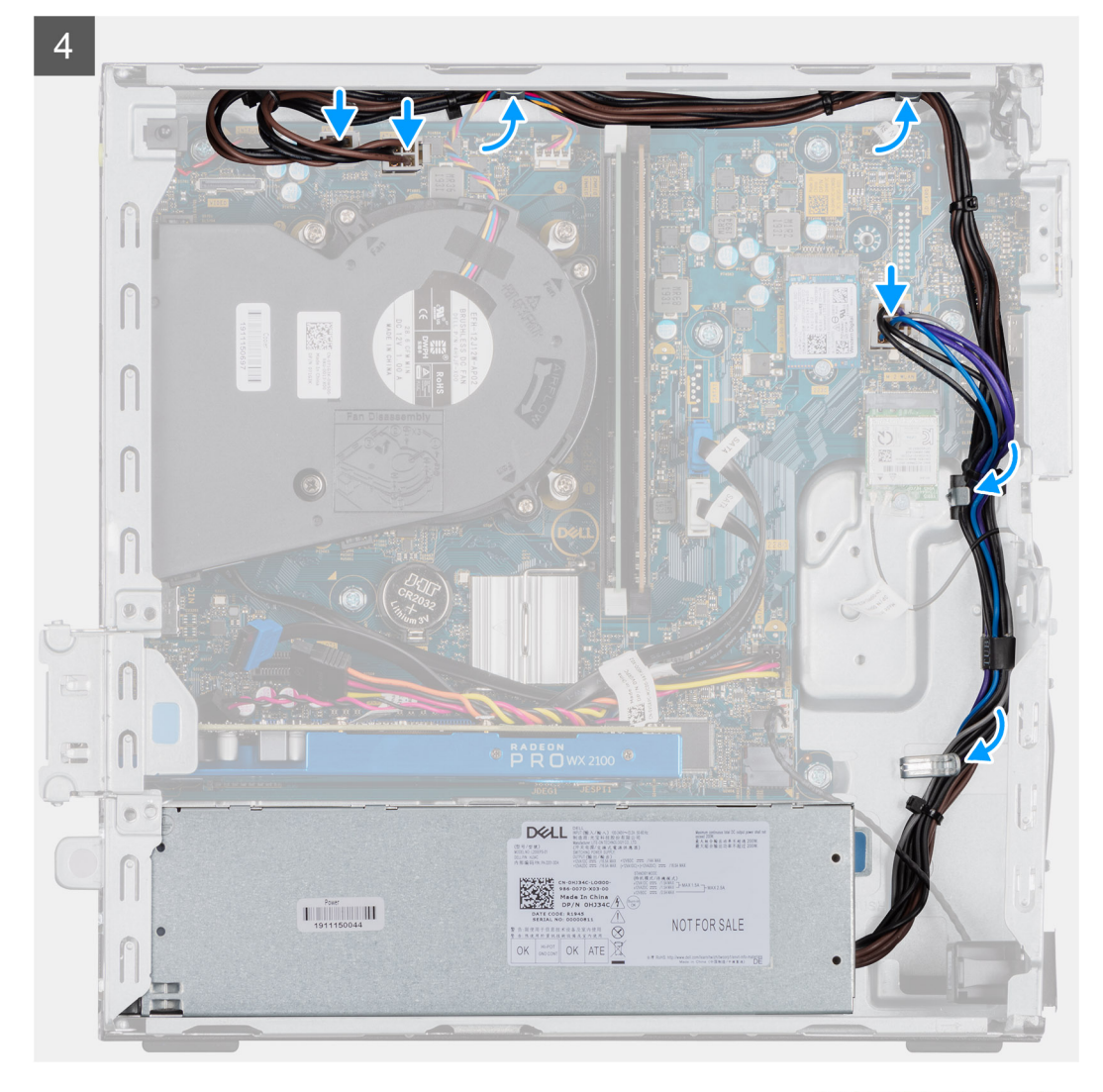

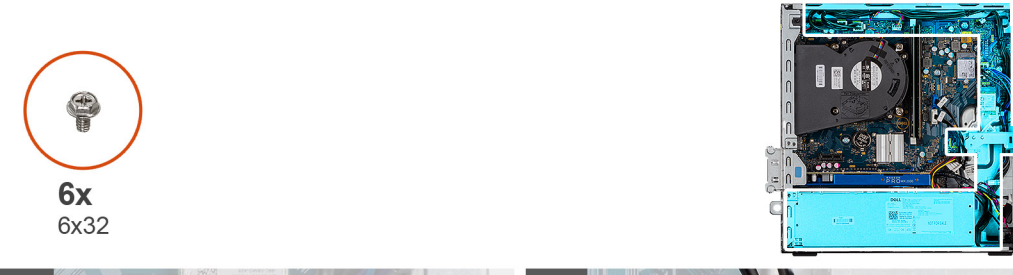

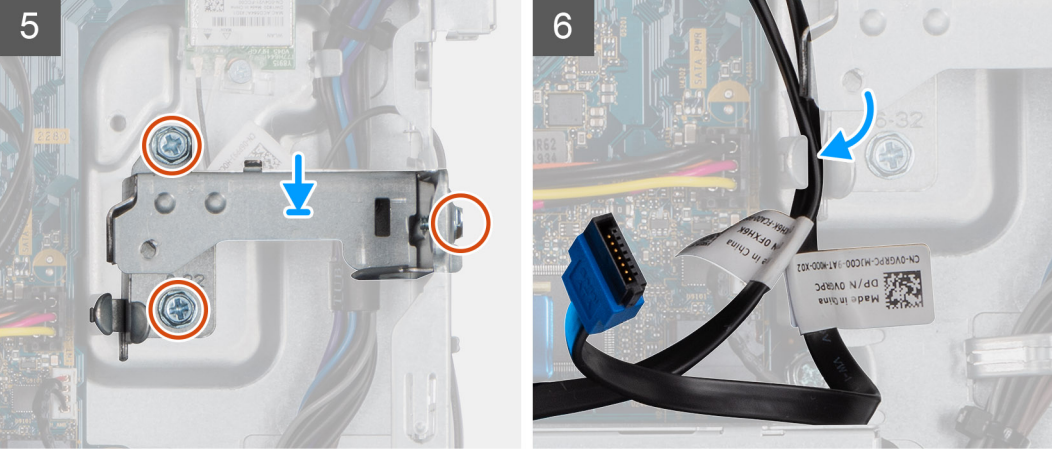

- 1. Align and place the power-supply unit into the slot on the chassis.
- 2. Slide the power-supply unit into the slot until it clicks in place.
- 3. Replace the three screws (M6X32) to secure the power-supply unit to the chassis.
- 4. Reroute the power-supply cables through retention clips and connect it to the connectors on the system board.
- 5. Place the support bracket into the slot and secure it with the three screws (M6X32).
- 6. Reroute the SATA cables through the retention clip on the support bracket.

## **Next steps**

- 1. Install the Hard drive and optical drive module
- 2. Install the Front bezel
- 3. Install the Side cover
- 4. Follow the procedure in After working inside your computer.

# **Intrusion switch**

# **Removing the intrusion switch**

#### **Prerequisites**

- 1. Follow the procedure in before working inside your computer.
- 2. Remove the side cover.
- 3. Remove the fan duct.

## **About this task**

The following images indicate the location of the intrusion switch and provides a visual representation of the removal procedure.

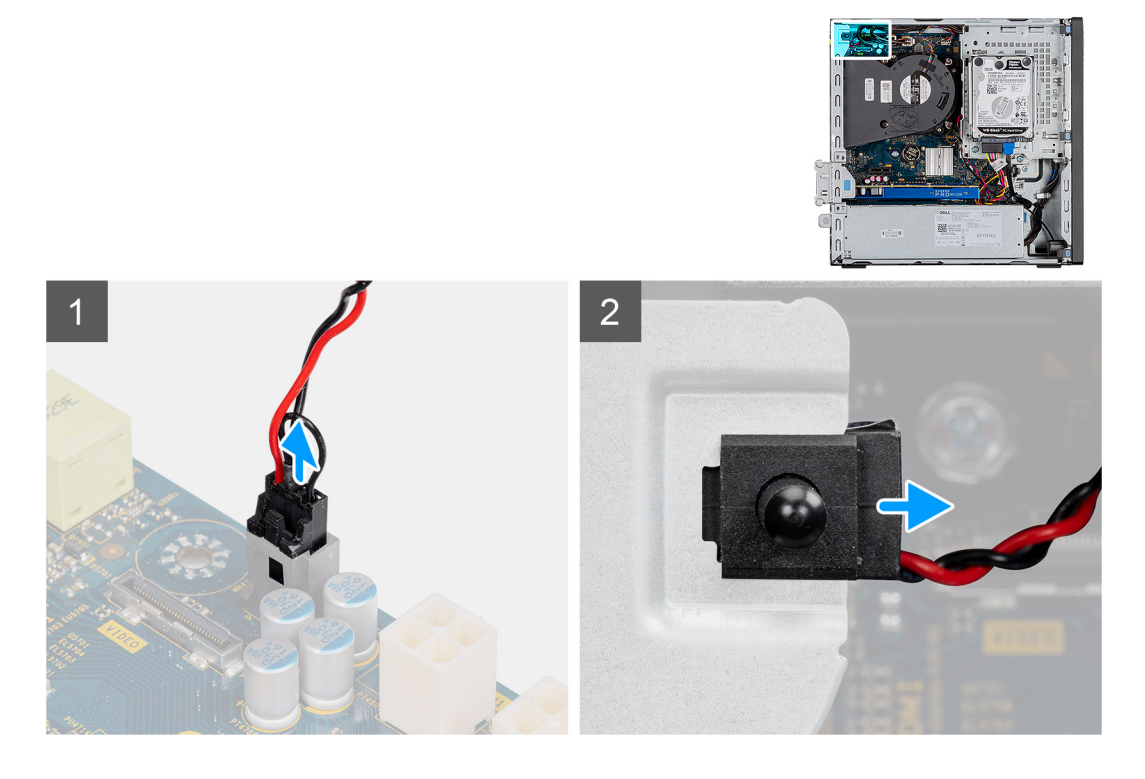

# **Steps**

- 1. Disconnect the intruder cable from the connector on the system board.
- 2. Slide and remove the intrusion switch from the chassis.

# **Installing the intrusion switch**

# **Prerequisites**

If you are replacing a component, remove the existing component before performing the installation procedure.

## **About this task**

The following images indicate the location of the intrusion switch and provides a visual representation of the installation procedure.

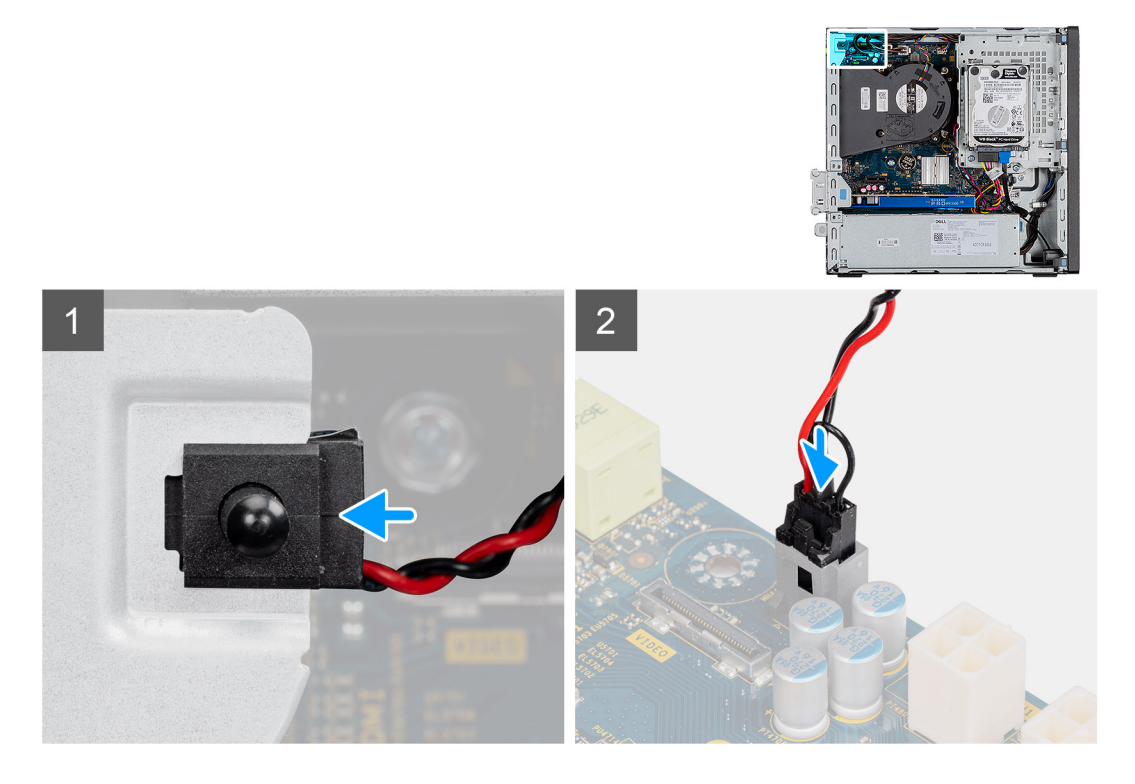

## **Steps**

- 1. Insert the intrusion switch into its slot and slide the switch to secure it into the slot.
- 2. Connect the intruder cable to the connector on the system board.

## **Next steps**

- 1. Install the fan duct.
- 2. Install the side cover.
- 3. Follow the procedure in after working inside your computer.

# **Optional I/O modules (Type C/ HDMI/VGA/DP/Serial)**

# **Removing optional I/O modules (Type C/ HDMI/VGA/DP/Serial)**

#### **Prerequisites**

- 1. Follow the procedure in before working inside your computer.
- 2. Remove the side cover.
- 3. Remove the front bezel.
- 4. Remove the chassis fan.
- 5. Remove the fan duct.

# **About this task**

The following images indicate the location of the optional I/O Modules and provides a visual representation of the removal procedure.

# **Steps**

- 1. Remove the two (M3X3) screws that secure the optional i/O module to the computer chassis.
- 2. Disconnect the I/O-module cable from the connector on the system board.
- **3.** Remove the I/O module from the computer.

# **Installing optional I/O modules (Type C/ HDMI/VGA/DP/Serial)**

#### **Prerequisites**

If you are replacing a component, remove the existing component before performing the installation procedure.

## **About this task**

The following images indicate the location of the system board and provides a visual representation of the installation procedure.

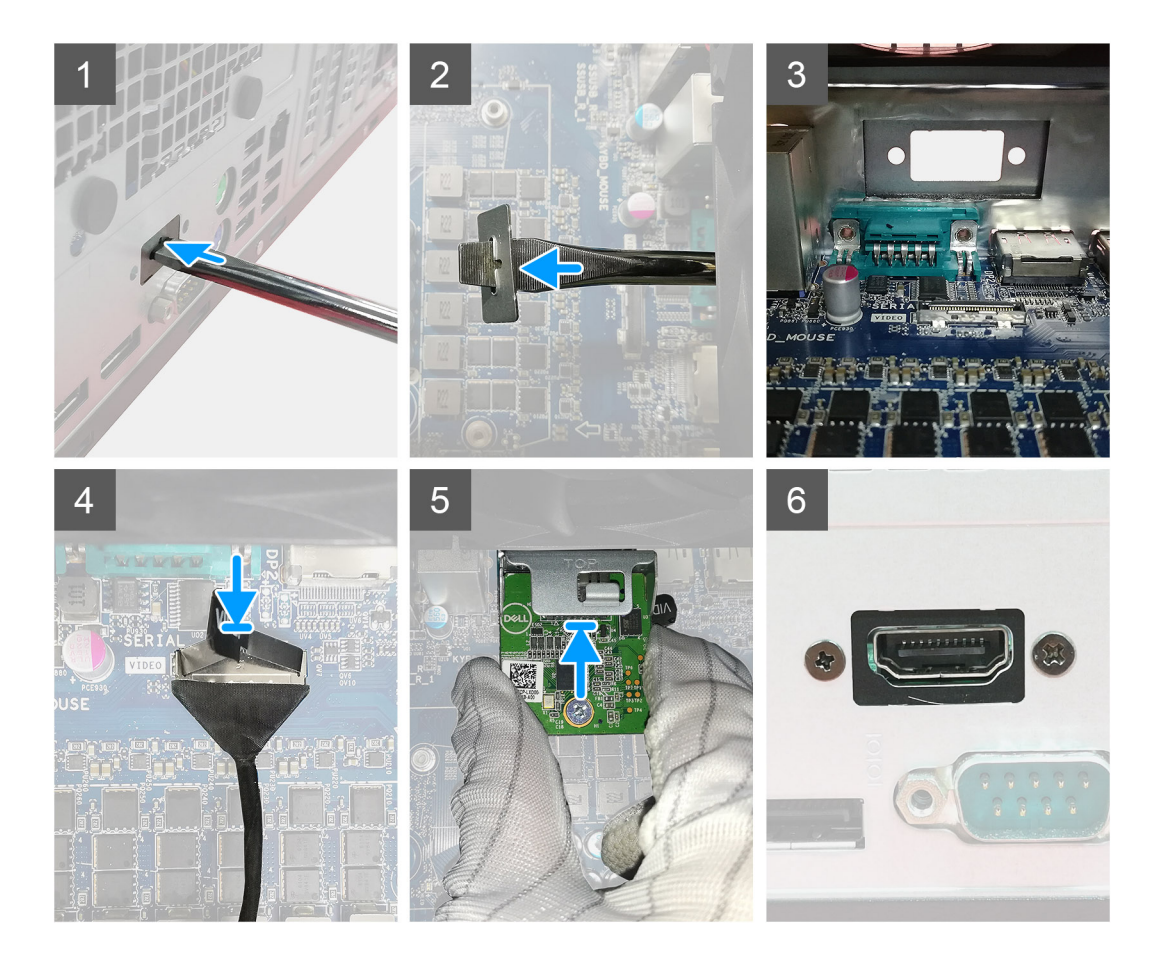

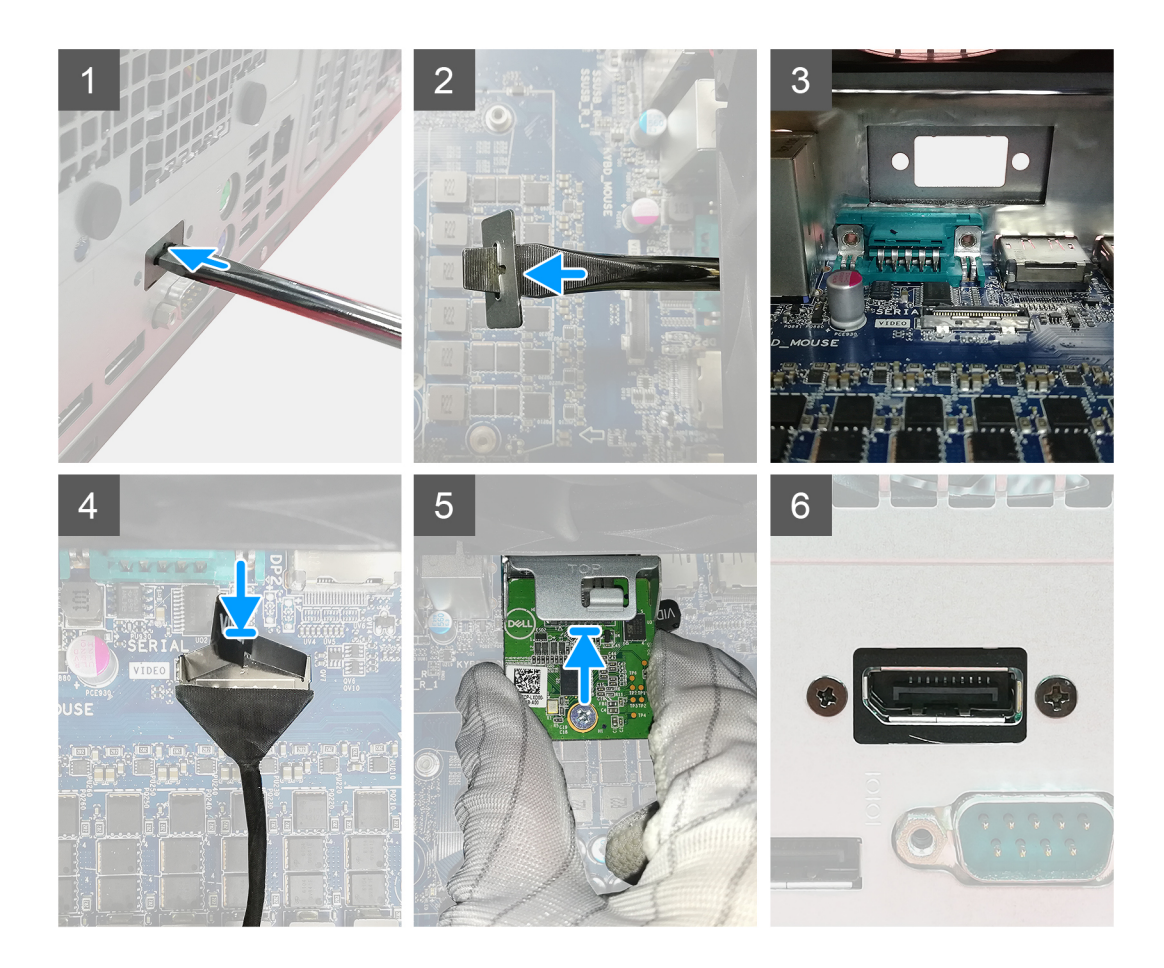

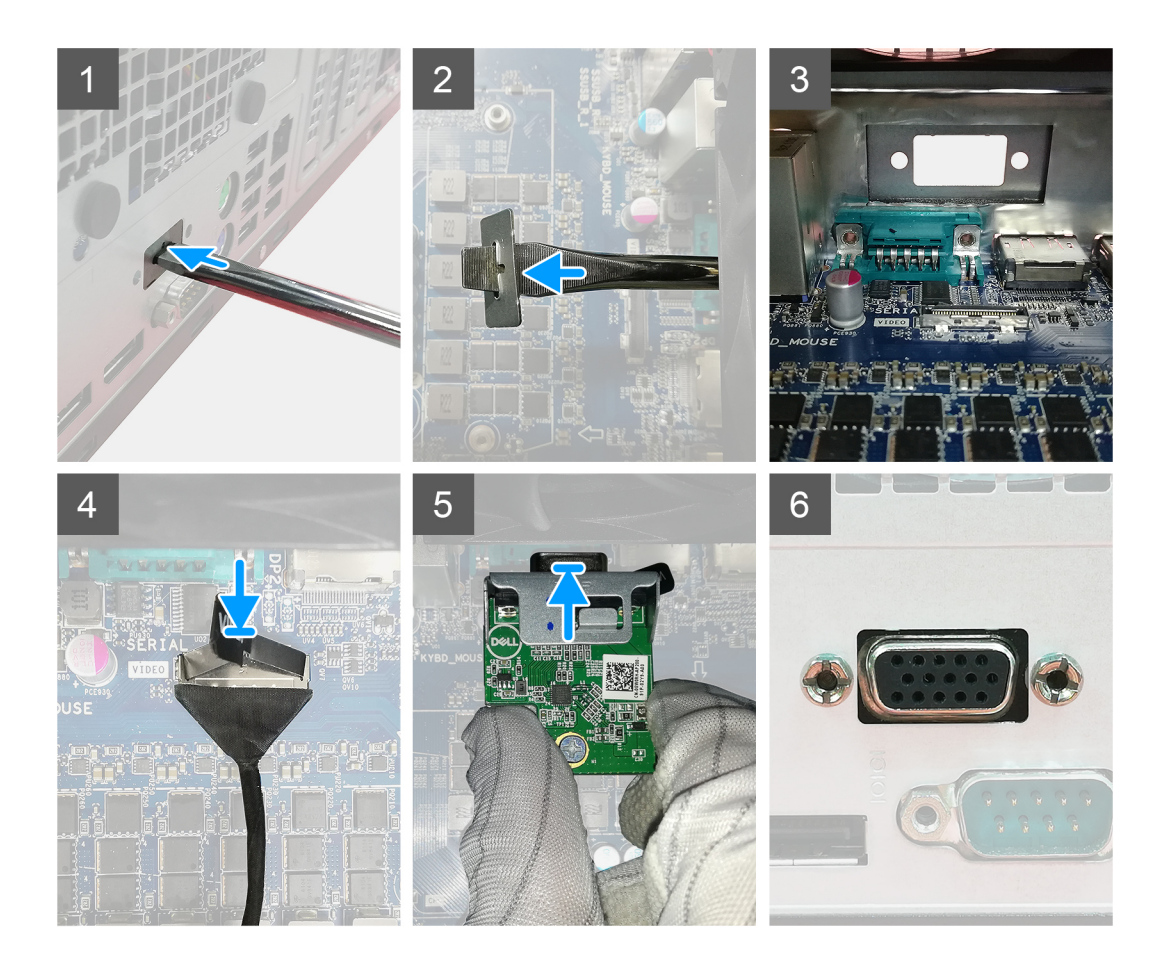

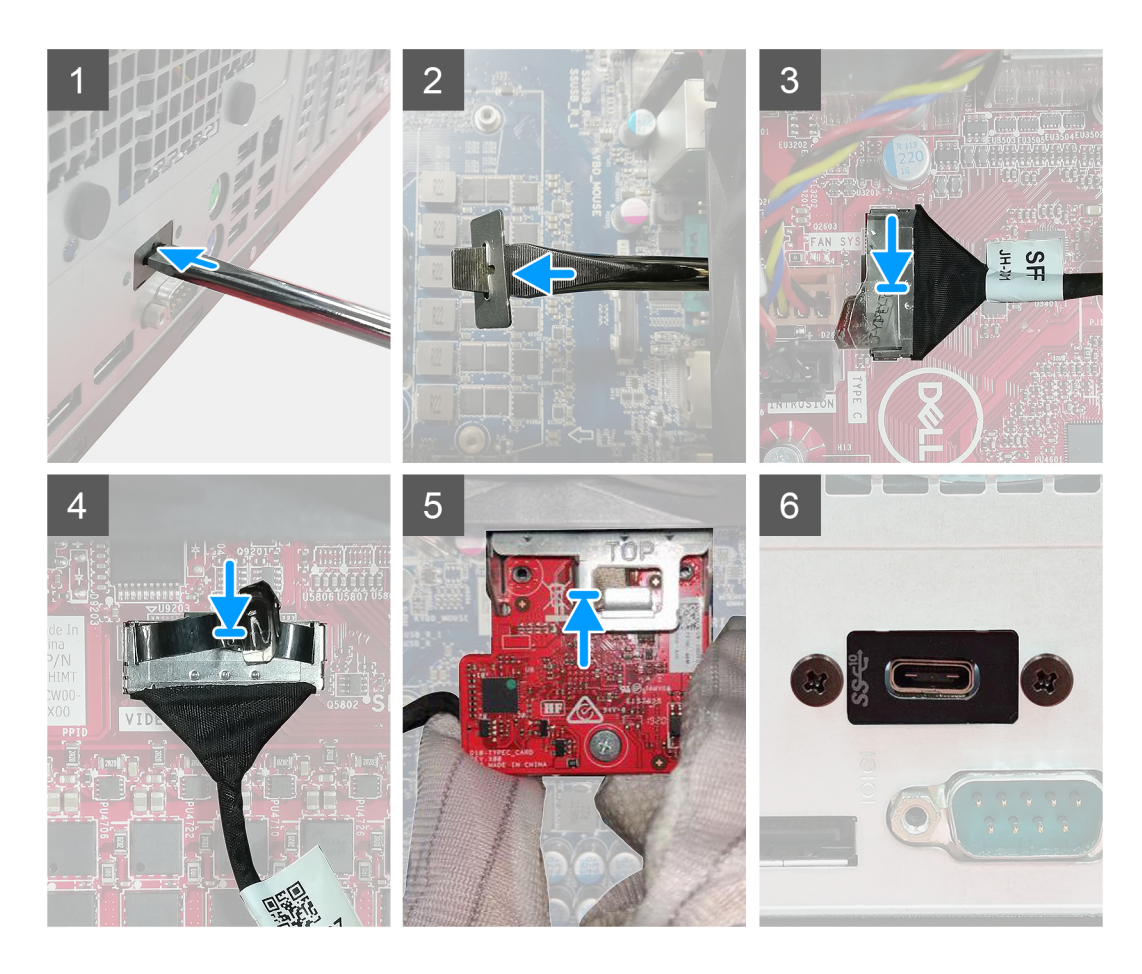

- 1. To remove the dummy metal bracket, insert a flathead screwdriver in the hole of the bracket, push the bracket to release the bracket, and then lift the bracket out from the system.
- 2. Insert the optional I/O module into its slot from the inside of your computer.
- 3. Connect the I/O cable to the connector on the system board .
- 4. Replace the two (M3X3) screws to secure the optional I/O module to the system.

#### **Next steps**

- 1. Install the chassis fan.
- 2. Install the fan duct
- 3. Install the front bezel.
- 4. Install the side cover.
- 5. Follow the procedure in after working inside your computer.

# **System board**

# **Removing the system board**

# **Prerequisites**

- 1. Remove the side cover.
- 2. Remove the front bezel.
- 3. Remove the hard drive assembly.
- 4. Remove the solid-state drive.
- 5. Remove the WLAN card.
- 6. Remove the heat-sink.
- 7. Remove the memory modules.
- 8. Remove the processor.

# **About this task**

The following images indicate the location of the system board and provide a visual representation of the removal procedure.

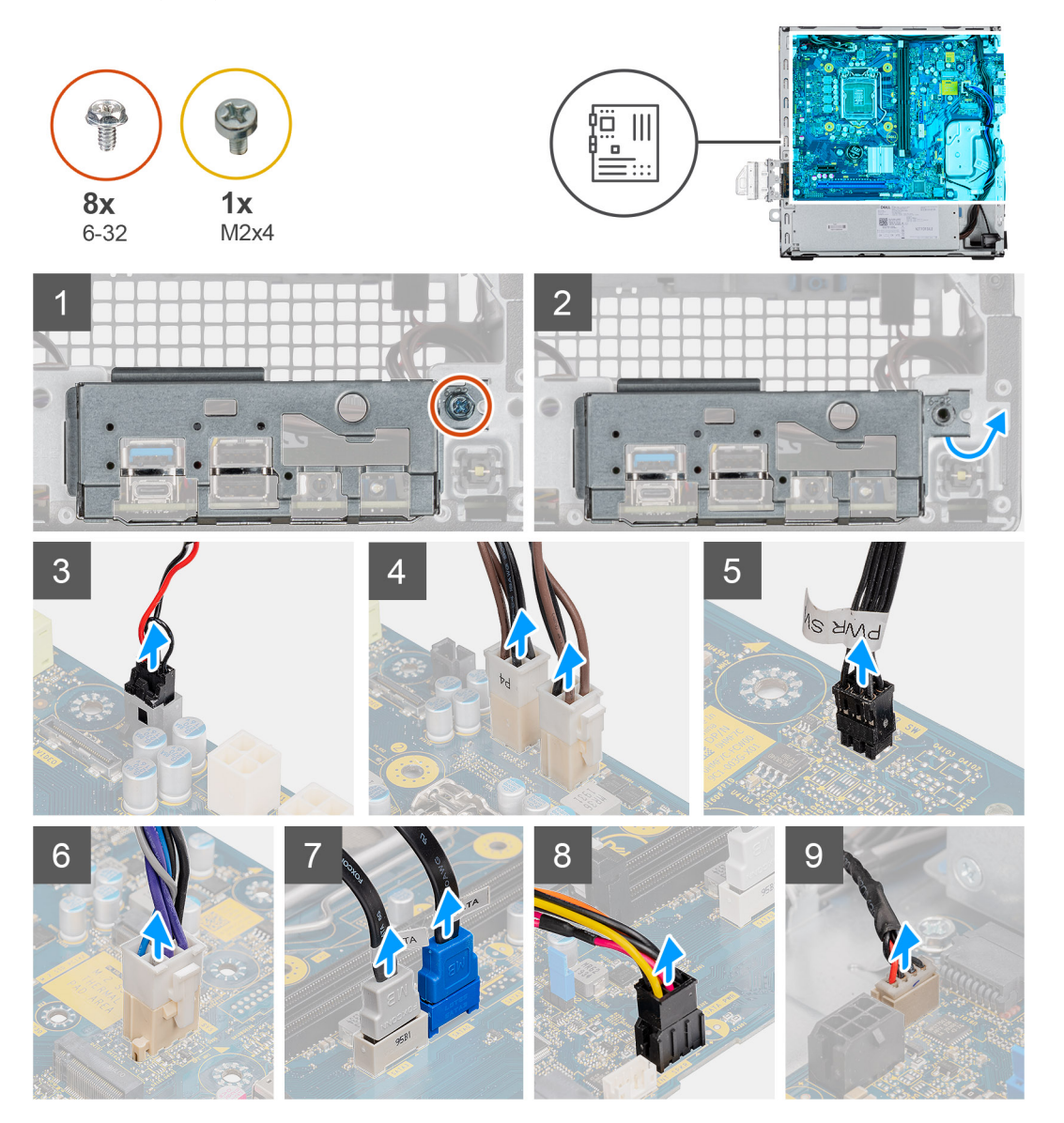

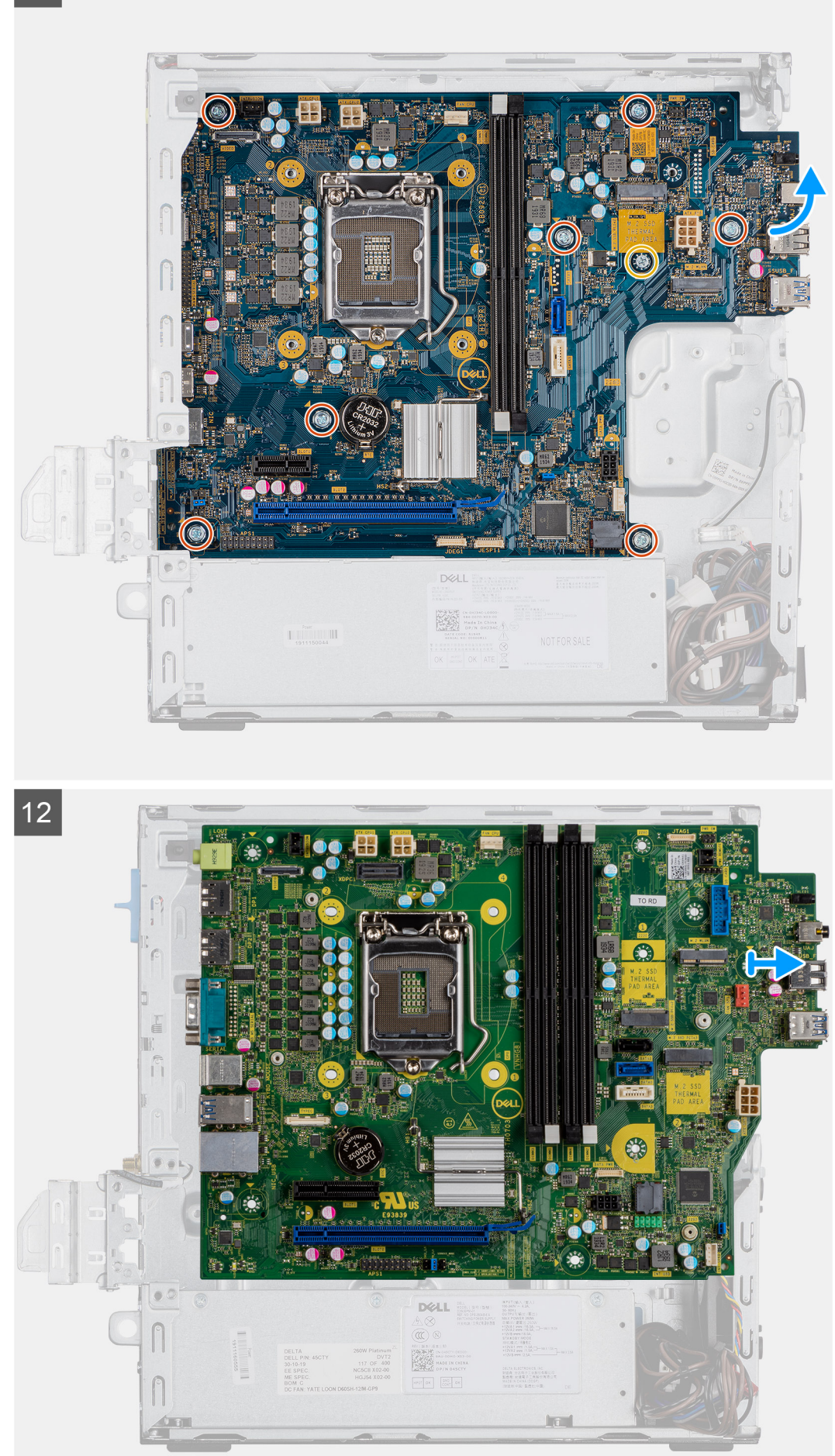

**66 Field service information**

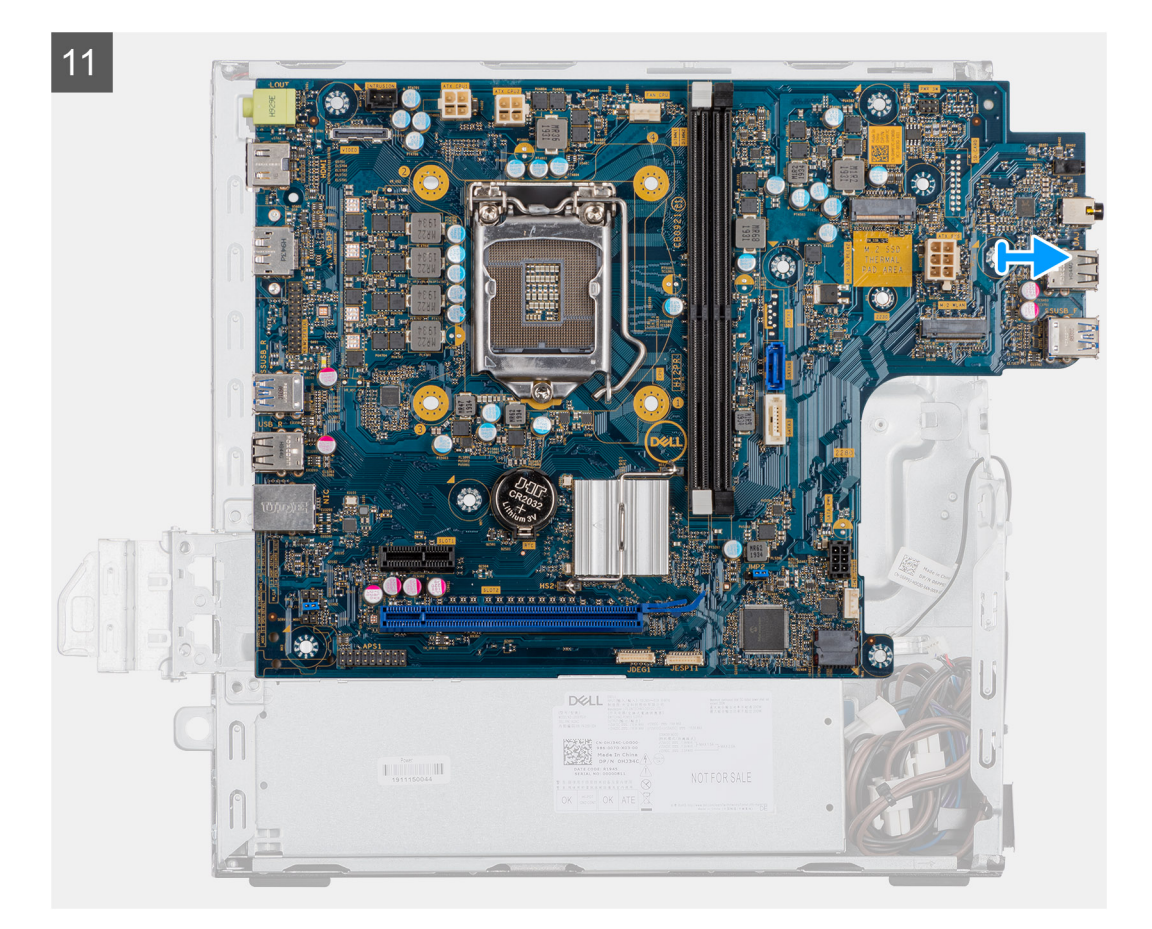

- 1. Remove the screw (6-32) that secures the I/O panel.
- 2. Lift the I/O panel away from the system board.
- 3. Disconnect the intrusion switch cable.
- 4. Disconnect the system board power supply cables.
- 5. Disconnect the power button switch cable.
- 6. Disconnect the system fan cable.
- 7. Disconnect the processor power supply cable.
- 8. Disconnect the SATA cables.
- 9. Disconnect the SATA power cable.
- 10. Disconnect the internal speaker cable.
- 11. Remove the four Screws (6-32) and the single standoff screw (M2X4).
- 12. Lift and slide the system board out.

# **Installing the system board**

#### **Prerequisites**

If you are replacing a component, remove the existing component before performing the installation procedure.

## **About this task**

The following image indicates the location of the system board and provides a visual representation of the installation procedure.

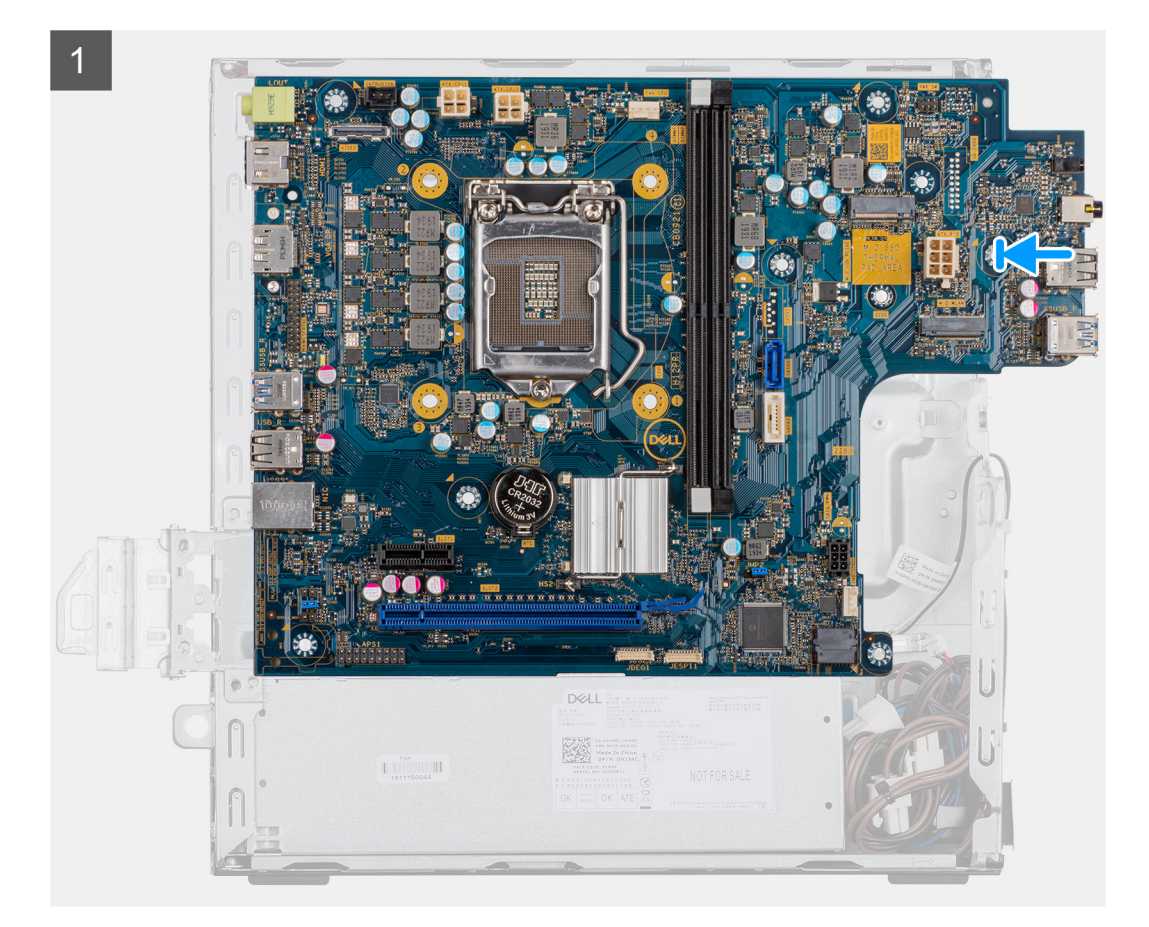

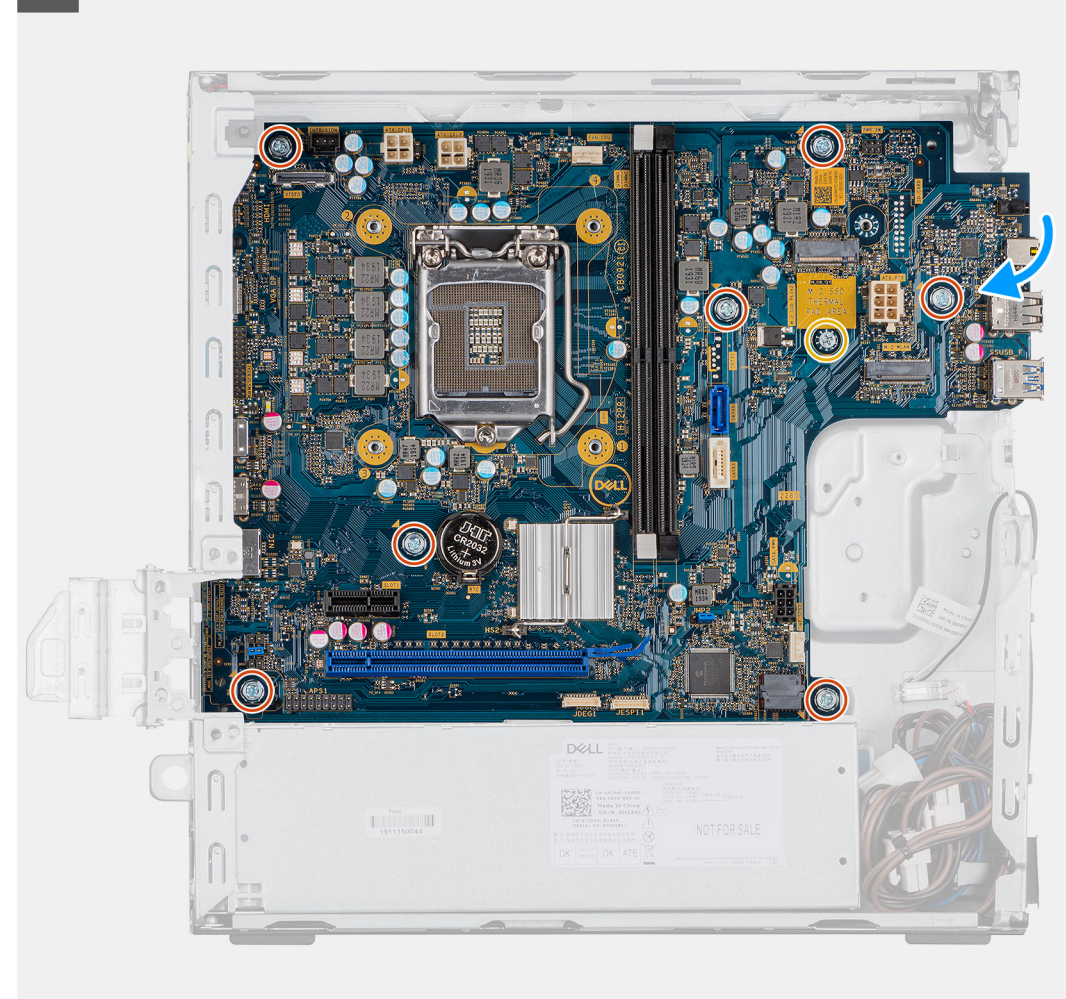

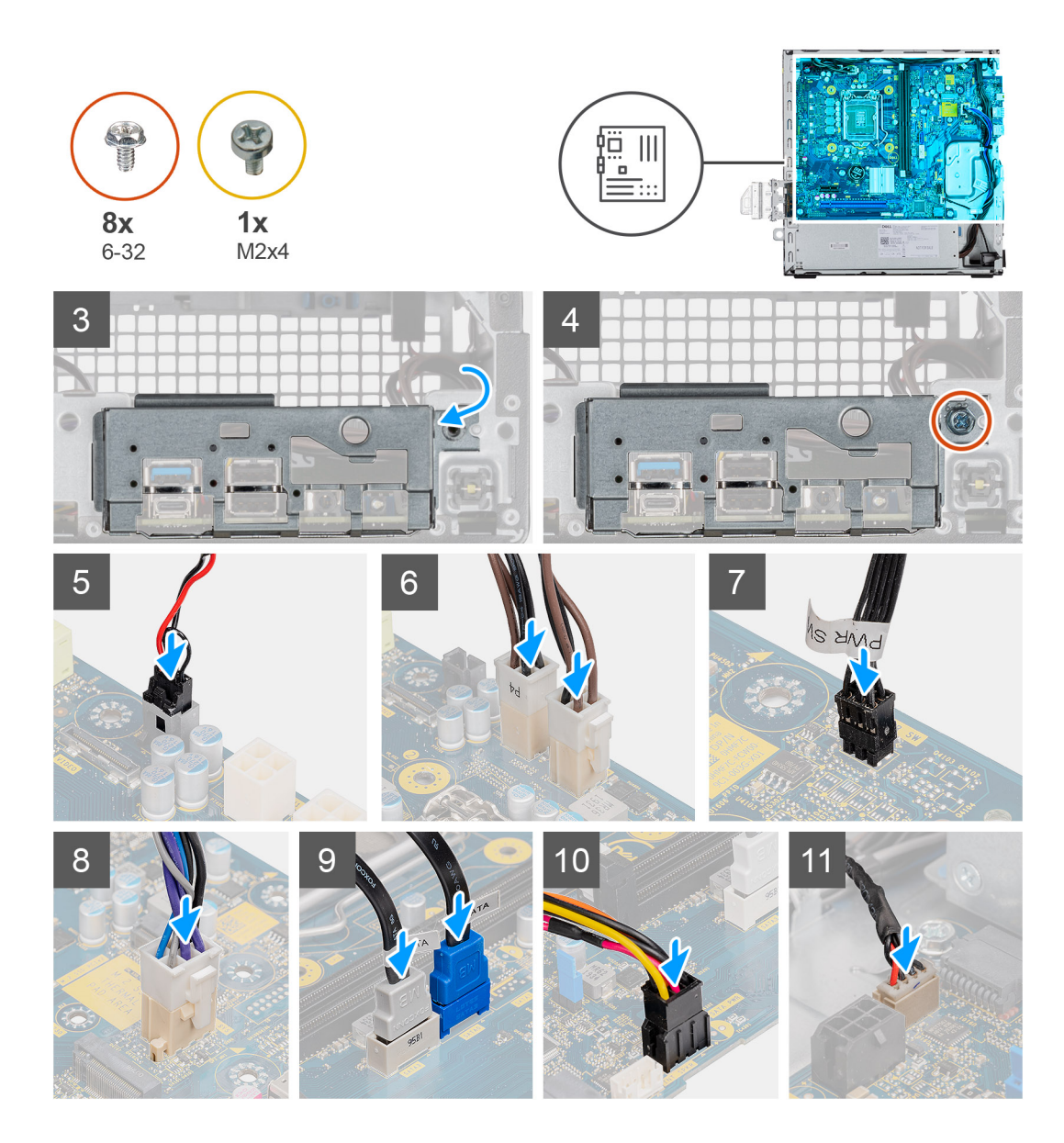

- 1. Align and lower the system board into the system until the connectors at the back of the system board align with the slots on the chassis, and the screw holes on the system board align with the standoffs on the system.
- 2. Replace the four screws (6-32) and the single standoff screw (M2X4) screw to secure the system board to the chassis.
- 3. Align and lower the I/O panel into the slot on the chassis.
- 4. Replace the screws (6-32) to secure the I/O panel to the chassis.
- 5. Reconnect the intrusion switch cable.
- **6.** Reconnect the system board power supply cables.
- 7. Reconnect the power button switch cable.
- 8. Reconnect the system fan cable.
- 9. Reconnect the processor power supply cable.
- 10. Reconnect the SATA cables.
- 11. Reconnect the SATA power cable.
- 12. Reconnect the internal speaker cables.

#### **Next steps**

- 1. Install the **memory modules**.
- 2. Install the **heat-sink**.
- 3. Install the **WLAN card**.
- 4. Install the **solid-state drive**.
- 5. Install the **hard drive assembly**.
- 6. Install the **front bezel**.
- 7. Install the **side cover**.
- 8. Follow the procedure in **after working inside your computer**.

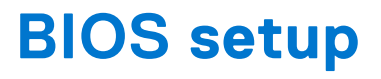

**CAUTION: Unless you are an expert computer user, do not change the settings in the BIOS Setup program. Certain changes can make your computer work incorrectly.**

**NOTE:** Depending on the computer and its installed devices, the items listed in this section may or may not be displayed.

**(i)** NOTE: Before you change BIOS Setup program, it is recommended that you write down the BIOS Setup program screen information for future reference.

Use the BIOS Setup program for the following purposes:

- Get information about the hardware installed in your computer, such as the amount of RAM and the size of the hard drive.
- Change the system configuration information.
- Set or change a user-selectable option, such as the user password, type of hard drive installed, and enabling or disabling base devices.

#### **Topics:**

- **BIOS** overview
- Entering BIOS setup program
- **Navigation keys**
- [One Time Boot menu](#page-72-0)
- [System setup options](#page-72-0)
- [Updating the BIOS](#page-80-0)
- [System and setup password](#page-82-0)
- [Clearing CMOS settings](#page-83-0)
- [Clearing BIOS \(System Setup\) and System passwords](#page-83-0)

# **BIOS overview**

The BIOS manages data flow between the computer's operating system and attached devices such as hard disk, video adapter, keyboard, mouse, and printer.

# **Entering BIOS setup program**

#### **Steps**

- 1. Turn on your computer.
- 2. Press F2 immediately to enter the BIOS setup program.

**NOTE:** If you wait too long and the operating system logo appears, continue to wait until you see the desktop. Then, turn off your computer and try again.

# **Navigation keys**

**NOTE:** For most of the System Setup options, changes that you make are recorded but do not take effect until you restart the system.
#### **Table 8. Navigation keys**

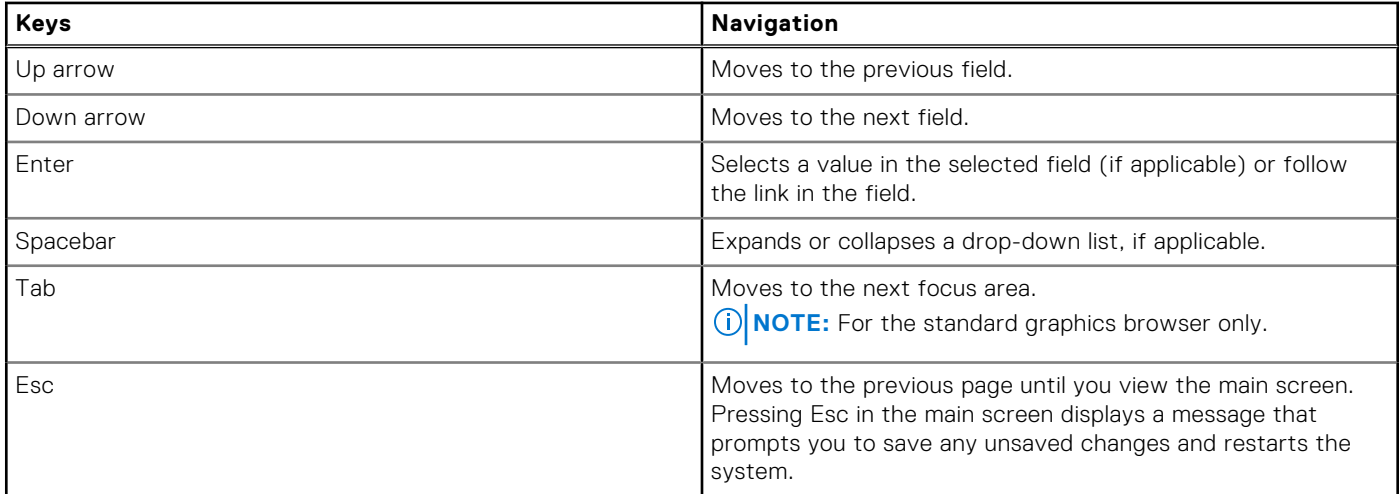

## **One Time Boot menu**

To enter **One Time Boot menu**, turn on your computer, and then press F12 immediately.

**NOTE:** It is recommended to shutdown the computer if it is on.

The one-time boot menu displays the devices that you can boot from including the diagnostic option. The boot menu options are:

- Removable Drive (if available)
- STXXXX Drive (if available)

**NOTE:** XXX denotes the SATA drive number.

- Optical Drive (if available)
- SATA Hard Drive (if available)
- Diagnostics

The boot sequence screen also displays the option to access the System Setup screen.

## **System setup options**

**NOTE:** Depending on the computer and its installed devices, the items listed in this section may or may not appear.

### **General options**

#### **Table 9. General**

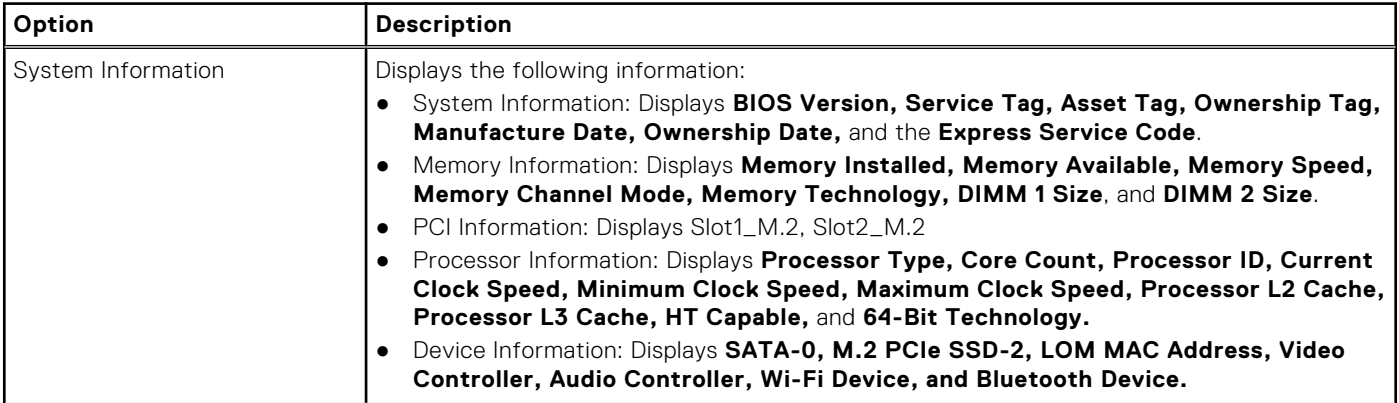

#### **Table 9. General (continued)**

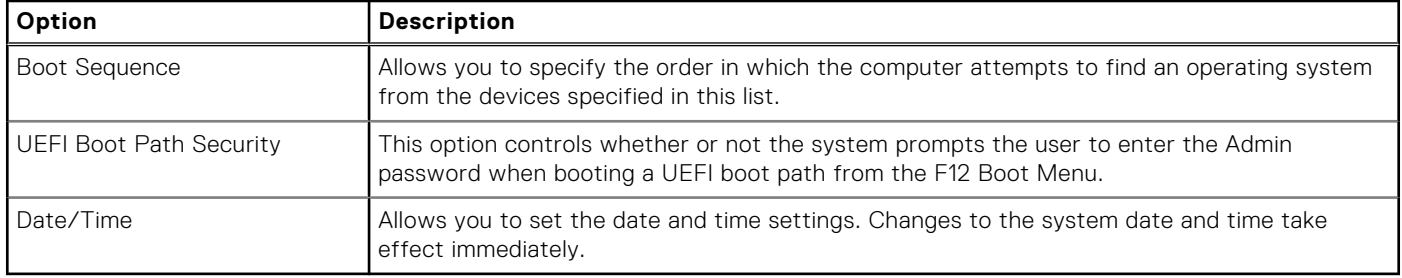

## **System information**

.

#### **Table 10. System Configuration**

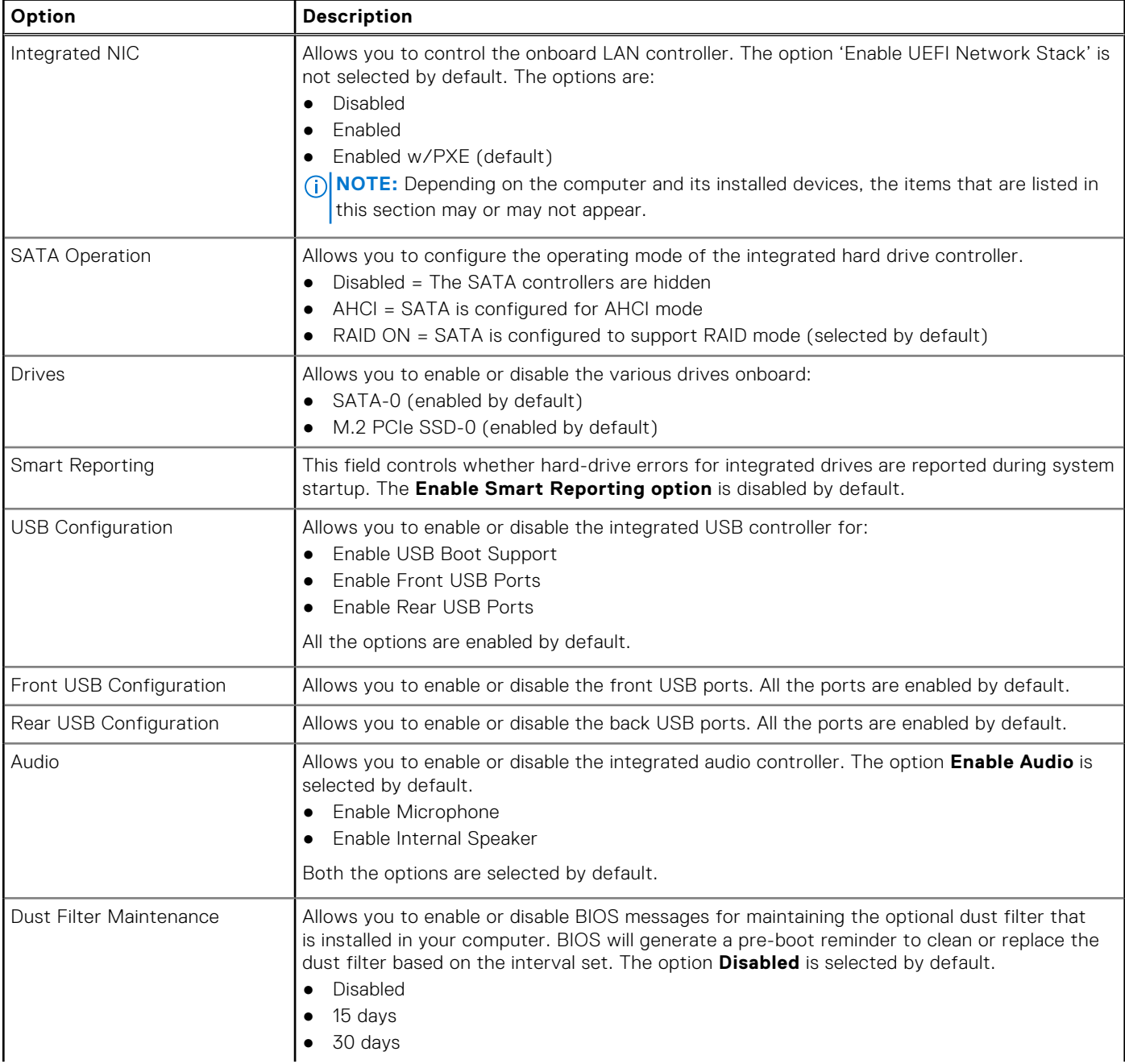

#### **Table 10. System Configuration (continued)**

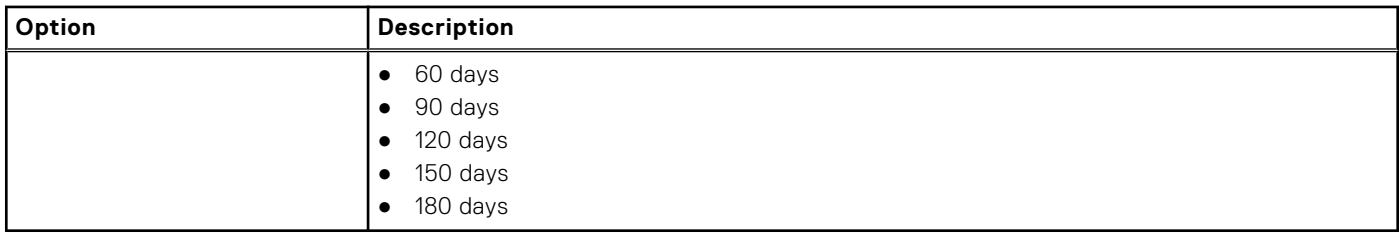

### **Video screen options**

#### **Table 11. Video**

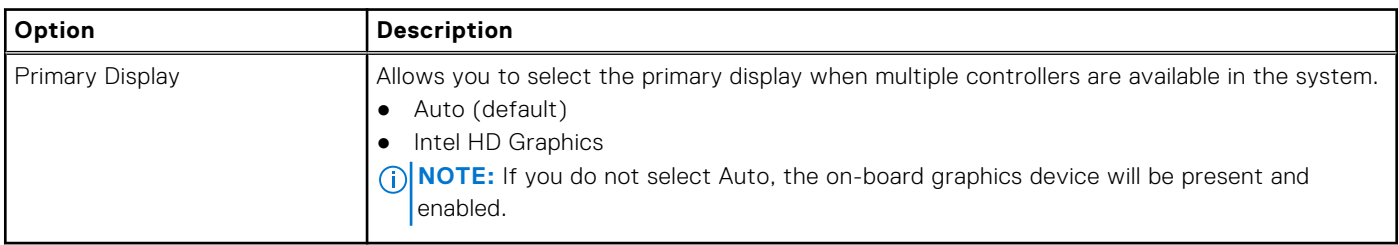

### **Security**

#### **Table 12. Security**

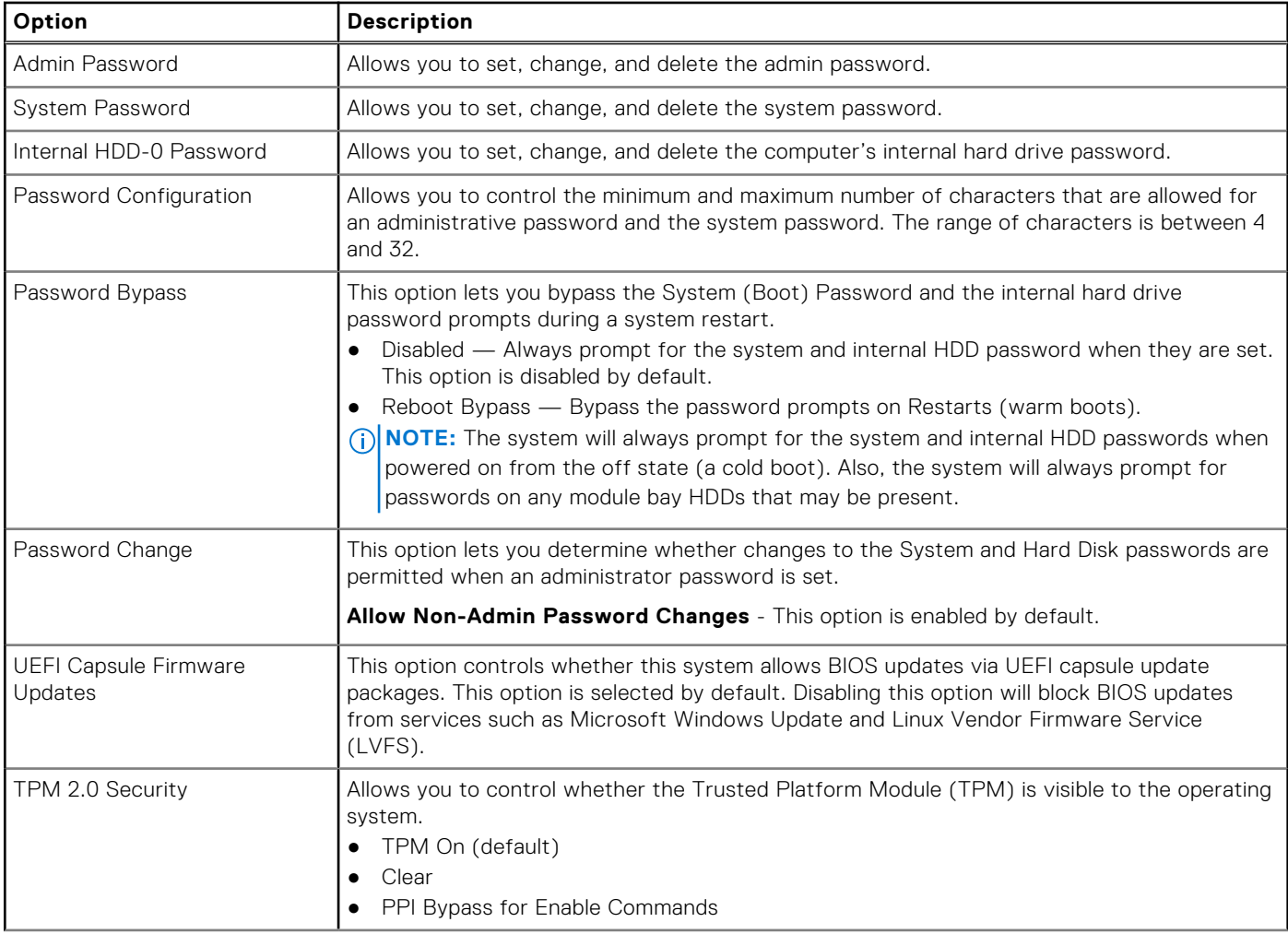

### **Table 12. Security (continued)**

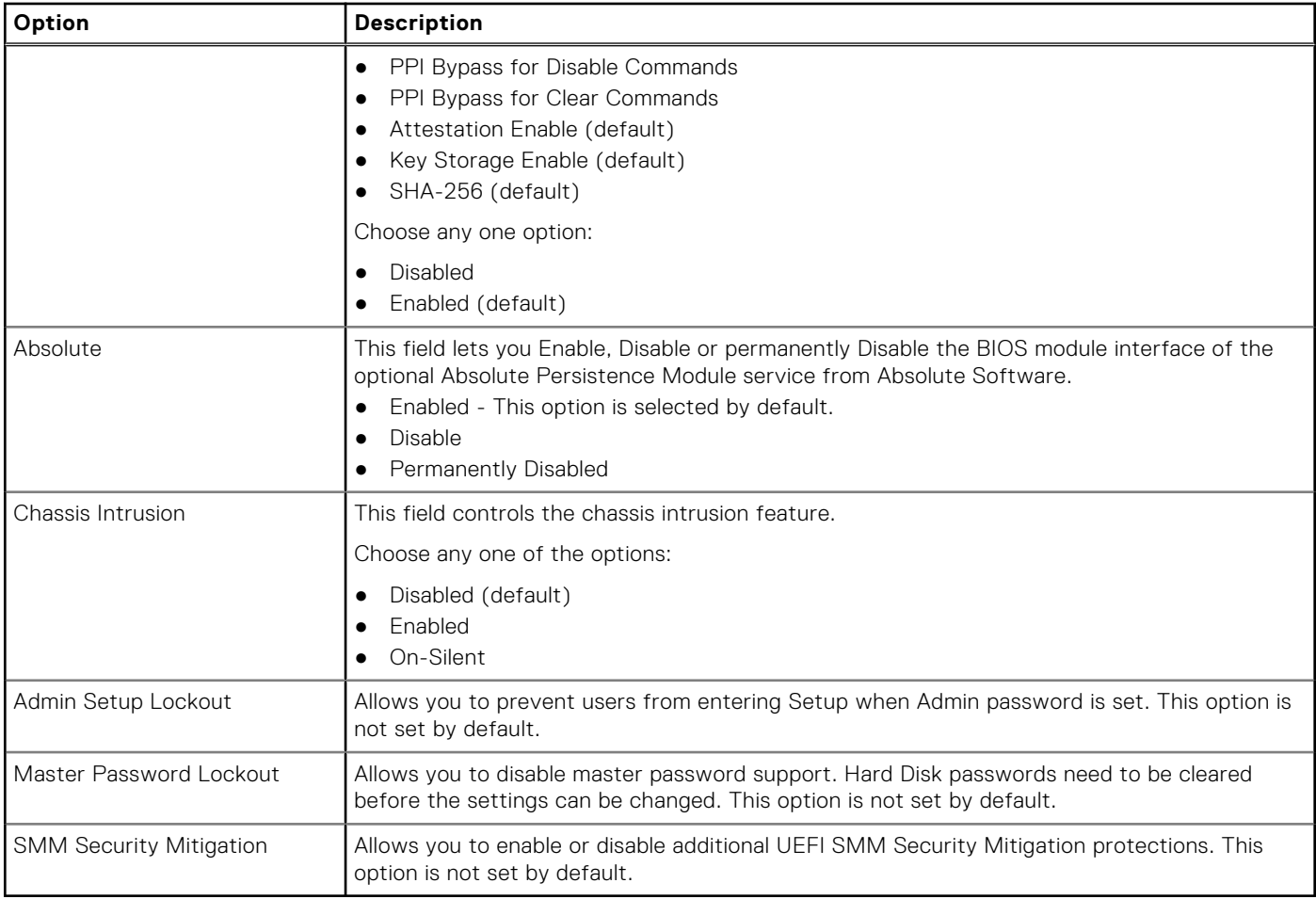

## **Secure boot options**

#### **Table 13. Secure Boot**

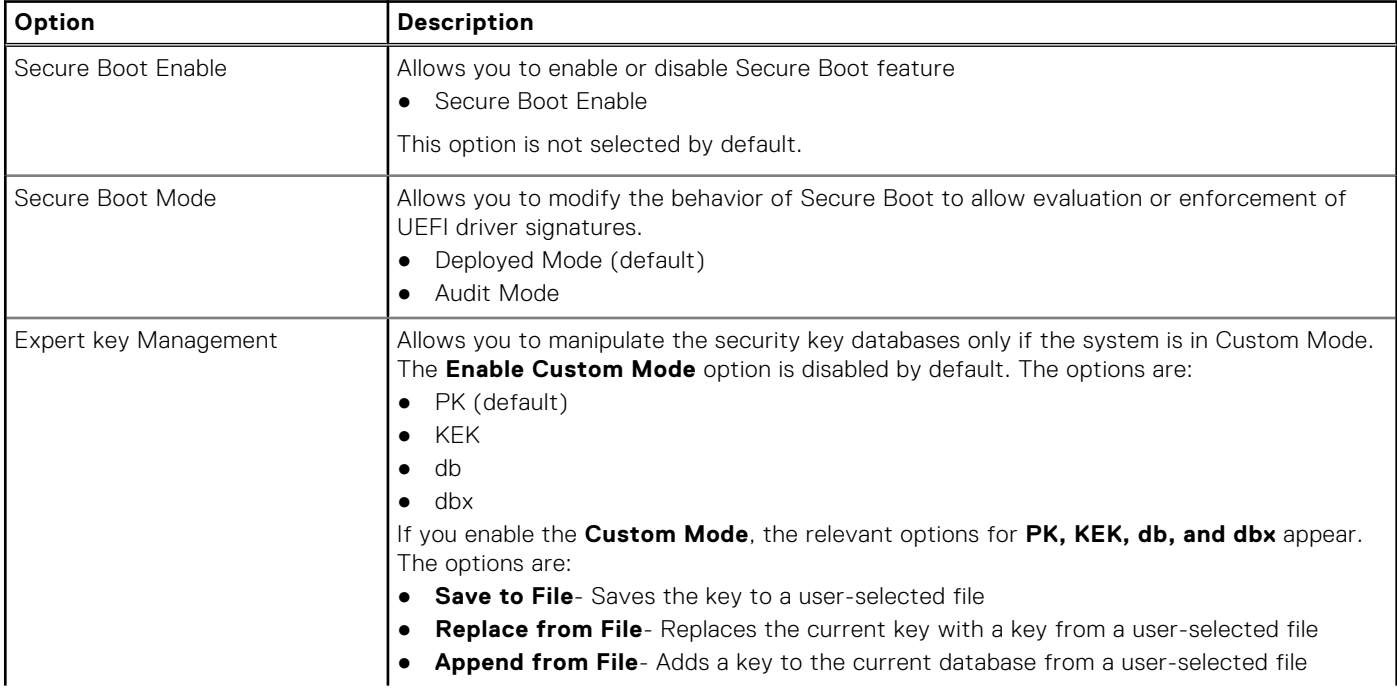

#### **Table 13. Secure Boot (continued)**

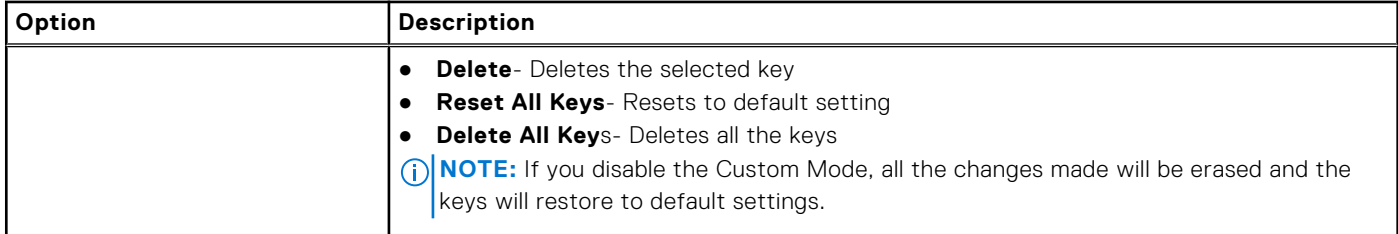

## **Intel Software Guard Extensions options**

#### **Table 14. Intel Software Guard Extensions**

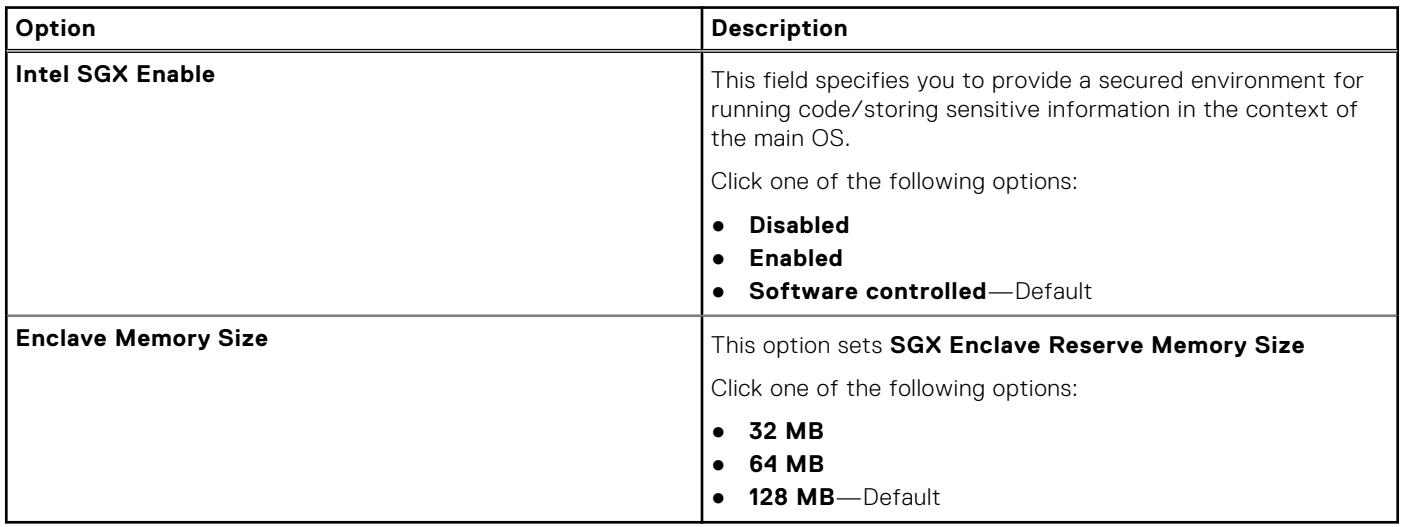

### **Performance**

#### **Table 15. Performance**

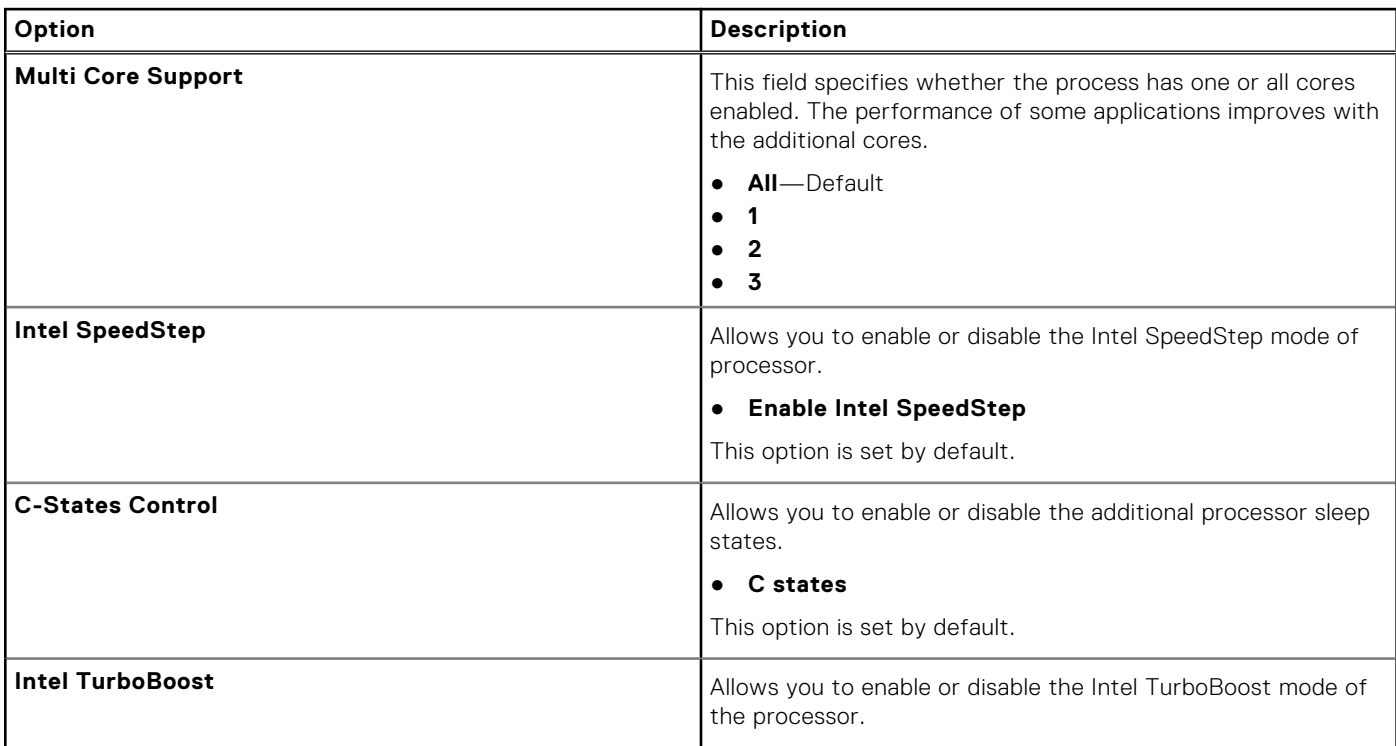

#### **Table 15. Performance (continued)**

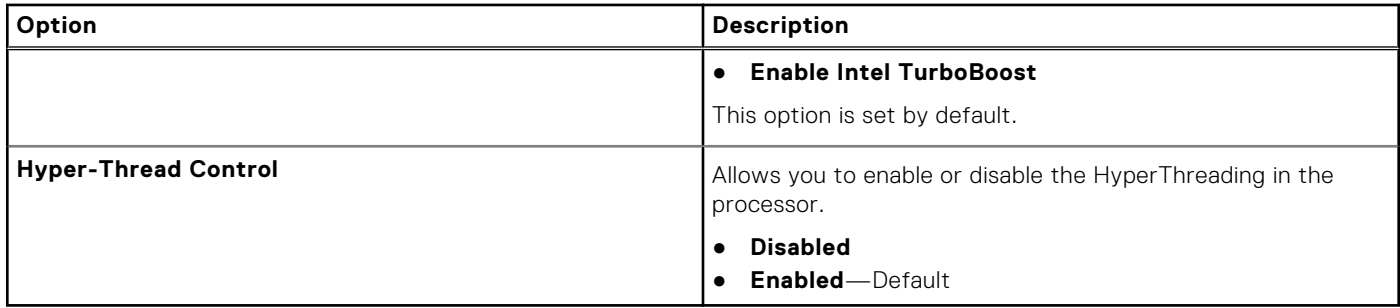

## **Power management**

### **Table 16. Power Management**

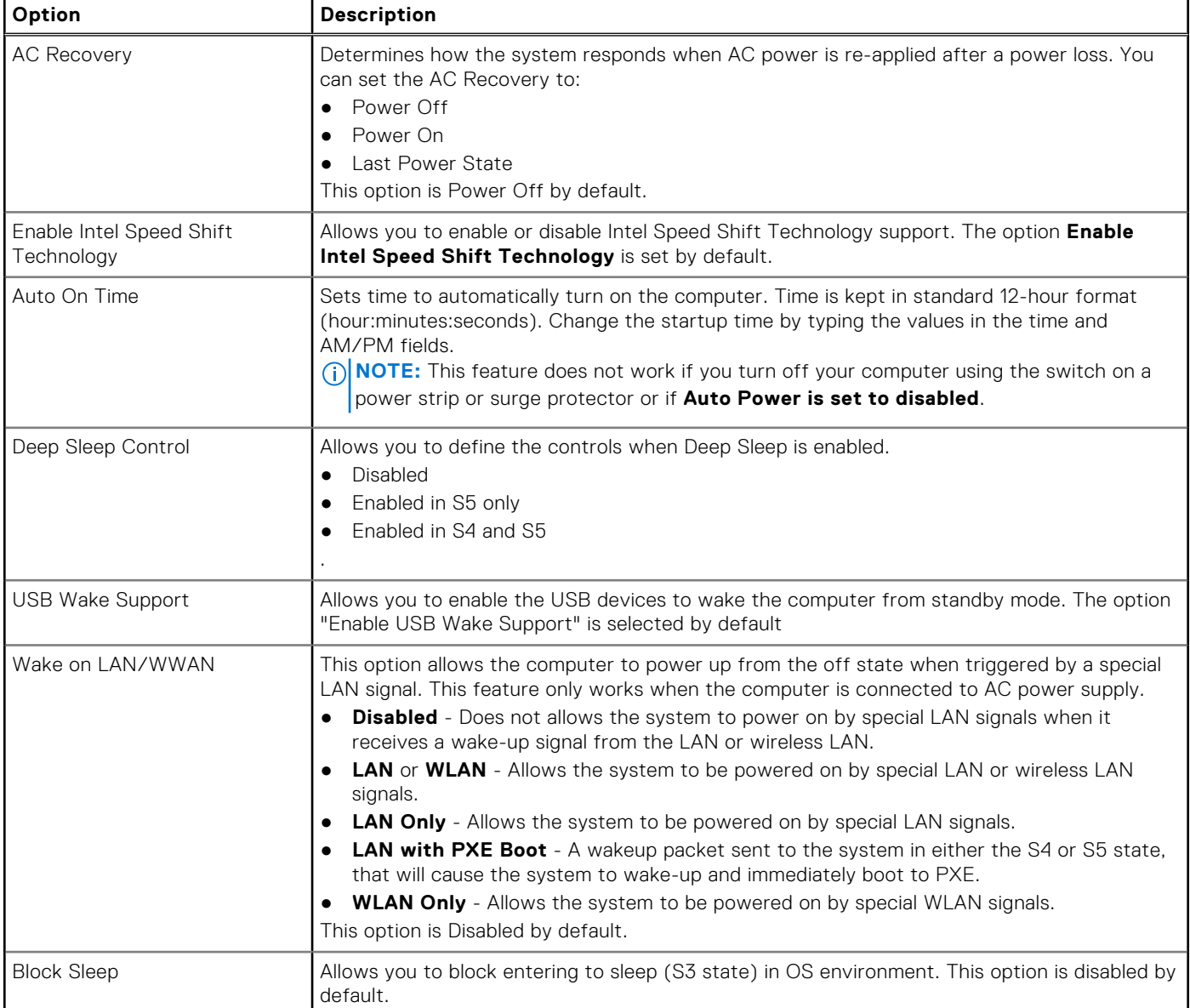

## **Post behavior**

#### **Table 17. POST Behavior**

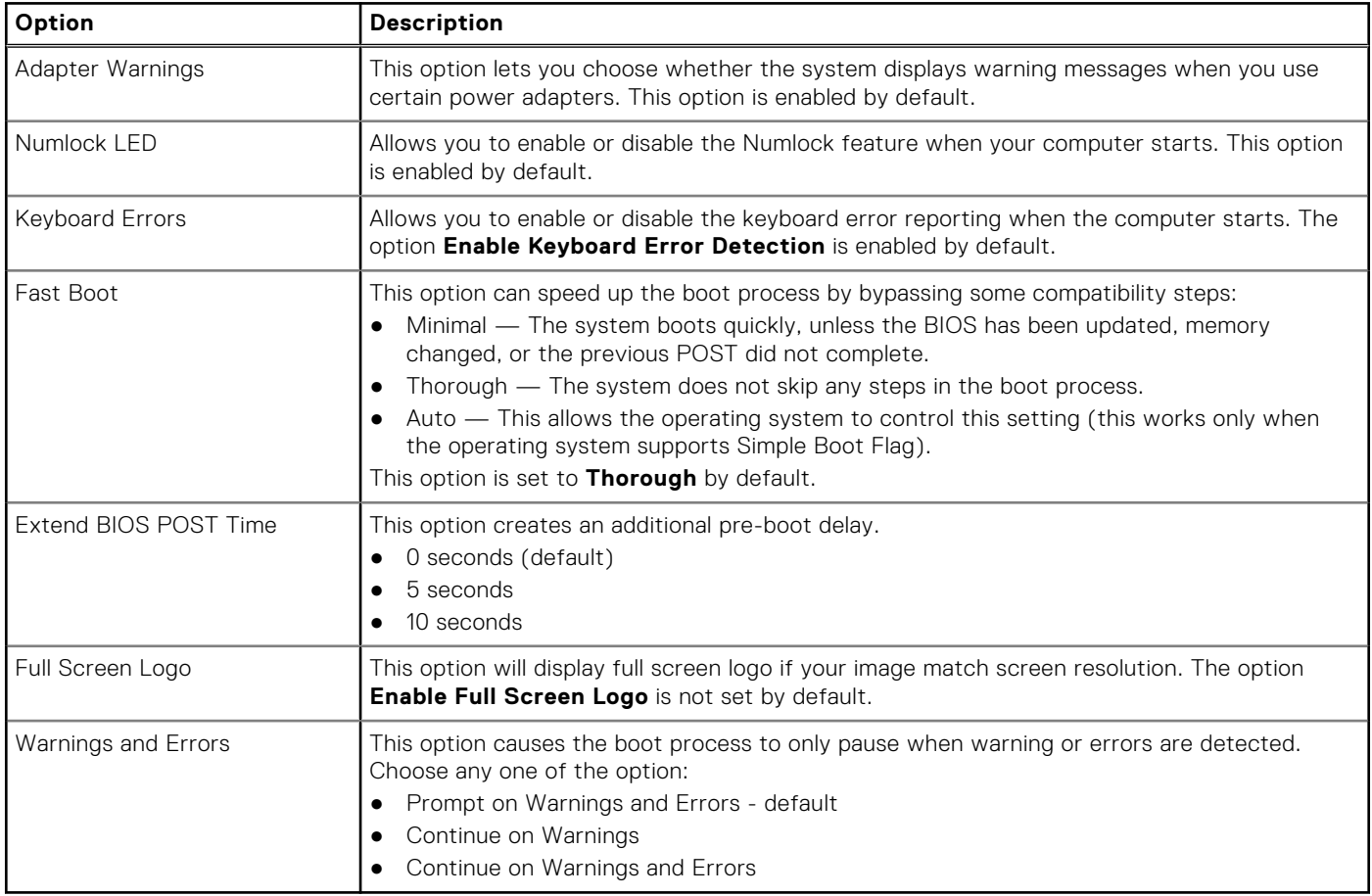

### **Virtualization support**

#### **Table 18. Virtualization Support**

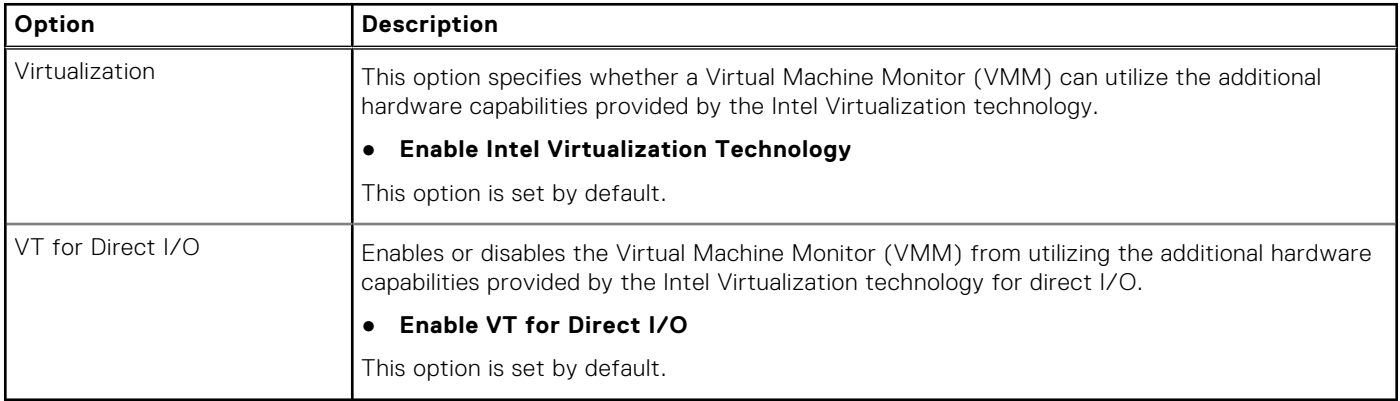

## **Wireless options**

### **Table 19. Wireless**

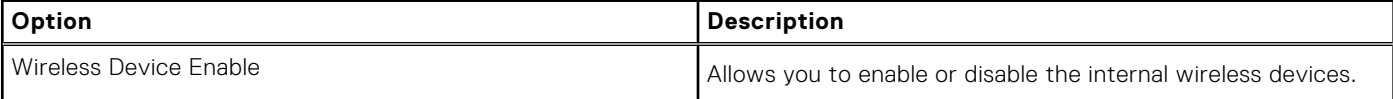

#### **Table 19. Wireless**

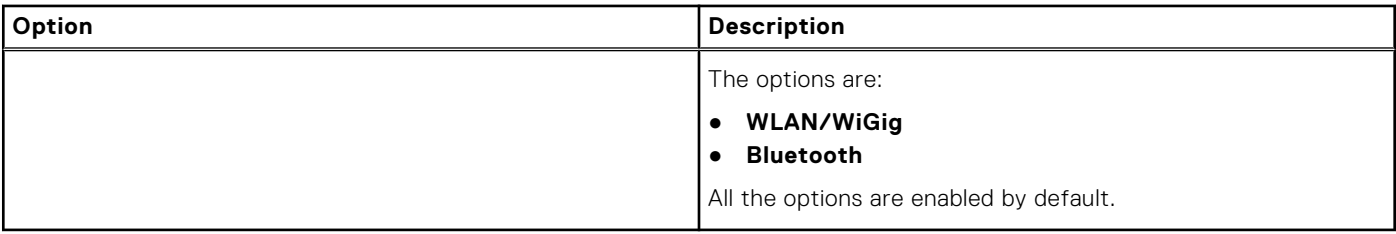

### **Maintenance**

#### **Table 20. Maintenance**

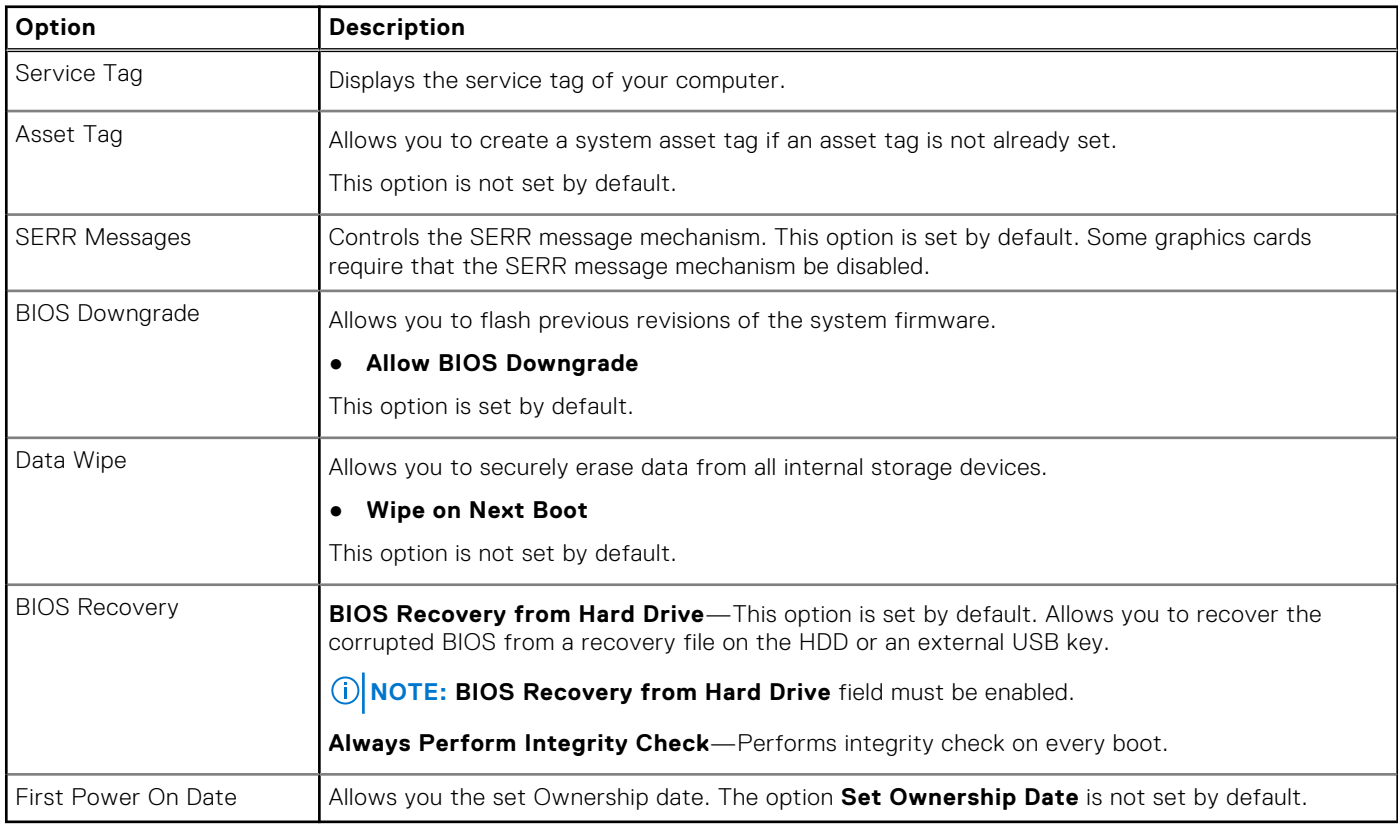

## **System logs**

#### **Table 21. System Logs**

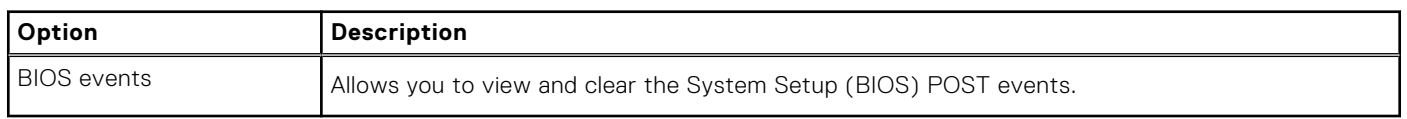

### **Advanced configuration**

#### **Table 22. Advanced configuration**

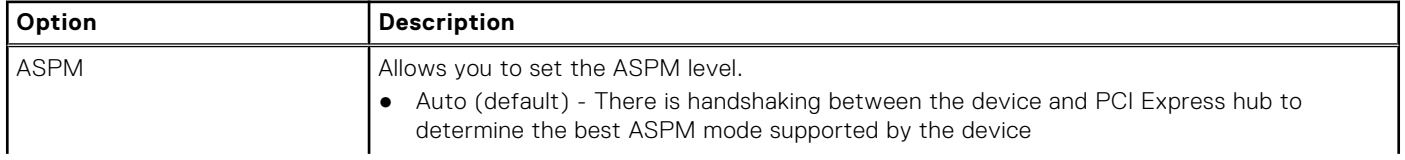

#### <span id="page-80-0"></span>**Table 22. Advanced configuration**

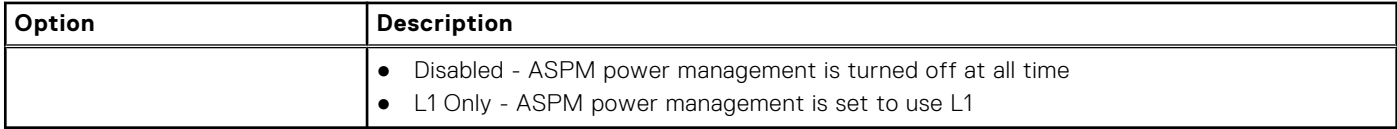

### **SupportAssist System Resolution**

**Auto OS Recovery Threshold**

#### **Option Description**

Allows you to control the automatic boot flow for SupportAssist System. Options are:

● Off ● 1

● 2 (Enabled by default)

● 3

**SupportAssist OS Recovery**

Allows you to recover the SupportAssist OS Recovery (Enabled by default).

**BIOSConnect** BIOSConnect enable or disable cloud Service OS upon absence of Local OS Recovery (Enabled by default).

## **Updating the BIOS**

### **Updating the BIOS in Windows**

#### **About this task**

**CAUTION: If BitLocker is not suspended before updating the BIOS, the next time you reboot the system it will not recognize the BitLocker key. You will then be prompted to enter the recovery key to progress and the system will ask for this on each reboot. If the recovery key is not known this can result in data loss or an unnecessary operating system re-install. For more information on this subject, search in the Knowledge Base Resource at [www.dell.com/support](https://www.dell.com/support/).**

#### **Steps**

- 1. Go to [www.dell.com/support](https://www.dell.com/support).
- 2. Click **Product support**. In the **Search support** box, enter the Service Tag of your computer, and then click **Search**. **NOTE:** If you do not have the Service Tag, use the SupportAssist feature to automatically identify your computer. You can also use the product ID or manually browse for your computer model.
- 3. Click **Drivers & Downloads**. Expand **Find drivers**.
- 4. Select the operating system installed on your computer.
- 5. In the **Category** drop-down list, select **BIOS**.
- 6. Select the latest version of BIOS, and click **Download** to download the BIOS file for your computer.
- 7. After the download is complete, browse the folder where you saved the BIOS update file.
- 8. Double-click the BIOS update file icon and follow the on-screen instructions.

For more information, search in the Knowledge Base Resource at [www.dell.com/support](https://www.dell.com/support/).

### **Updating the BIOS in Linux and Ubuntu**

To update the system BIOS on a computer that is installed with Linux or Ubuntu, see the knowledge base article [000131486](https://www.dell.com/support/kbdoc/000131486) at [www.dell.com/support.](https://www.dell.com/support)

## **Updating the BIOS using the USB drive in Windows**

#### **About this task**

**CAUTION: If BitLocker is not suspended before updating the BIOS, the next time you reboot the system it will not recognize the BitLocker key. You will then be prompted to enter the recovery key to progress and the system will ask for this on each reboot. If the recovery key is not known this can result in data loss or an unnecessary operating system re-install. For more information on this subject, search in the Knowledge Base Resource at [www.dell.com/support](https://www.dell.com/support/).**

#### **Steps**

- 1. Follow the procedure from step 1 to step 6 in [Updating the BIOS in Windows](#page-80-0) to download the latest BIOS setup program file.
- 2. Create a bootable USB drive. For more information, search in the Knowledge Base Resource at [www.dell.com/support](https://www.dell.com/support/).
- 3. Copy the BIOS setup program file to the bootable USB drive.
- 4. Connect the bootable USB drive to the computer that needs the BIOS update.
- 5. Restart the computer and press **F12** .
- 6. Select the USB drive from the **One Time Boot Menu**.
- 7. Type the BIOS setup program filename and press **Enter**. The **BIOS Update Utility** appears.
- 8. Follow the on-screen instructions to complete the BIOS update.

### **Updating the BIOS from the F12 One-Time boot menu**

Update your computer BIOS using the BIOS update.exe file that is copied to a FAT32 USB drive and booting from the F12 One-Time boot menu.

#### **About this task**

**CAUTION: If BitLocker is not suspended before updating the BIOS, the next time you reboot the system it will not recognize the BitLocker key. You will then be prompted to enter the recovery key to progress and the system will ask for this on each reboot. If the recovery key is not known this can result in data loss or an unnecessary operating system re-install. For more information on this subject, search in the Knowledge Base Resource at [www.dell.com/support](https://www.dell.com/support/).**

#### **BIOS Update**

You can run the BIOS update file from Windows using a bootable USB drive or you can also update the BIOS from the F12 One-Time boot menu on the computer.

Most of the Dell computers built after 2012 have this capability, and you can confirm by booting your computer to the F12 One-Time Boot Menu to see if BIOS FLASH UPDATE is listed as a boot option for your computer. If the option is listed, then the BIOS supports this BIOS update option.

**NOTE:** Only computers with BIOS Flash Update option in the F12 One-Time boot menu can use this function.  $(i)$ 

#### **Updating from the One-Time boot menu**

To update your BIOS from the F12 One-Time boot menu, you need the following:

- USB drive formatted to the FAT32 file system (key does not have to be bootable)
- BIOS executable file that you downloaded from the Dell Support website and copied to the root of the USB drive
- AC power adapter that is connected to the computer
- Functional computer battery to flash the BIOS

Perform the following steps to perform the BIOS update flash process from the F12 menu:

#### **CAUTION: Do not turn off the computer during the BIOS update process. The computer may not boot if you turn off your computer.**

#### **Steps**

- 1. From a turn off state, insert the USB drive where you copied the flash into a USB port of the computer.
- 2. Turn on the computer and press F12 to access the One-Time Boot Menu, select BIOS Update using the mouse or arrow keys then press Enter.
- The flash BIOS menu is displayed.
- 3. Click **Flash from file**.
- 4. Select external USB device.
- 5. Select the file and double-click the flash target file, and then click **Submit**.
- 6. Click **Update BIOS**. The computer restarts to flash the BIOS.
- 7. The computer will restart after the BIOS update is completed.

## **System and setup password**

#### **Table 23. System and setup password**

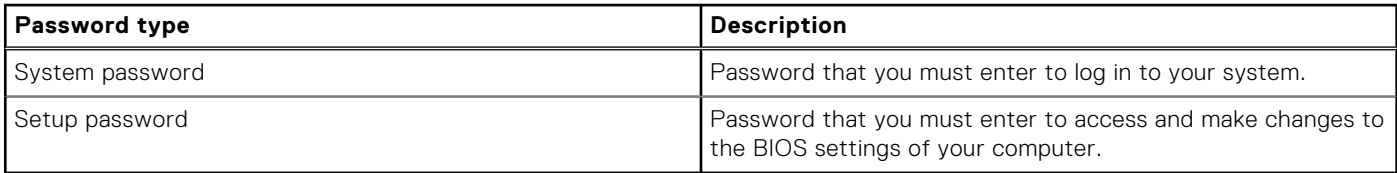

You can create a system password and a setup password to secure your computer.

**CAUTION: The password features provide a basic level of security for the data on your computer.**

**CAUTION: Anyone can access the data that is stored on your computer if it is not locked and left unattended.**

**NOTE:** System and setup password feature is disabled.

### **Assigning a system setup password**

#### **Prerequisites**

You can assign a new **System or Admin Password** only when the status is in **Not Set**.

#### **About this task**

To enter the system setup, press F12 immediately after a power-on or reboot.

- 1. In the **System BIOS** or **System Setup** screen, select **Security** and press Enter. The **Security** screen is displayed.
- 2. Select **System/Admin Password** and create a password in the **Enter the new password** field. Use the following guidelines to assign the system password:
	- A password can have up to 32 characters.
	- At least one special character: ! " #  $\frac{6}{5}$  % & ' ( ) \* + , . / : ; < = > ? @ [ \ ] ^ \_ ` { | }
	- Numbers 0 through 9.
	- Upper case letters from A to Z.
	- Lower case letters from a to z.
- 3. Type the system password that you entered earlier in the **Confirm new password** field and click **OK**.
- 4. Press Esc and save the changes as prompted by the pop-up message.
- **5.** Press Y to save the changes. The computer restarts.

### **Deleting or changing an existing system setup password**

#### **Prerequisites**

Ensure that the **Password Status** is Unlocked (in the System Setup) before attempting to delete or change the existing System and/or Setup password. You cannot delete or change an existing System or Setup password, if the **Password Status** is Locked.

#### **About this task**

To enter the System Setup, press F12 immediately after a power-on or reboot.

#### **Steps**

- 1. In the **System BIOS** or **System Setup** screen, select **System Security** and press Enter. The **System Security** screen is displayed.
- 2. In the **System Security** screen, verify that **Password Status** is **Unlocked**.
- 3. Select **System Password**, update, or delete the existing system password, and press Enter or Tab.
- 4. Select **Setup Password**, update, or delete the existing setup password, and press Enter or Tab.
	- **NOTE:** If you change the System and/or Setup password, reenter the new password when prompted. If you delete the System and/or Setup password, confirm the deletion when prompted.
- 5. Press Esc and a message prompts you to save the changes.
- 6. Press Y to save the changes and exit from System Setup. The computer restarts.

## **Clearing CMOS settings**

#### **About this task**

**CAUTION: Clearing CMOS settings will reset the BIOS settings on your computer.**

#### **Steps**

- 1. Remove the [side cover](#page-18-0).
- 2. Disconnect the battery cable from the system board.
- 3. Remove the [coin-cell battery.](#page-44-0)
- 4. Wait for one minute.
- 5. Replace the [coin-cell battery.](#page-45-0)
- 6. Connect the battery cable to the system board.
- 7. Replace the [side cover](#page-19-0).

## **Clearing BIOS (System Setup) and System passwords**

#### **About this task**

To clear the system or BIOS passwords, contact Dell technical support as described at [www.dell.com/contactdell.](https://www.dell.com/contactdell)

**NOTE:** For information on how to reset Windows or application passwords, refer to the documentation accompanying Windows or your application.

# **Troubleshooting**

#### **Topics:**

- Dell SupportAssist Pre-boot System Performance Check diagnostics
- [System-diagnostic lights](#page-85-0)
- [Diagnostic error messages](#page-85-0)
- [System error messages](#page-88-0)
- [Recovering the operating system](#page-89-0)
- [Backup media and recovery options](#page-89-0)
- [Wi-Fi power cycle](#page-89-0)

## **Dell SupportAssist Pre-boot System Performance Check diagnostics**

#### **About this task**

SupportAssist diagnostics (also known as system diagnostics) performs a complete check of your hardware. The Dell SupportAssist Pre-boot System Performance Check diagnostics is embedded with the BIOS and is launched by the BIOS internally. The embedded system diagnostics provides a set of options for particular devices or device groups allowing you to:

- Run tests automatically or in an interactive mode
- Repeat tests
- Display or save test results
- Run thorough tests to introduce additional test options to provide extra information about the failed device(s)
- View status messages that inform you if tests are completed successfully
- View error messages that inform you of problems encountered during testing

**(i)** NOTE: Some tests for specific devices require user interaction. Always ensure that you are present at the computer terminal when the diagnostic tests are performed.

For more information, see the knowledge base article [000180971](https://www.dell.com/support/kbdoc/000180971).

### **Running the SupportAssist Pre-Boot System Performance Check**

- 1. Turn on your computer.
- 2. As the computer boots, press the F12 key as the Dell logo appears.
- 3. On the boot menu screen, select the **Diagnostics** option.
- 4. Click the arrow at the bottom left corner. Diagnostics front page is displayed.
- 5. Click the arrow in the lower-right corner to go to the page listing. The items detected are listed.
- 6. To run a diagnostic test on a specific device, press Esc and click **Yes** to stop the diagnostic test.
- 7. Select the device from the left pane and click **Run Tests**.
- 8. If there are any issues, error codes are displayed. Note the error code and validation number and contact Dell.

## <span id="page-85-0"></span>**System-diagnostic lights**

#### **Table 24. Diagnostic LED behavior**

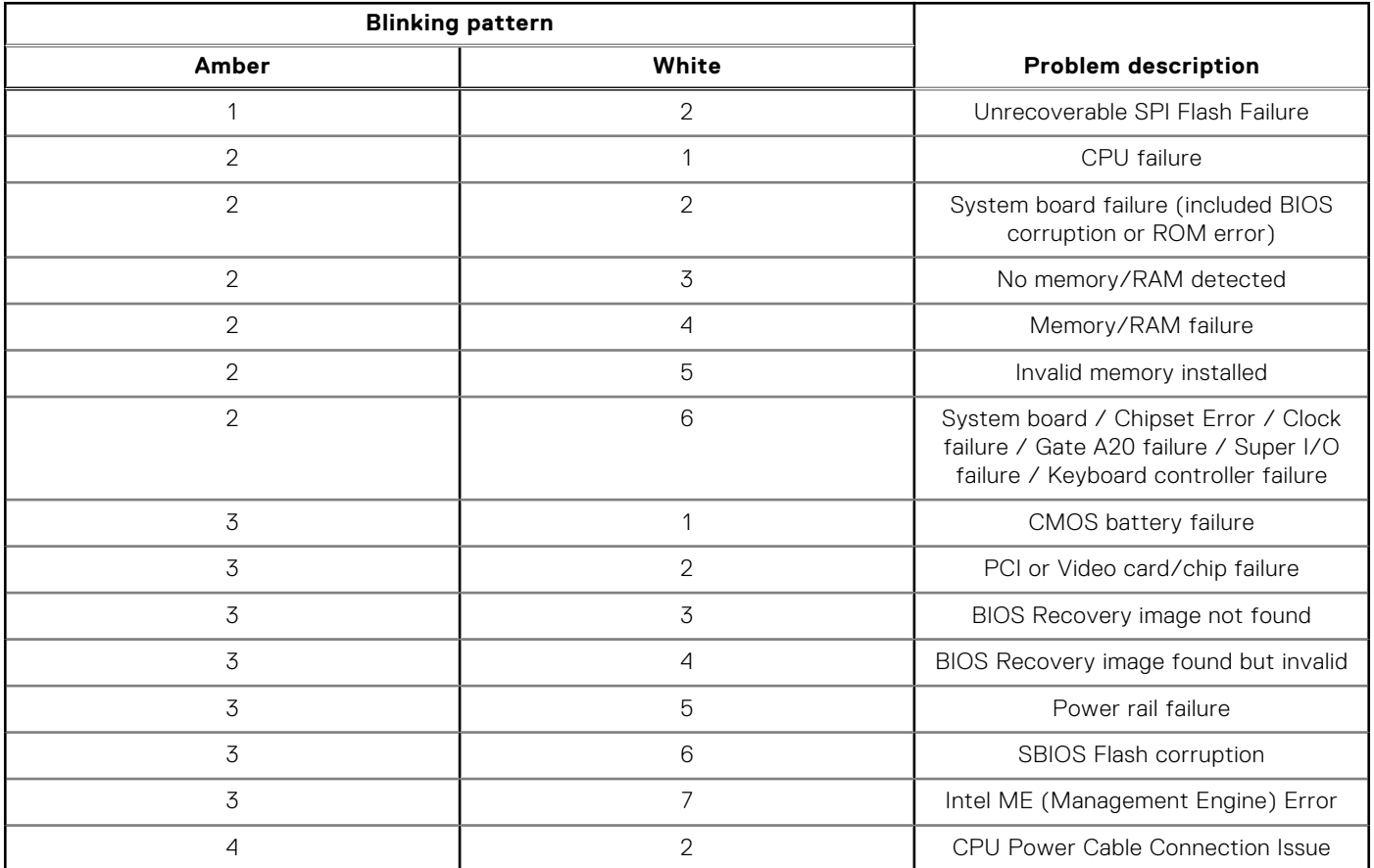

## **Diagnostic error messages**

#### **Table 25. Diagnostic error messages**

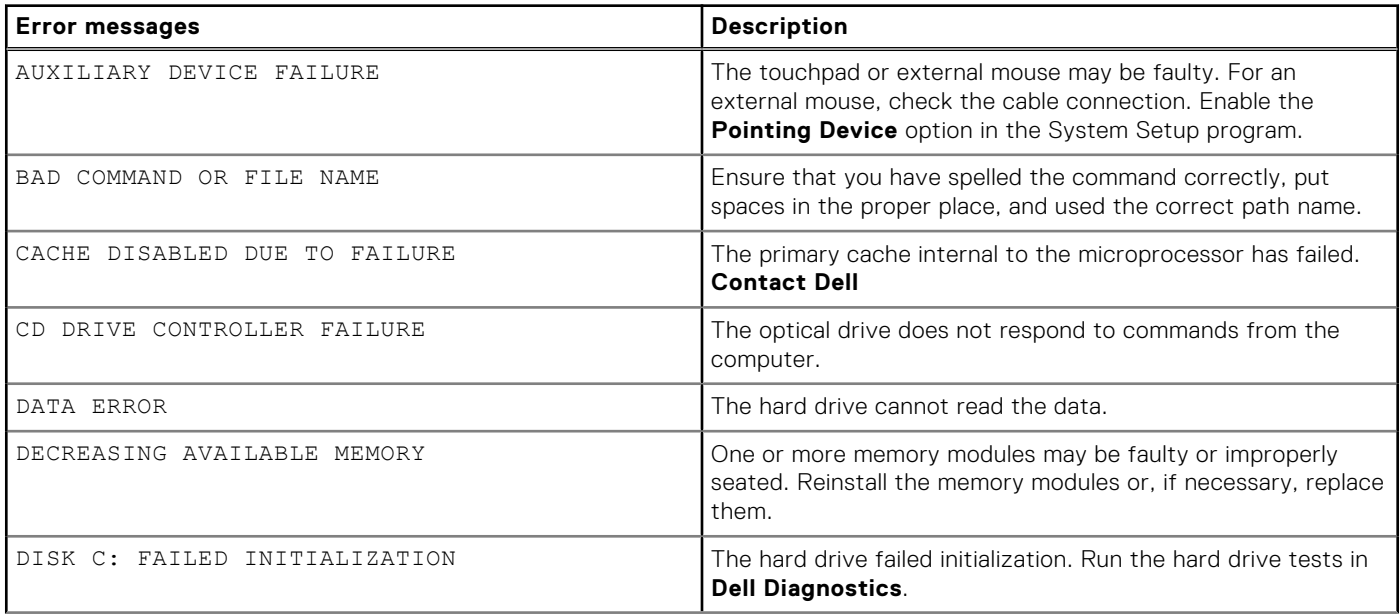

### **Table 25. Diagnostic error messages (continued)**

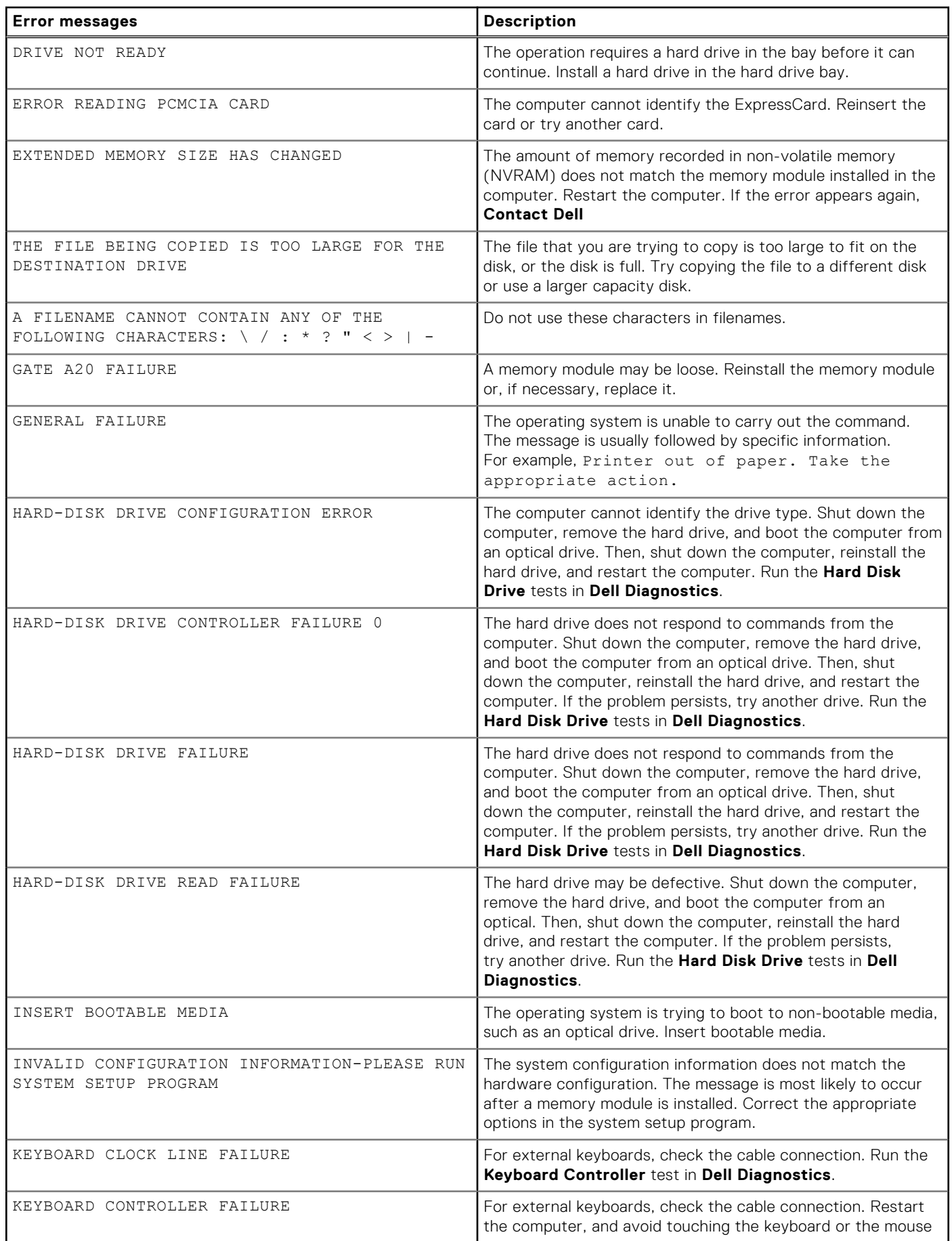

#### **Table 25. Diagnostic error messages (continued)**

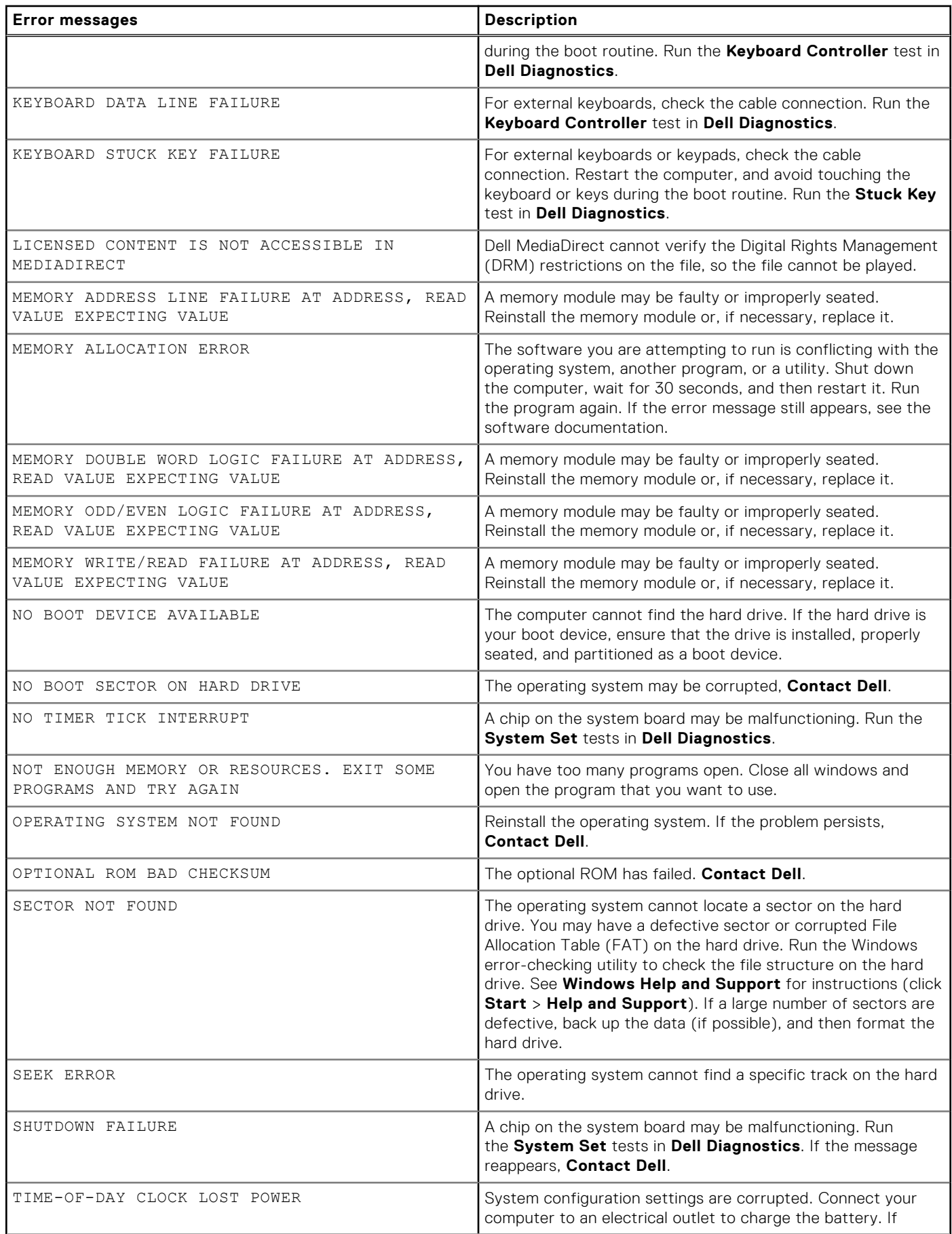

#### <span id="page-88-0"></span>**Table 25. Diagnostic error messages (continued)**

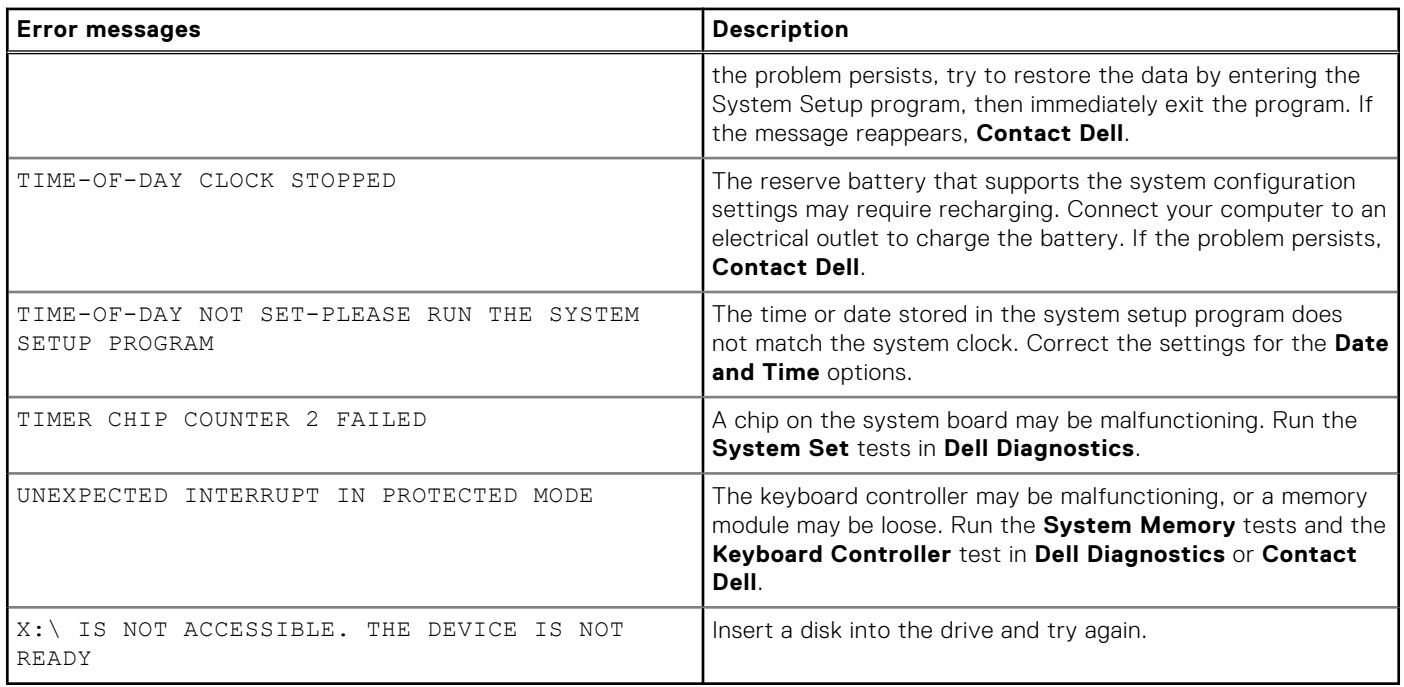

## **System error messages**

#### **Table 26. System error messages**

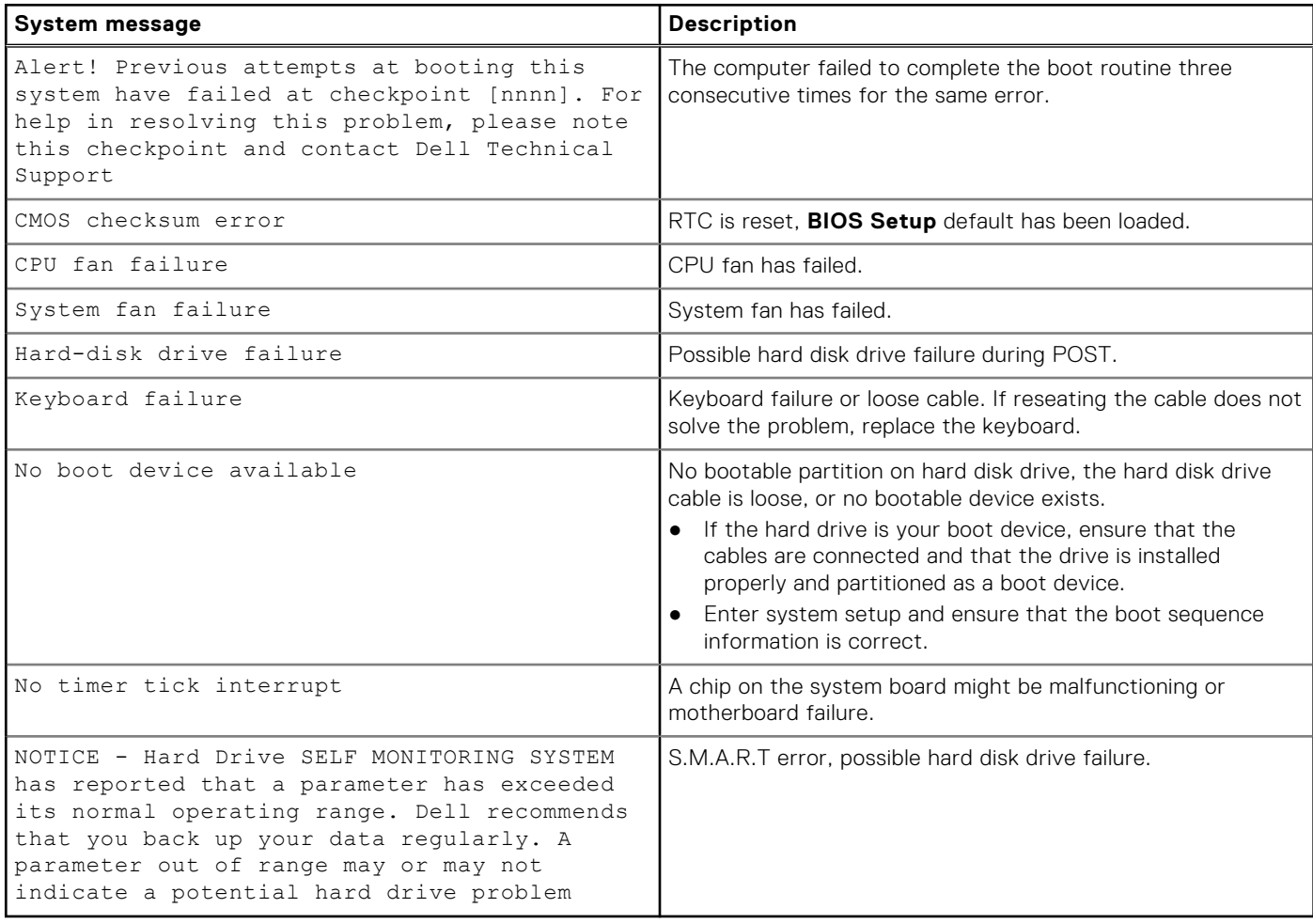

## <span id="page-89-0"></span>**Recovering the operating system**

When your computer is unable to boot to the operating system even after repeated attempts, it automatically starts Dell SupportAssist OS Recovery.

Dell SupportAssist OS Recovery is a standalone tool that is preinstalled in all Dell computers installed with Windows operating system. It consists of tools to diagnose and troubleshoot issues that may occur before your computer boots to the operating system. It enables you to diagnose hardware issues, repair your computer, back up your files, or restore your computer to its factory state.

You can also download it from the Dell Support website to troubleshoot and fix your computer when it fails to boot into their primary operating system due to software or hardware failures.

For more information about the Dell SupportAssist OS Recovery, see *Dell SupportAssist OS Recovery User's Guide* at [www.dell.com/serviceabilitytools.](https://www.dell.com/serviceabilitytools) Click **SupportAssist** and then, click **SupportAssist OS Recovery**.

## **Backup media and recovery options**

It is recommended to create a recovery drive to troubleshoot and fix problems that may occur with Windows. Dell proposes multiple options for recovering Windows operating system on your Dell PC. For more information. see [Dell Windows Backup](https://www.dell.com/support/contents/article/Product-Support/Self-support-Knowledgebase/software-and-downloads/dell-backup-solutions/Media-backup) [Media and Recovery Options.](https://www.dell.com/support/contents/article/Product-Support/Self-support-Knowledgebase/software-and-downloads/dell-backup-solutions/Media-backup)

## **Wi-Fi power cycle**

#### **About this task**

If your computer is unable to access the Internet due to Wi-Fi connectivity issues a Wi-Fi power cycle procedure may be performed. The following procedure provides the instructions on how to conduct a Wi-Fi power cycle:

**NOTE:** Some ISPs (Internet Service Providers) provide a modem/router combo device.

- 1. Turn off your computer.
- 2. Turn off the modem.
- 3. Turn off the wireless router.
- 4. Wait for 30 seconds.
- 5. Turn on the wireless router.
- 6. Turn on the modem.
- 7. Turn on your computer.

## **Getting help**

**7**

#### **Topics:**

• Contacting Dell

## **Contacting Dell**

#### **Prerequisites**

**(i)** NOTE: If you do not have an active Internet connection, you can find contact information on your purchase invoice, packing slip, bill, or Dell product catalog.

#### **About this task**

Dell provides several online and telephone-based support and service options. Availability varies by country and product, and some services may not be available in your area. To contact Dell for sales, technical support, or customer service issues:

- 1. Go to **Dell.com/support**.
- 2. Select your support category.
- 3. Verify your country or region in the **Choose a Country/Region** drop-down list at the bottom of the page.
- 4. Select the appropriate service or support link based on your need.